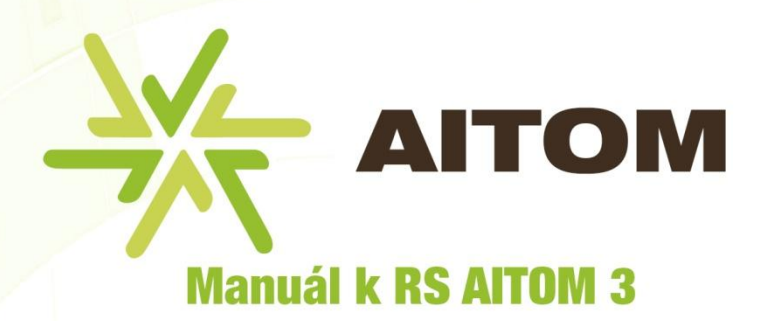

1. Úvodní informace

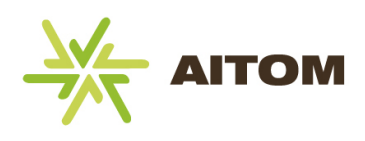

# Obsah

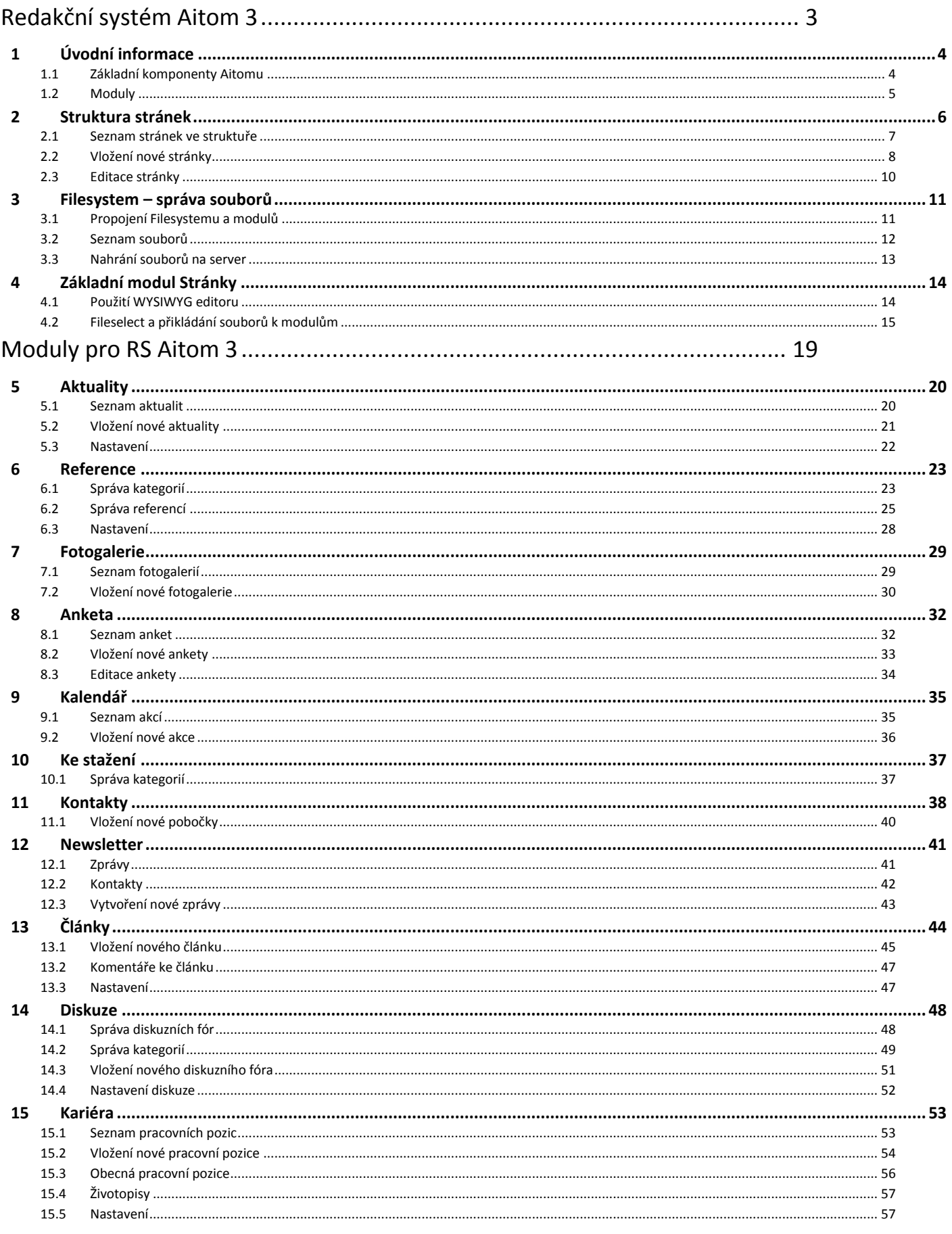

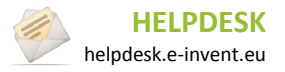

#### Manuál k RS AITOM 3

1. Úvodní informace

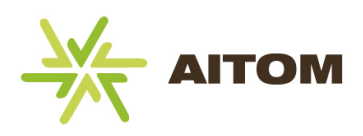

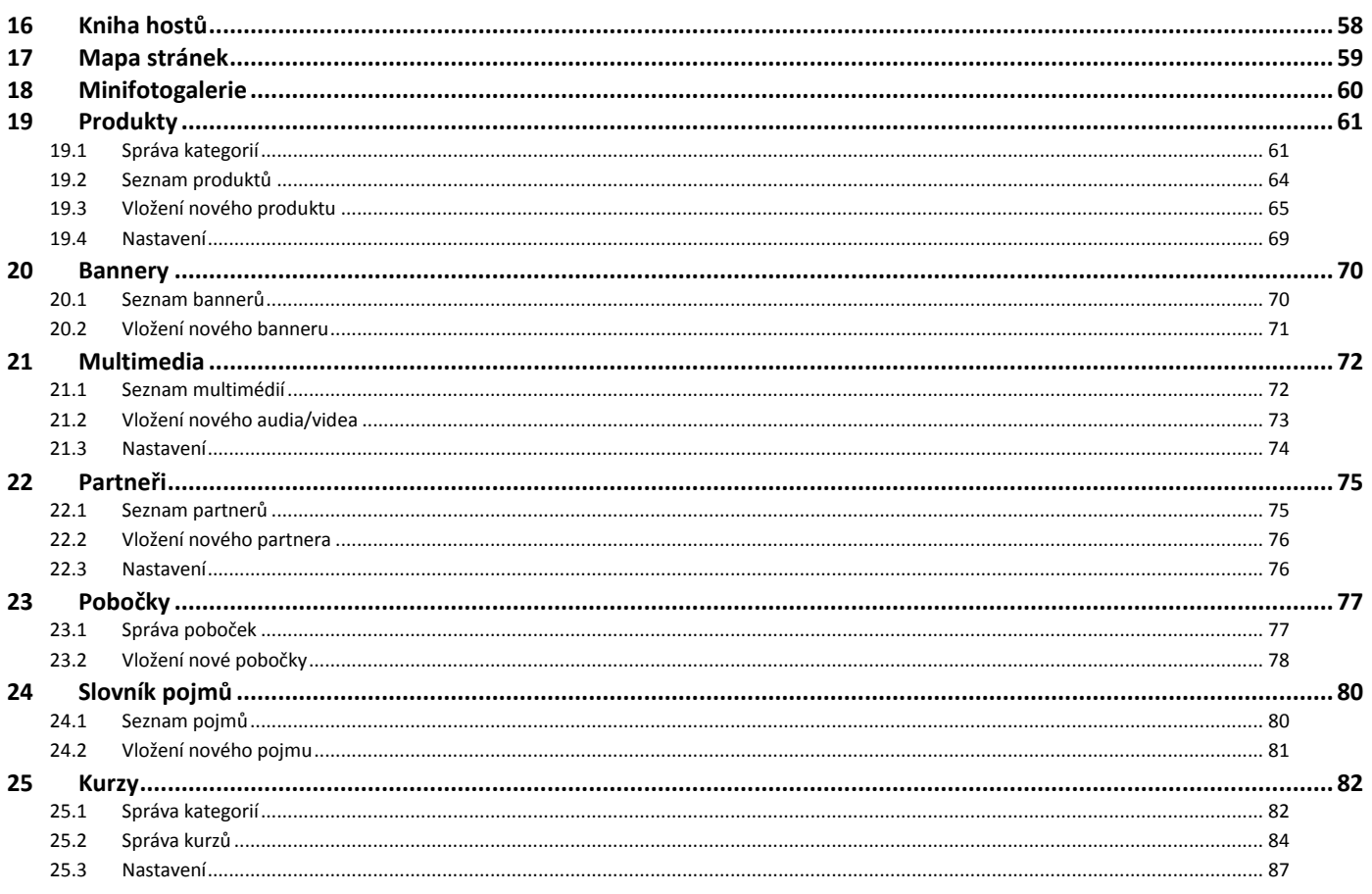

Redakční systém Aitom umožňuje kompletní správu vašich internetových stránek. V manuálu se setkáte s dělením webu na frontend a backend. Frontend je ta část webu, kterou vidí návštěvníci a uživatelé a je tedy veřejně přístupná. Backend je administrační část webu umožňující spravovat obsah stránek. Přístup do backendu mají pouze oprávněné osoby po zadání hesla. Tento manuál se zabývá backendem, tedy administrační částí.

Pokud vám zde uvedené informace nepomohou, nebo zjistíte, že vaše požadavky na redakční systém vyžadují doplnění nových funkcí či jakýkoliv jiný zásah programátora, kontaktujte našeho zástupce, který s vámi konzultoval vývoj webu.

Manuál je rozdělený na dvě části. V první části je popsáno ovládání redakčního systému Aitom. Dozvíte se, jak vytvářet strukturu stránek, jak na tyto stránky přiřazovat moduly a jak pracovat se systémem souborů. Ve druhé části je popsáno ovládání modulů. Vzhledem k tomu, že moduly jsou volitelnou součástí redakčního systému, obsahuje váš redakční systém pouze ty moduly, které jste si objednali.

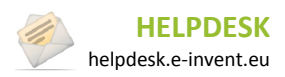

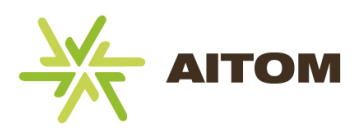

# Redakční systém Aitom 3

<span id="page-3-0"></span>V následujících kapitolách je popsáno ovládání redakčního systému Aitom 3.

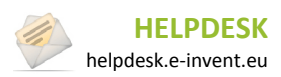

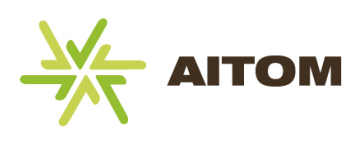

# <span id="page-4-0"></span>**1 Úvodní informace**

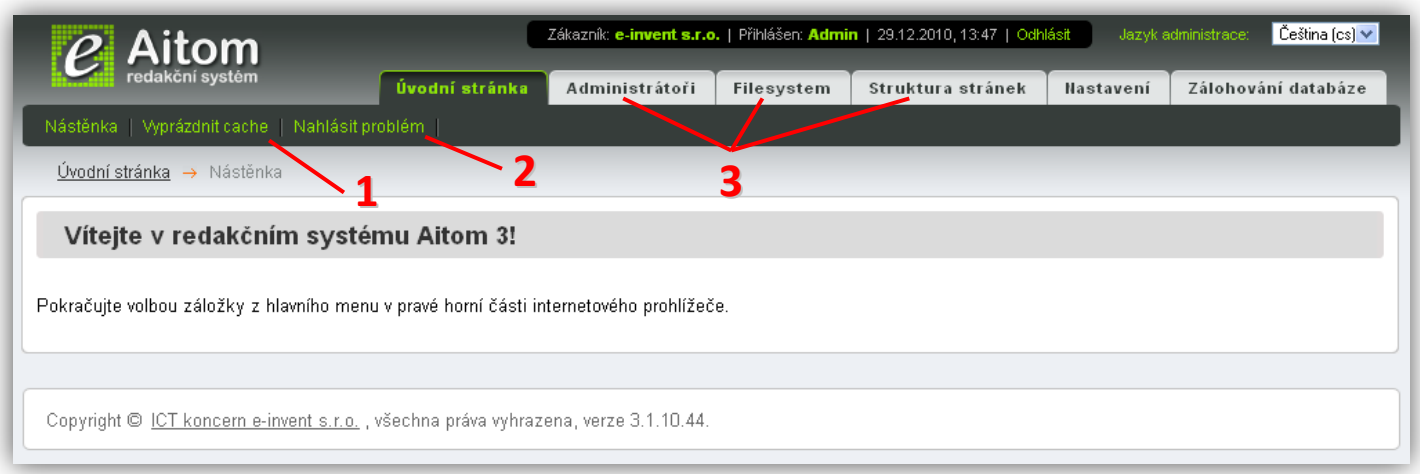

- **1)** Cache je vyrovnávací paměť systému, díky které se stránky rychleji načítají. Z toho důvodu může nastat situace, že po úpravě obsahu stránek, se provedené změny na webu neprojeví. V takovém případě je třeba cache vymazat. Při běžné práci s administrací není třeba cache mazat, ve většině případů je toto třeba učinit až po větším zásahu do systému.
- **2)** V případě, že v administraci objevíte nefunkční součást či jakoukoliv jinou chybu, můžete tuto skutečnost nahlásit do našeho Helpdesk systému. Chybu je třeba co nejdetailněji popsat (co chybě předcházelo, jak se projevila, jaký prohlížeč jste použili), abychom byli schopni zajistit efektivní a rychlou pomoc. O postupu při řešení problému budete nadále informováni pomocí emailu zadaného do Helpdesku.
- **3) Hlavní menu Aitomu**. Oproti obrázku se může lišit dle počtu objednaných komponent.

# <span id="page-4-1"></span>**1.1 Základní komponenty Aitomu**

**Administrátoři** – slouží ke správě uživatelských účtů a skupin. Lze vytvářet nové účty pro přístup do administrace Aitomu a těmto účtům/skupinám detailně určit oprávnění.

**Filesystem** – slouží jako správce souborů v Aitomu. Můžete vytvářet složky a do nich nahrávat jakékoliv typy souborů (fotky, dokumenty, archivy, atd.) Složkám můžete nastavovat oprávnění a samozřejmě lze soubory i složky odstranit. Pouze soubory, které jsou nahrány ve Filesystemu můžete později využívat v obsahu stránek (např. fotky přidělit do Fotogalerie, dokumenty umístit do modulu Ke stažení, apod.)

**Struktura stránek** – umožňuje vytvářet kompletní strukturu stránek vašeho webu. Struktura určuje, jaké podstránky budete mít v hlavním menu, v patičce webu, případně na dalších připravených místech. Většinu administrační práce budete provádět právě zde. Na každou stránku (to může být například "O firmě", "Naše reference", apod.) je potřeba nejprve přiřadit modul, který určí, jak bude stránka vypadat (zda se bude jednat např. o diskuzi nebo reference.)

**Nastavení** – zde naleznete veškeré možnosti týkající se nastavení Aitomu a modulů.

**Zálohování databáze** – uloží do počítače kompletní obsah databáze systému, tzn. veškerá nastavení, strukturu stránek, texty, atd.

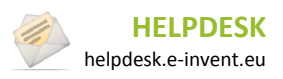

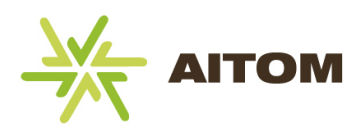

# <span id="page-5-0"></span>**1.2 Moduly**

**Modul** je základní součástí Aitomu, se kterou se budete nejčastěji setkávat. Aby modul fungoval, musí se přiřadit k vybrané stránce. Samotná stránka bez modulu nemá žádnou funkčnost a na frontendu by se zobrazila jen jako prázdná stránka. Teprve pomocí modulu získá vlastní funkčnost a podle ní se následně určuje, jaká data se na webu zobrazí. Nejjednodušším příkladem je modul *Stránky*. Po přiřazení na stránku máte možnost změnit a naformátovat zobrazovaný obsah. Jiné složitější moduly například nejprve vyžadují vytvoření kategorií, do kterých následně můžete vkládat další podstránky (to můžou být reference, diskuze, produkty, atd.)

**Box modulu** je doplňkovou součástí některých modulů. Stejně jako moduly se přiřazuje na vybrané stránky, tentokrát ovšem do předem připravených přesně určených míst pro boxy. Tyto prostory pro boxy připravuje programátor. Typickým příkladem boxu může být box *Aktualit*. Zatímco na stránku běžně přiřazený modul *Aktuality* se na frontendu zobrazí jako archiv aktualit, tak box *Aktuality* se zobrazí jako seznam dvou nejnovějších aktualit. Umístění boxu na frontendu je přesně určeno programátorem. U modulu *Aktuality* je tak příhodné umístit box aktualit na úvodní stránku, díky čemuž nový návštěvník okamžitě uvidí nejnovější aktuality, aniž by musel vyhledávat podstránku s archivem aktualit.

Více informací o přiřazování modulů a boxů na stránku naleznete v kapitole o vytváření nových stránek.

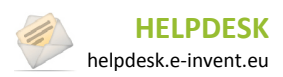

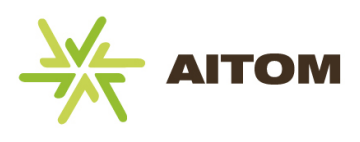

<span id="page-6-0"></span>Nejpoužívanější komponentou Aitomu je Struktura stránek. Umožňuje vytvářet jednotlivé stránky vašeho webu, přiřazovat na ně moduly a spravovat jejich obsah. Například budete-li chtít přejmenovat některou stránku v hlavním menu na webu, musíte tak učinit právě ve Struktuře stránek.

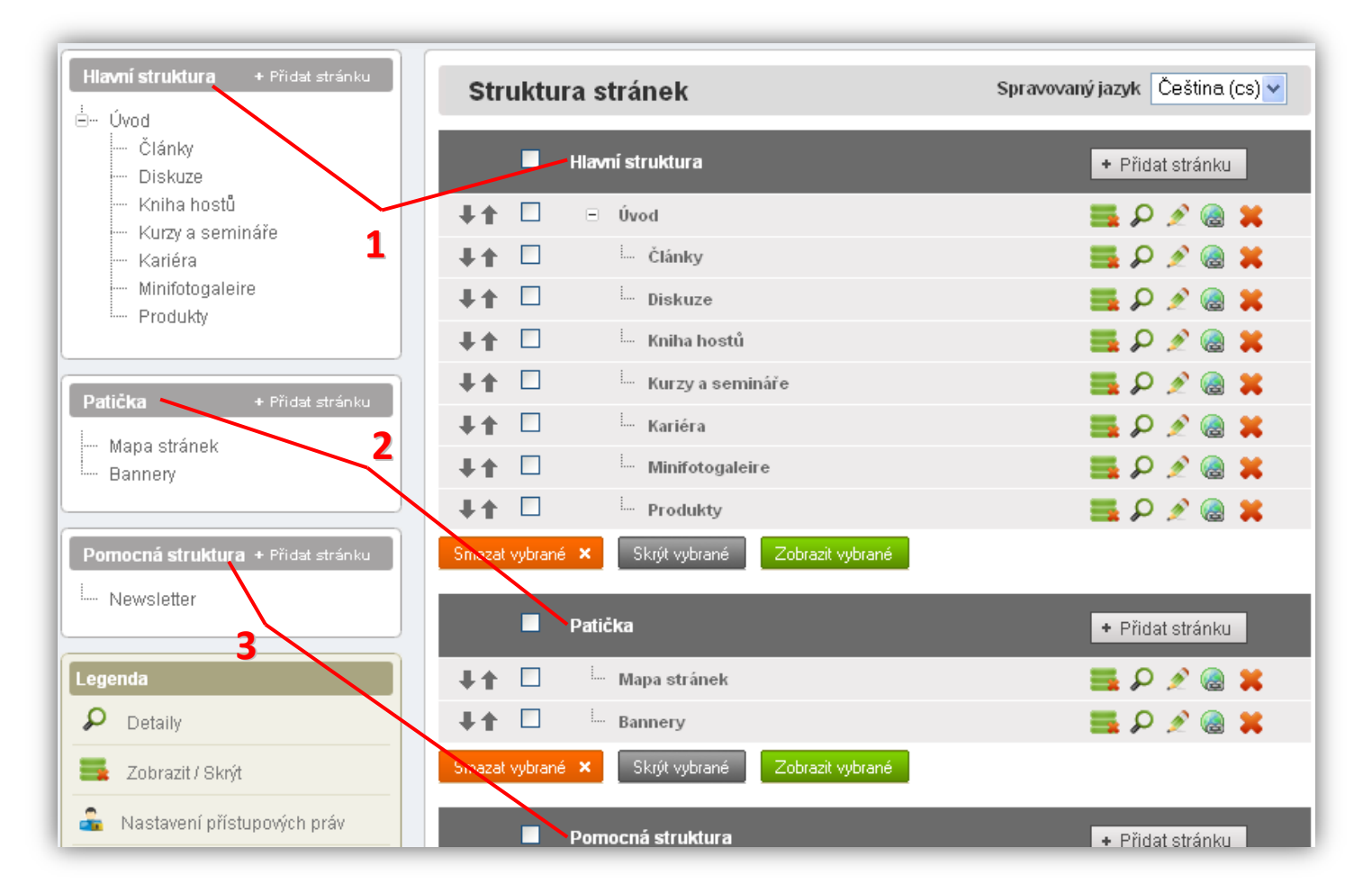

- **1) Hlavní struktura** stránky zde vytvořené, se zobrazují v hlavním menu vašeho webu. Hlavní menu je ve většině případů umístěno v záhlaví ve vodorovné liště.
- **2) Patička**  na webu se zobrazuje v zápatí. Většinou obsahuje doplňující informace o webu, jako je Mapa stránek, či Podmínky užití.
- **3) Pomocná struktura**  na webu se většinou přímo nezobrazuje. Nejčastěji obsahuje stránky s takovými moduly, které vyžadují administraci, ale návštěvníkům se zobrazují nepřímo. To může být například Newsletter nebo Partneři.

Dle vašich individuálních požadavků může administrace obsahovat i další struktury.

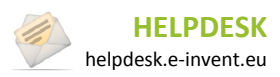

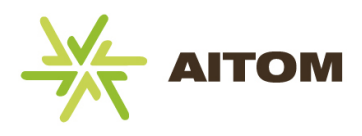

## <span id="page-7-0"></span>**2.1 Seznam stránek ve struktuře**

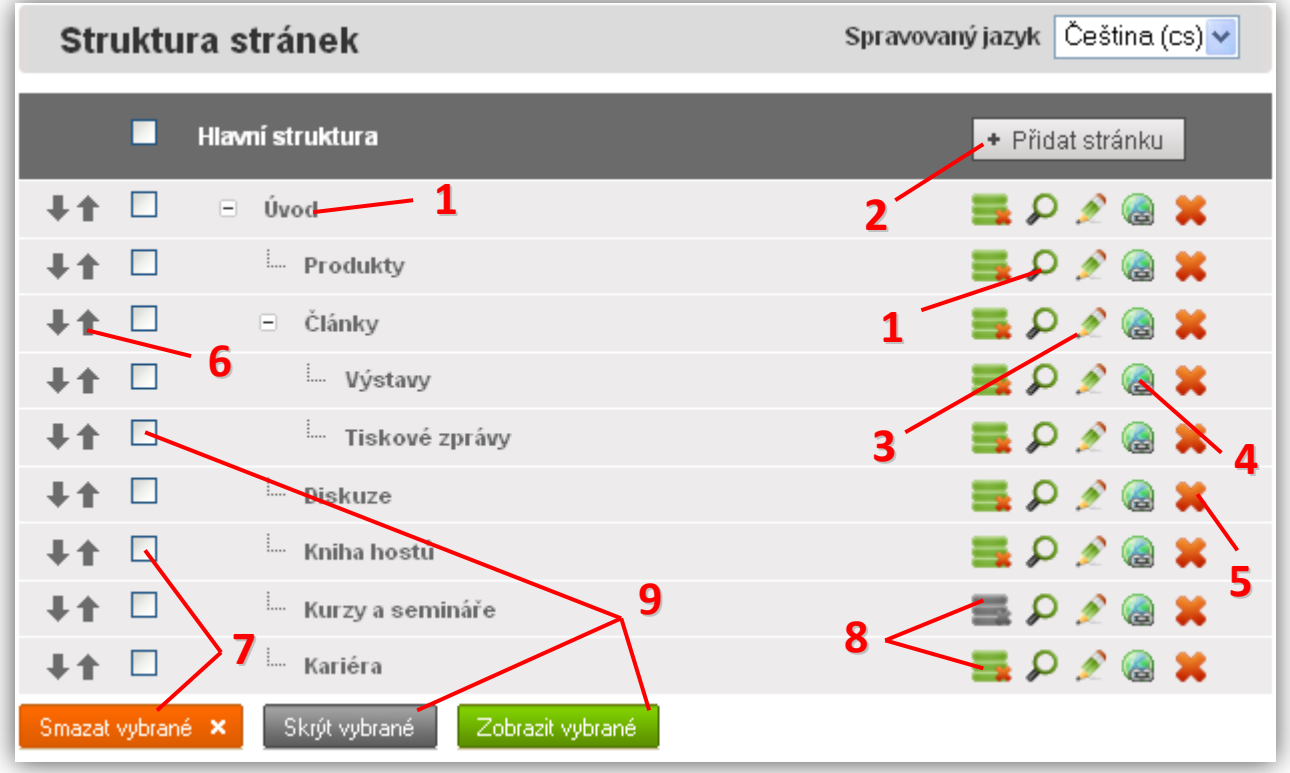

- 1) Kliknutím na název stránky nebo na ikonu  $\Omega$  se zobrazí detail stránky se správou všech modulů, přiřazených k této vybrané stránce. V detailu stránky lze tedy upravovat její obsah.
- **2)** Vložení nové stránky do této struktury
- **3)** Kliknutím na ikonu **lachá byla nastavení stránky, například její název, nebo změnit přiřazené moduly**
- **4)** Kliknutím na ikonu zeměkoule lze upravovat nastavení SEO údajů jako jsou *title*, *keywords* nebo *description*.
- **5)** Kliknutím na ikonu in stránku odstraníte včetně přiřazených modulů. Tuto akci nelze vrátit zpět!
- **6)** Kliknutím na ikony šipek můžete měnit pořadí stránky ve struktuře
- **7)** Zaškrtnuté stránky lze hromadně vymazat kliknutím na tlačítko *Smazat vybrané*.
- 8) Kliknutím na ikonu zobrazení se stránka skryje, resp. zobrazí. Skryté stránky zůstávají v administraci, ale na frontendu nejsou běžným návštěvníkům k dispozici. Toho můžete využít, pokud již stránky nechcete na webu zobrazovat, ale jejich obsah chcete mít k dispozici pro další použití.
- **9)** Zaškrtnuté stránky můžete hromadně skrýt či zobrazit (stejné jako bod 8).

Ve výše umístěném vzorovém obrázku jsou stránky *Výstavy* a *Tiskové zprávy* zařazeny jako podstránky s nadřazenou stránkou *Články*.

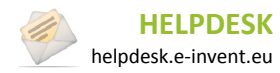

# **2.2 Vložení nové stránky**

<span id="page-8-0"></span>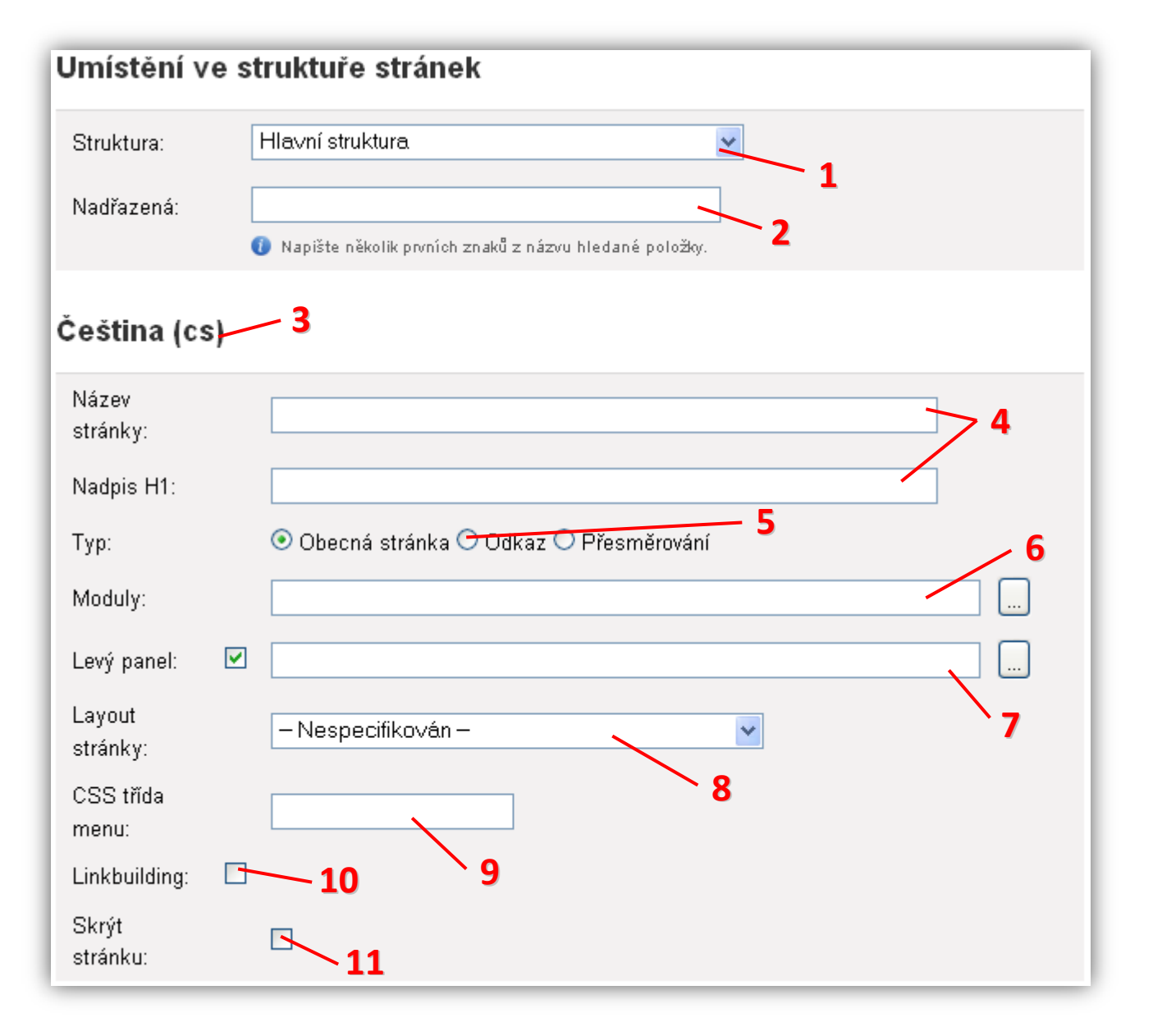

- **1)** Výběr struktury, pod kterou má stránka patřit. Vždy je automaticky zvolena ta struktura, v jejímž prostoru jste kliknuli na tlačítko *Přidat stránku*.
- **2)** Pokud má být vytvářená stránka ve struktuře zařazena jako podstránka jiné, již vytvořené stránky, zadejte počáteční písmena nadřazené stránky a vyčkejte, než bude vyhledána v databázi. Následně ji stačí kliknutím vybrat. Počet úrovní podstránek není omezen, avšak pro plynulý provoz webu a pro zachování přehlednosti pro návštěvníky doporučujeme vytvářet maximálně tři úrovně podstránek (např. Pojištění  $\rightarrow$  Životní pojištění  $\rightarrow$  Kapitálové životní pojištění).
- **3)** Nadpis jazykové mutace, pro kterou stránku vytváříte. Pokud je použito více jazykových mutací, veškeré ovládací prvky popsané v bodech 4 – 11 se budou opakovat pro každou jazykovou mutaci.
- **4)** Název stránky je vždy uváděn v backendu ve výpisu struktury stránek, na frontendu je uváděn v menu. Pokud chcete, aby se lišil název stránky a hlavní nadpis H1, můžete ho zde upravit, pokud ponecháte nadpis prázdný, bude stejný jako název stránky. (Například stránka může mít název *Produkty,* zatímco nadpis bude *Přehled produktů naší společnosti.* V hlavním menu na webu pak bude uveden zkrácený název *Produkty*,

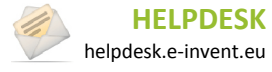

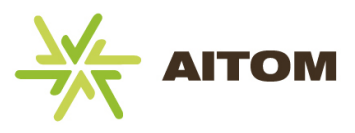

zatímco po načtení této stránky se jako hlavní nadpis H1 zobrazí rozšířený název *Přehled produktů naší společnosti*.)

- **5)** Můžete vybrat jeden ze tří typů stránek:
	- a. **Obecná stránka** je nejčastější použití a znamená, že vytvoříte klasickou webovou stránku, na kterou můžete přiřadit moduly.
	- b. **Odkaz** použijte v případě, že chcete odkazovat na jiný externí web (například, pokud máte eshop na jiné internetové adrese, přesto chcete mít v menu tlačítko s eshopem, použijte *Odkaz*). Pokud tuto volbu vyberete, je třeba zadat kompletní URL odkazu do textového pole, které se objeví po změně typu stránky na *Odkaz*. (V tomto případě neplatí následující body 6 – 10.)
	- c. **Přesměrování** použijte v případě, že chcete jednu stránku webu automaticky přesměrovat na jinou stránku na tom samém webu. Typicky se používá v případech, kdy vytváříte víceúrovňovou strukturu stránek a potřebujete, aby se po vybrání položky v menu ihned otevřela první podstránka z podmenu. Cíl přesměrování se vybírá stejným způsobem jako *Nadřazená stránka* v bodě 2. (V tomto případě neplatí následující body 6 – 10.)
- **6)** Přiřazení modulů na stránku. Po kliknutí na toto pole se zobrazí dialogové okno, ve kterém můžete zaškrtnout potřebné moduly, které chcete na této stránce použít.
- **7)** Přiřazení boxů na stránku. Název *Levý panel* je v tomto případě pouze ukázkový. Ve vašem případě se může počet i názvy boxů měnit, jelikož jsou vytvářeny programátorem. Stejně jako v bodě 6 lze přiřadit do boxu libovolný počet modulů, které to umožňují. Pokud nechcete box použít, odškrtněte políčko u názvu boxu, urychlí se tím načítání stránky.
- **8)** Layouty se používají v případě, že vaše stránky obsahují více typů rozložení vzhledu. Jedním z případů může být situace, kdy jedna stránka používá pravý panel, zatímco jiná ne a tomuto je uzpůsobená grafika webu. Layouty se u jednodušších webů nepoužívají. Vytváří je programátor, proto doporučujeme nastavování layoutů přenechat jemu.
- **9)** CSS třída menu se používá v případě, že je třeba v menu graficky odlišit různá tlačítka. Použití této položky závisí na připravených stylech od kodéra webu, proto nastavování této položky doporučujeme přenechat iemu.
- **10)** Slouží pro výměnné odkazy při SEO optimalizaci. Tyto odkazy se ve většině případů zobrazují v patičce webu. Doporučujeme přenechat tuto položku pro odborníka na SEO optimalizaci.
- **11)** Stránka se na webu nezobrazí (návštěvník ji neuvidí a to ani tehdy, pokud zadá její přímou adresu do prohlížeče), v administraci však zůstane k dispozici pro další použití.

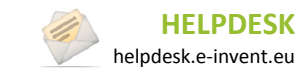

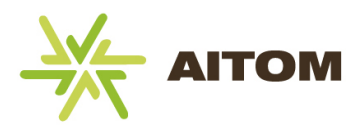

## <span id="page-10-0"></span>**2.3 Editace stránky**

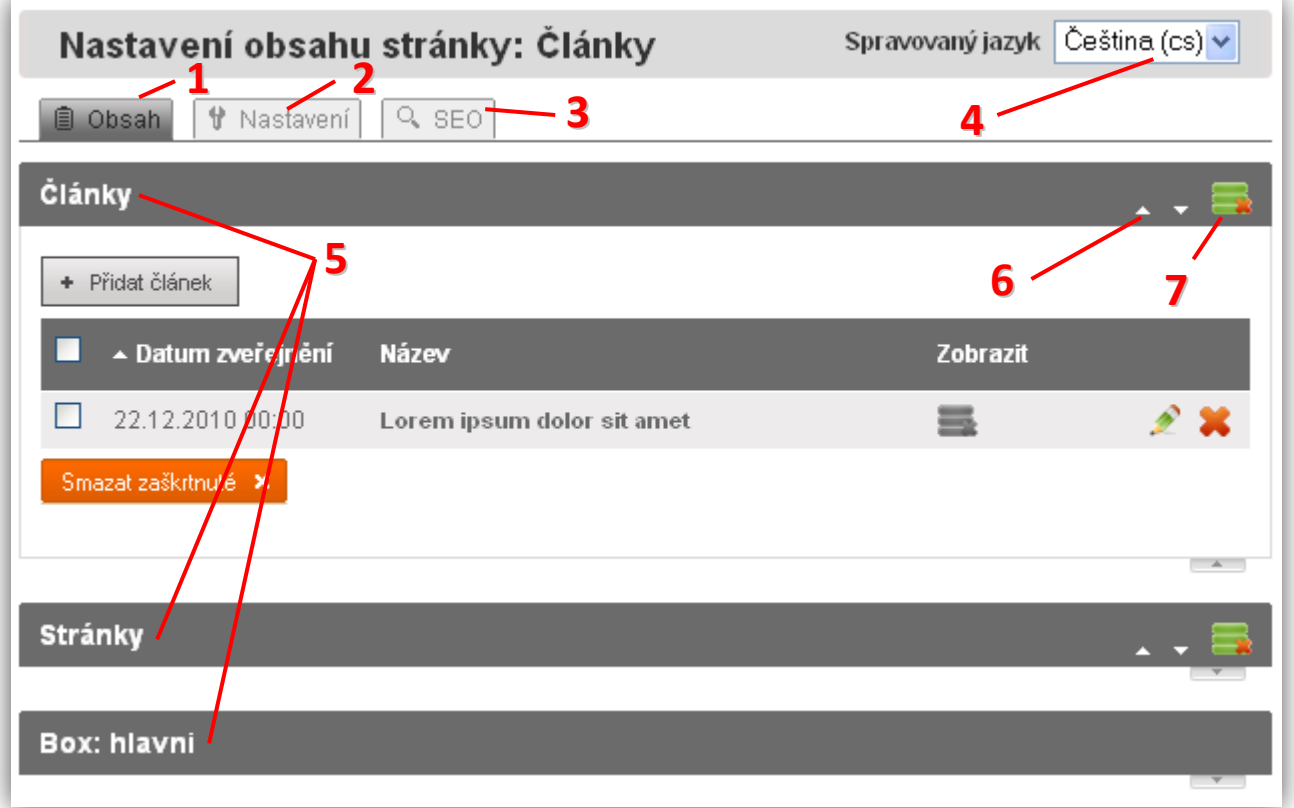

- **1)** Aktuální záložka pro editaci obsahu stránky.
- **2)** Změna základních nastavení stránky jako jsou název, či přiřazené moduly. Naleznete zde všechny možnosti, které se zadávají při vytváření nové stránky.
- **3)** Úprava údajů pro SEO optimalizaci. Tuto volbu doporučujeme přenechat odborníkovi na SEO optimalizaci.
- **4)** Pokud je váš web ve více jazykových mutacích, je třeba provést změny na stránce pro všechny jazyky zvlášť. Pomocí této volby určíte, jakou jazykovou mutaci momentálně budete editovat. Při přepínání jazykových mutací je nejprve ověřováno, zda daná stránka existuje i v jazyku, do kterého se přepínáte. Pokud není nalezena, budete automaticky vyzváni k jejímu vytvoření. Postup je totožný s vytvářením nové stránky popsaném v předchozí kapitole.
- **5)** Hlavička modulů, respektive boxů této stránky. Liší se podle toho, jaké moduly na stránku přiřadíte. Kliknutím na hlavičku otevřete editaci obsahu vybraného modulu.
- **6)** Přesun modulu v pořadí na stránce výše nebo níže
- **7)** Skrytí modulu na aktuální stránce

Možnosti editace obsahu stránky se liší dle přiřazených modulů. Ovládání všech standardních modulů je popsáno v druhé části tohoto manuálu.

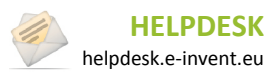

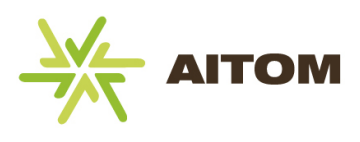

# <span id="page-11-0"></span>**3 Filesystem – správa souborů**

Redakční systém Aitom obsahuje vlastní komponentu na správu souborů. Díky této komponentě máte možnost nahrávat na server libovolné soubory, rozdělovat je do složek, přiřazovat jim oprávnění a především tyto soubory následně využívat v modulech.

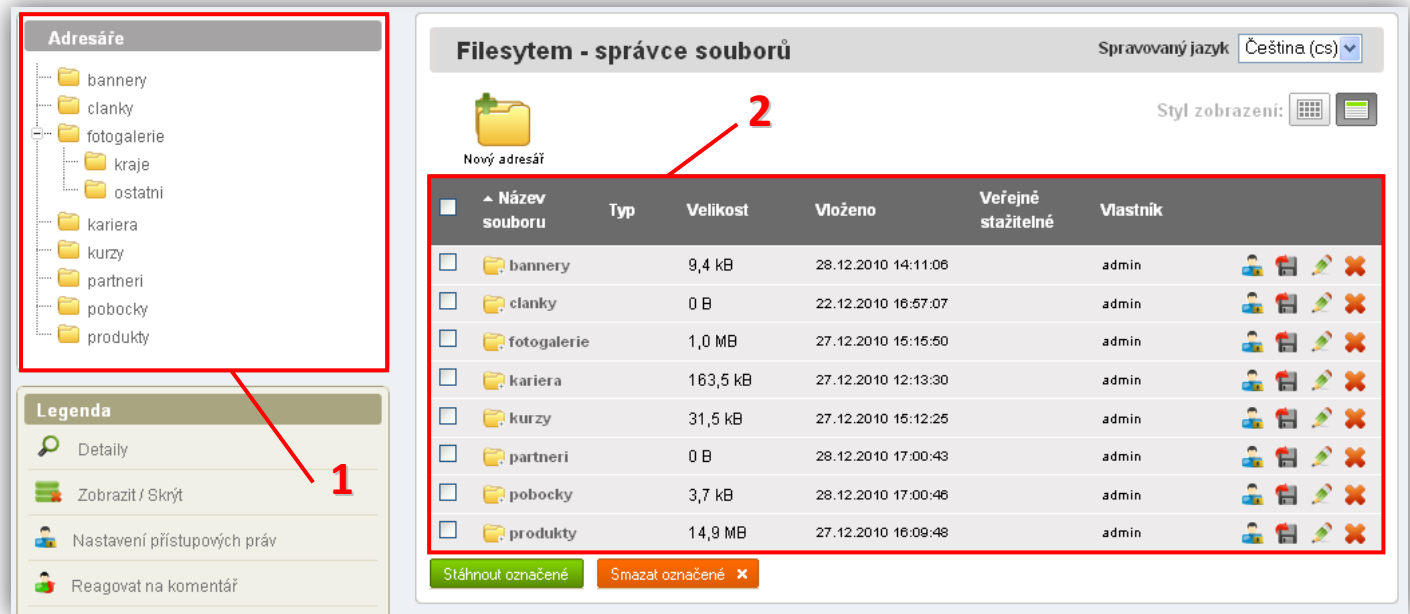

- **1)** Přehled vytvořených složek a podsložek
- **2)** Obsah aktuálně zobrazené složky. V tomto případě se jedná o kořenovou složku Aitomu, ve které nelze ukládat soubory. Soubor lze uložit až do některé z vytvořených podsložek.

Součástí Filesystemu je i tzv. Fileselect, což je nástroj používaný v modulech, který umožňuje listovat souborovým systémem a slouží pro přehledný výběr souborů (např. pokud chcete k aktualitě přiřadit obrázek, vyhledáte ho právě pomocí Fileselectu). Více o Fileselectu se dozvíte v kapitole o základním modulu *Stránky*.

## <span id="page-11-1"></span>**3.1 Propojení Filesystemu a modulů**

Většina modulů umožňuje přikládat ke svému obsahu doplňky, jako jsou obrázky, nebo soubory ke stažení. K aktualitě můžete přiložit obrázek, k produktu můžete přiložit PDF s technickými specifikacemi, apod. Takovéto doplňky musíte nejprve nahrát ze svého počítače na server, kde je spuštěn RS Aitom. (Tento postup je popsán v následujících kapitolách.) Teprve poté můžete nahrané soubory přiřadit k modulu.

Nejčastěji se na server nahrávají obrázky. Aby vám Aitom usnadnil práci, automaticky upravuje obrázky na takové velikosti, které určil grafik ve svém grafickém návrhu. Díky tomu obrázky velikostně přesně pasují do vzhledu vašich stránek.

Každý soubor lze použít v libovolném počtu modulů. Obrázek tak stačí nahrát na server pouze jednou a následně ho můžete libovolně používat tak dlouho, dokud na serveru zůstane. To znamená, že použijete-li obrázek u aktuality a poté ten samý obrázek přidáte ještě k referenci (což je jiný modul než aktuality), následně obrázek u aktuality i reference smažete, tak tím systému pouze říkáte, že ho již nechcete dále využívat, ale fyzicky na serveru stále

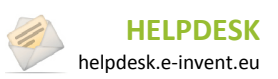

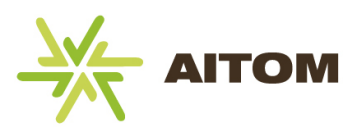

zůstane nahraný a kdykoliv v budoucnu ho lze najít a opět použít. Pokud víte, že nějaký soubor už není na serveru potřeba a chtěli byste ho vymazat (což doporučujeme pro zachování přehlednosti v systému souborů), lze tak učinit pouze přes Filesystem pomocí tlačítka  $\bullet\bullet$ . Pouhé smazání obrázku (či jakéhokoliv jiného souboru) z modulu ho tedy fyzicky ze serveru neodstraní.

# <span id="page-12-0"></span>**3.2 Seznam souborů**

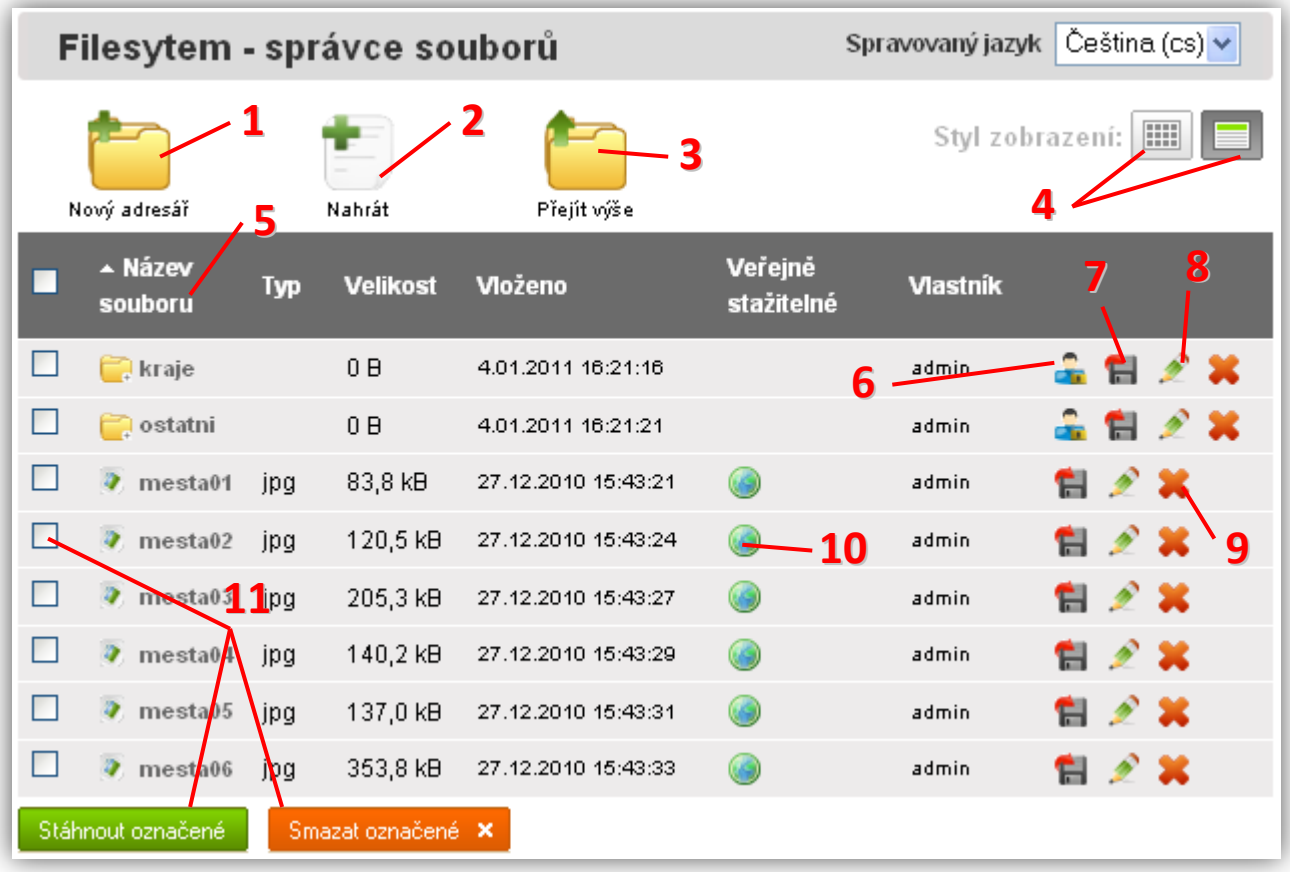

- **1)** Vytvoření nové podsložky v aktuálně otevřené složce
- **2)** Nahrání souboru z počítače (soubor nelze nahrát, pokud se nacházíte v kořenové složce filesystemu)
- **3)** Návrat do nadřazené složky (nelze přejít výše, pokud se nacházíte v kořenové složce filesystemu)
- **4)** Přepnutí stylu zobrazení mezi tabulkovým zobrazením (na obrázku) a zobrazením náhledů souborů.
- **5)** Popisek sloupce kliknutím na příslušný název sloupce se změní řazení tabulky dle vybraného sloupce
- **6)** Nastavení oprávnění přístupu ke složce. Díky němu můžete některým uživatelům zamezit přístup k určitým souborům a jiným přístup povolit. (Toto nastavení platí pouze pro složky, nikoliv pro soubory.)
- **7)** Stažení složky (veškeré soubory ve složce se zabalí do zip archivu), resp. stažení souboru.
- **8)** Přejmenování složky, resp. přejmenování souboru.
- **9)** Smazání složky, resp. smazání souboru.
- **10)** Určuje, zda běžná uživatelé můžou soubor stáhnout z frontendu. Ve výchozím nastavení lze soubory veřejně stahovat.
- **11)** Zaškrtnuté soubory/složky lze hromadně stáhnout či smazat kliknutím na příslušné tlačítko.

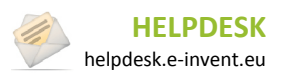

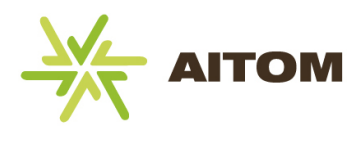

## <span id="page-13-0"></span>**3.3 Nahrání souborů na server**

Následující dialogové okno se zobrazí po kliknutí na tlačítko *Nahrát*. Setkáte se s ním i v nástroji Fileselect, který je popsán v kapitole o modulu *Stránky*.

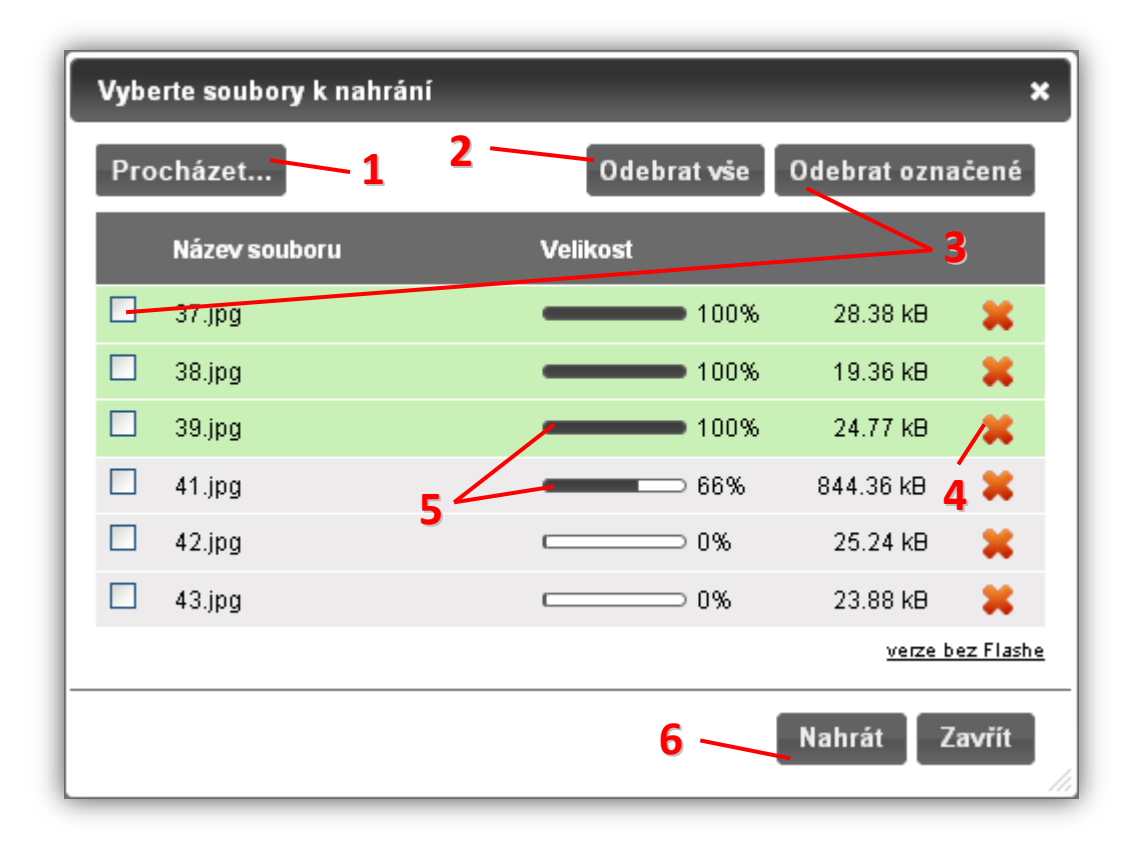

- **1)** Otevře dialogové okno pro výběr souborů z vašeho počítače. Můžete vybrat i více souborů najednou. **Upozornění:** na některých počítačích může trvat několik sekund, než se toto tlačítko objeví.
- **2)** Vymaže seznam souborů připravených pro nahrání na server. Pokud se nahrávání souborů dokončilo, nelze je již tímto tlačítkem ze serveru smazat. To můžete učinit pouze z Filesystemu po uzavření tohoto dialogového okna.
- **3)** Zaškrtnuté položky odebere ze seznamu souborů připravených k nahrání na server
- **4)** Kliknutím na tlačítko **odebere vybraný soubor ze seznamu souborů pro nahrání na server. Pokud byl již** soubor nahrán, lze ho odebrat pouze přes Filesystem po uzavření tohoto dialogového okna.
- **5)** Stav nahrávání souboru na server. Kompletně nahrané soubory mají zelenou barvu pozadí. Při chybě řádek zčervená.
- **6)** Spustí proces nahrávání souborů na server. **Upozornění:** pokud proces nahrávání nespustíte, vybrané soubory se na server nenahrají.

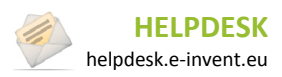

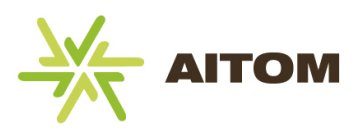

# <span id="page-14-0"></span>**4 Základní modul Stránky**

Modul *Stránky* je základní součástí každé verze Aitomu. Jeho funkce je jednoduchá – zobrazovat na stránce obsah vytvořený v tzv. WYSIWYGu. WYSIWYG je zkratka pro nástroj, který umožňuje vytvářet webový obsah bez nutnosti znát programování v HTML kódu.

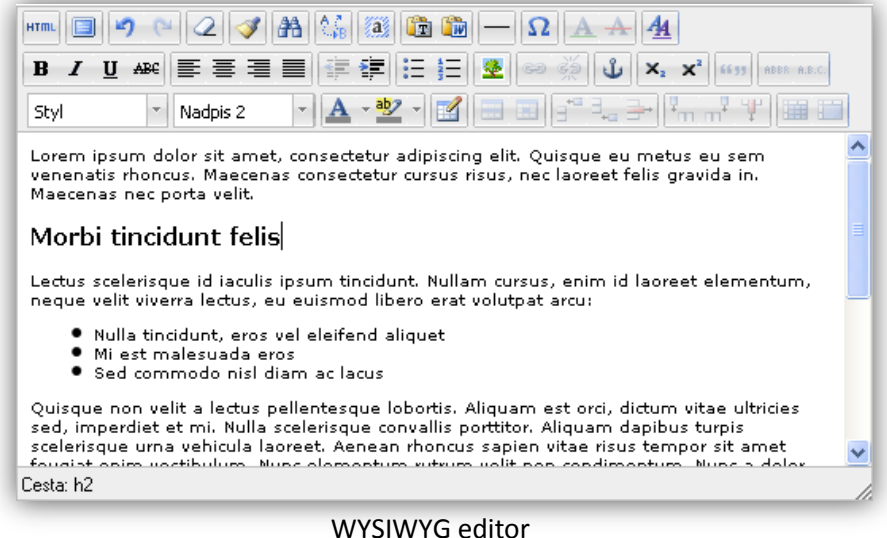

## <span id="page-14-1"></span>**4.1 Použití WYSIWYG editoru**

Ovládání editoru je z velké části totožné s programem MS Word. Kromě standardních nástrojů pro formátování textu máte možnost vkládat obrázky, vytvářet tabulky, nebo se přepnout do zdrojového kódu a vytvářet obsah přímo pomocí HTML.

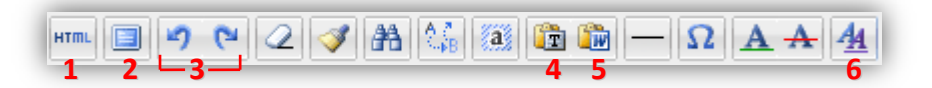

- **1)** Zobrazení zdrojového kódu HTML. Pokud ovládáte značkovací jazyk HTML, můžete upravovat obsah stránky napřímo bez použití WYSIWYGu.
- **2)** Maximalizace okna WYSIWYGu přes celou obrazovku
- **3)** Vrátí zpět/vpřed poslední krok
- **4)** Odstraní veškeré formátování z vkládaného textu. Využijete v případě, že text do WYSIWYGu kopírujete z jiného programu, ale nechcete přenášet formáty nýbrž pouhý text.
- **5)** Použijte v případě, že kopírujete text z MS Word. Takový text může obsahovat formátování a další doplňky, které nelze na webu zobrazit. Jelikož při běžném kopírování tyto nepotřebné doplňky zbytečně zpomalují načítání výsledné stránky, odstraňuje WYSIWYG za použití tohoto tlačítka vše nepotřebné. Výsledný kód bude "čistější" a bude se rychleji načítat.
- **6)** Podrobný nástroj s veškerými možnostmi formátování vybraného textu.

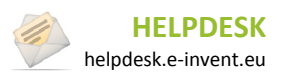

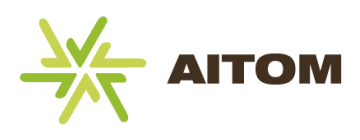

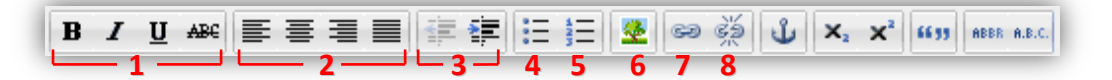

- **1)** Základní formáty textu: tučné, kurzíva, podtržené, přeškrtnuté
- **2)** Zarovnání textu nebo obrázku: doleva, na střed, do prava, do bloku (pouze text)
- **3)** Odsazení textu od levého okraje
- **4)** Vytvoření seznamu s odrážkami. Každé stisknutí klávesy ENTER přesune textový kurzor na nový řádek a vytvoří na něm novou odrážku. Budete-li chtít odrážky ukončit, znovu klikněte na toto tlačítko.
- **5)** Vytvoření číslovaného seznamu. Každé stisknutí klávesy ENTER vytvoří na novém řádku další číslovaný bod.
- **6)** Vložení obrázku do textu. K výběru obrázku se používá nástroj Fileselect, který je popsaný v další kapitole.
- **7)** Vytvoření hypertextového odkazu na externí URL, či na soubor z Filesystemu (viz následující kapitola o Fileselectu)
- **8)** Zrušení odkazu

## <span id="page-15-0"></span>**4.2 Fileselect a přikládání souborů k modulům**

Díky nástroji Fileselect můžete procházet soubory nahrané na serveru, případně nahrát nové soubory a ty následně přikládat k modulům, které to umožňují.

#### **4.2.1 Vložení obrázku do WYSIWYGu**

- **1.** Vyberte pozici v textu, na kterou chcete umístit obrázek a klikněte na tlačítko pro vložení obrázku . Zobrazí se dialogové okno pro správu obrázku.
- **2.** Kliknutím na ikonu vyznačenou na obrázku se otevře *Fileselect*. Ovládání *Fileselectu* je totožné s ovládáním *Filesystemu* popsaného v předchozí kapitole. Vyberte složku a poté fotku, kterou chcete zobrazit.

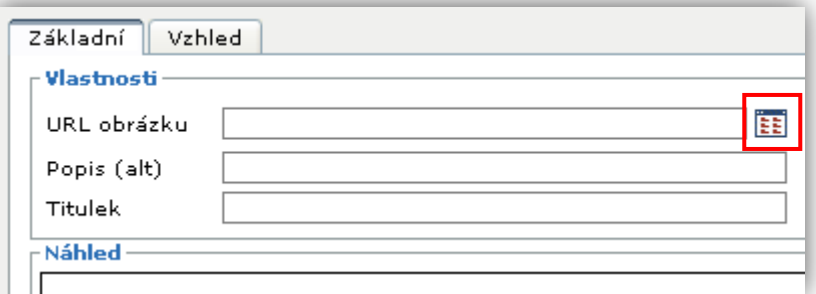

Jelikož WYSIWYG nepoužívá automatickou úpravu velikosti fotek, důrazně doporučujeme, abyste si před nahráním fotky na server upravili její velikost na rozměry odpovídající grafické podobě vašeho webu.

#### **Pokračování na další stránce…**

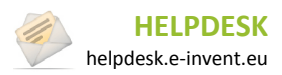

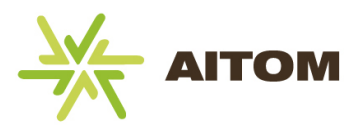

**3.** Po vybrání fotky se do *URL obrázku* vloží odkaz na její identifikační číslo. Můžete dopsat *Popisek* <sup>a</sup>*Titulek*, které se poté uživateli zobrazí, pokud na obrázek najede myší*.* Obě hodnoty můžou být stejné, jejich zobrazení na webu se liší podle typu prohlížeče.

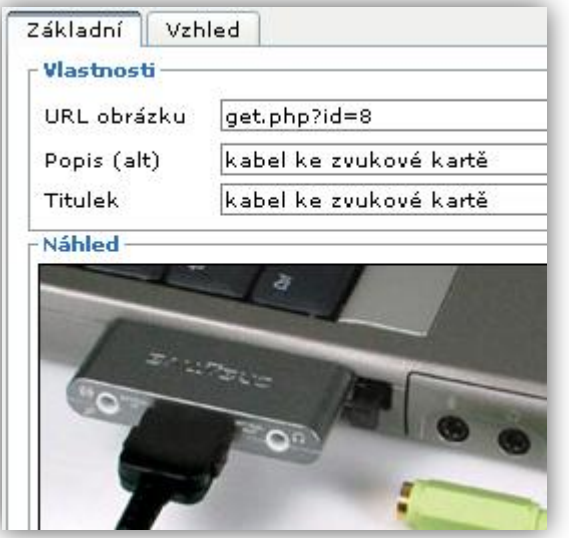

**4.** Potvrďte vybraný obrázek kliknutím na tlačítko *Vložit*, tím se dialog uzavře a obrázek se vloží do textu.

Pokud vám nevyhovuje pozice obrázku, můžete ho zarovnat k některému okraji stejnými tlačítky, jako se zarovnává text. Pokud by obrázek byl příliš velký, můžete ho tažením za okraje zmenšit. Na obrázku níže je obrázek umístěn před textem a zarovnán doleva.

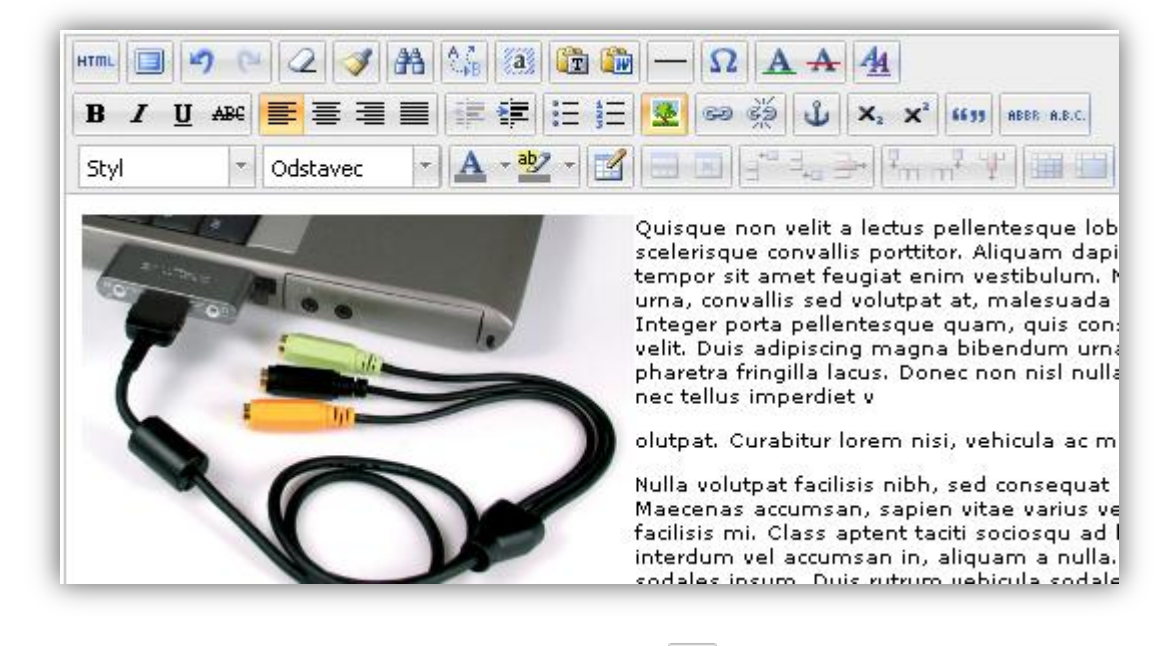

Kliknutím na obrázek a opětovným stisknutím tlačítka lze upravit vlastnosti obrázku, případně ho změnit.

Kliknutím na obrázek a stisknutím tlačítka *Delete* na klávesnici obrázek odstraníte.

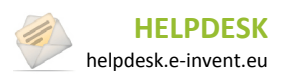

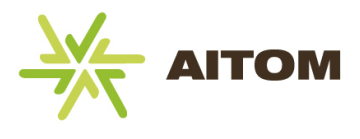

#### **4.2.2 Vložení obrázků do modulu**

Pro následující příklad je použit modul *Aktuality*, konkrétně přidání obrázku u nově vytvářené aktuality. U všech ostatních modulů je postup vložení obrázku vždy stejný.

**1.** Klikněte na tlačítko pro přidání obrázku.

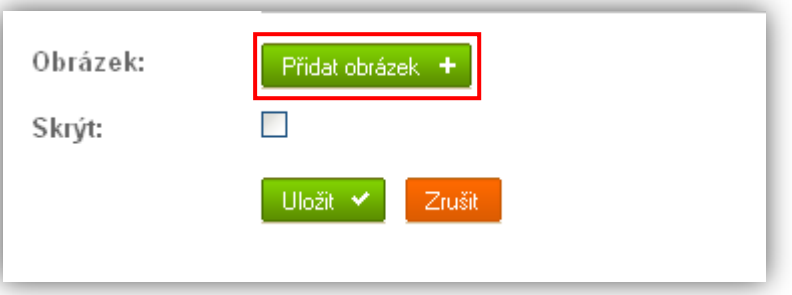

**2.** Zobrazí se dialog Fileselectu. Vyberte složku (**a.**) a obrázek (**b.**), který chcete k aktualitě přiřadit.

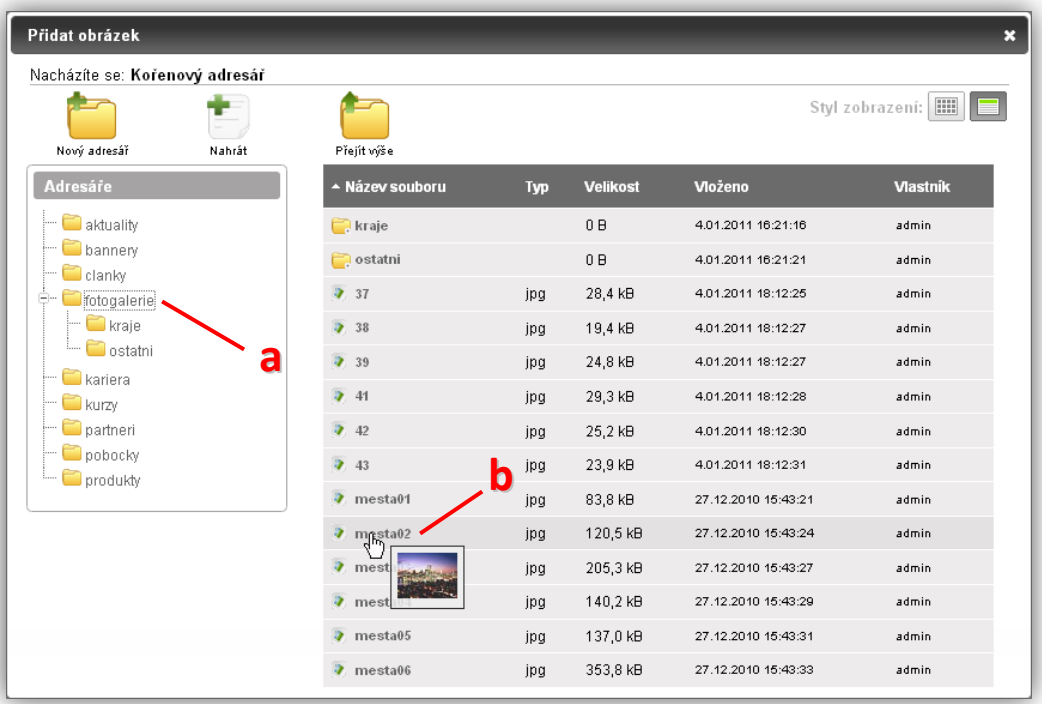

**3.** Po vybrání se okno s Fileselectem uzavře, na příslušném místě u aktuality se zobrazí náhled vybraného obrázku a vedle náhledu tlačítko pro smazání obrázku (smazáním pouze zrušíte obrázek u této aktuality, ale ve Filesystemu zůstane dál k dispozici).

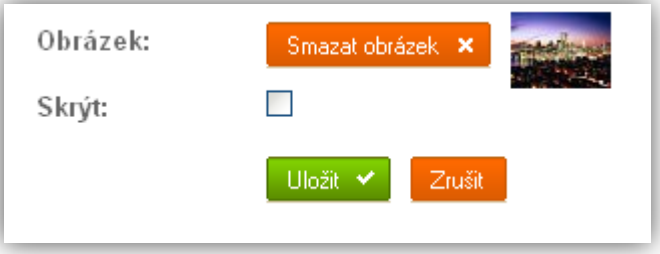

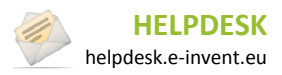

4. Základní modul Stránky

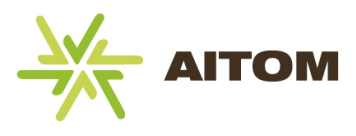

#### **4.2.3 Vytvoření odkazu**

**1.** Označte text, který chcete změnit na odkaz a klikněte na tlačítko odkazu.

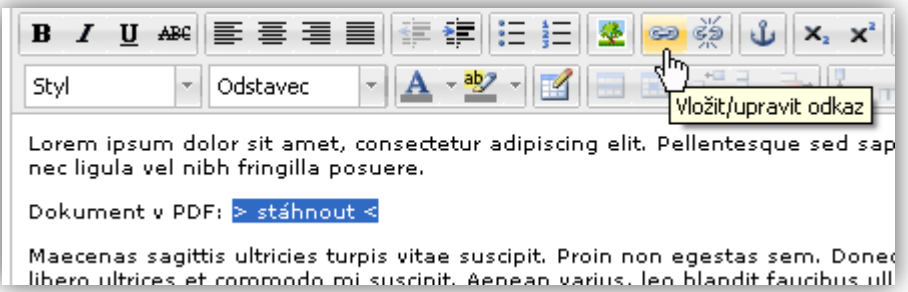

**2.** Do *URL cíle odkazu* napište kompletní URL, na kterou chcete odkázat (kompletní URL vypadá například takto: http://www.seznam.cz). Pokud chcete, aby se odkaz otevíral v novém okně, nastavte tuto možnost v řádku *Cíl odkazu*.

Druhá varianta je nabídnout soubor ke stažení. Klikněte na tlačítko Fileselectu **EE** a vyberte soubor.

**3.** Do cíle odkazu se podobně jako u obrázku vloží "get.php?id=1234", což je interní odkaz na vybraný soubor. V tomto případě by se návštěvníkovi ovšem soubor místo stažení ihned otevřel v prohlížeči. Pokud chcete, aby dostal možnost si soubor stáhnout, přepište *get.php* na *download.php.*

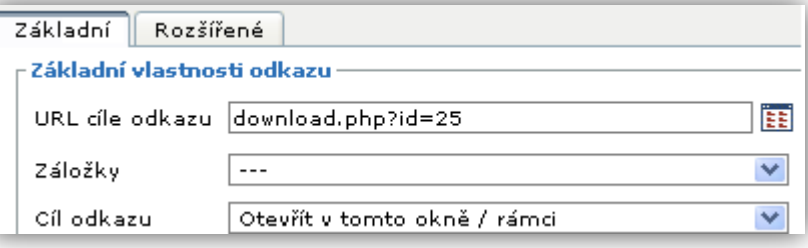

**4.** Odkaz potvrdíte tlačítkem *Vložit*.

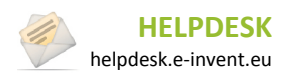

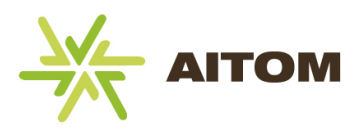

# Moduly pro RS Aitom 3

<span id="page-19-0"></span>V následující části najdete popis ovládání všech standardních modulů.

**Upozornění:** V manuálu jsou u některých modulů popsané také možnosti jejich nastavení. Toto nastavení je však v administraci viditelné pouze s oprávněním *superadmin*, proto jejich úpravu můžou ve většině případů provádět pouze programátoři.

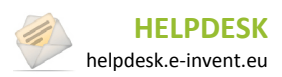

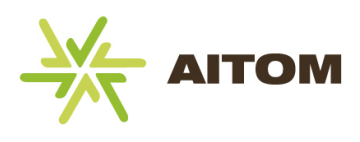

# <span id="page-20-0"></span>**5 Aktuality**

Modul Aktuality umožňuje vkládat novinky/aktuality a tyto zobrazovat na vybraných místech (nejčastěji na úvodní stránce) s datem vložení a odkazem na detail aktuality. Veškeré vložené aktuality se archivují a tento archiv může návštěvník stránek procházet. Ke každé aktualitě lze přiložit obrázek.

## <span id="page-20-1"></span>**5.1 Seznam aktualit**

Po načtení stránky s modulem Aktuality se zobrazí tabulka se seznamem již vytvořených aktualit.

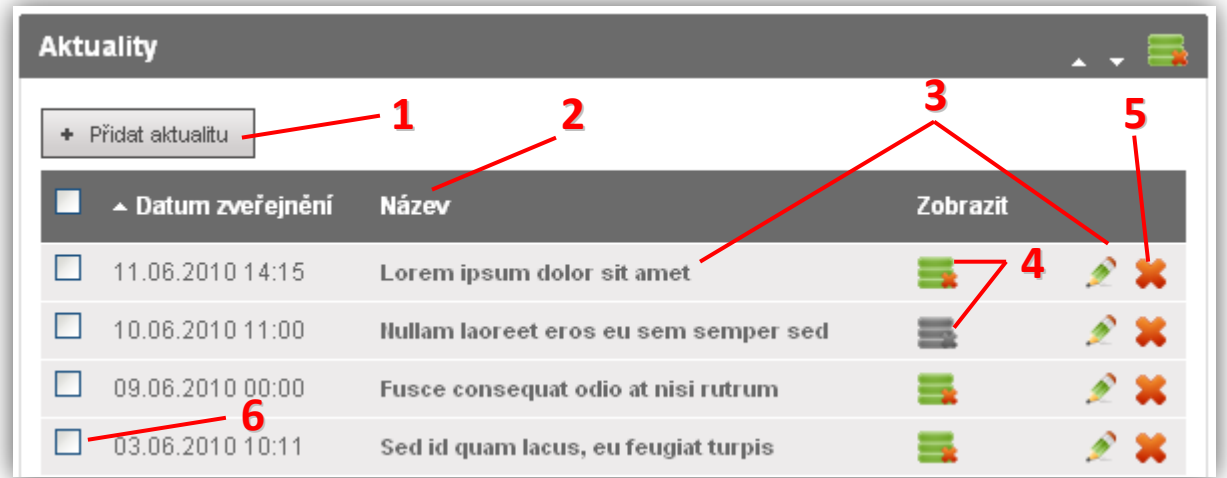

- **1)** Vložení nové aktuality
- **2)** Popisek sloupce kliknutím se změní řazení tabulky
- **3)** Kliknutím na název aktuality nebo ikonu **můžete aktualitu upravit**
- 4) Kliknutím na ikonu zobrazení **se aktualita skryje (návštěvník webu ji neuvidí**)
- **5)** Kliknutím na ikonu **\*\*** se aktualita odstraní (pozor, nelze vrátit zpět)
- Smazat zaškrtnuté x **6)** Zaškrtnuté aktuality lze hromadně vymazat kliknutím na

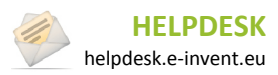

5. Aktuality

# <span id="page-21-0"></span>**5.2 Vložení nové aktuality**

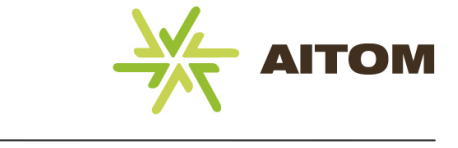

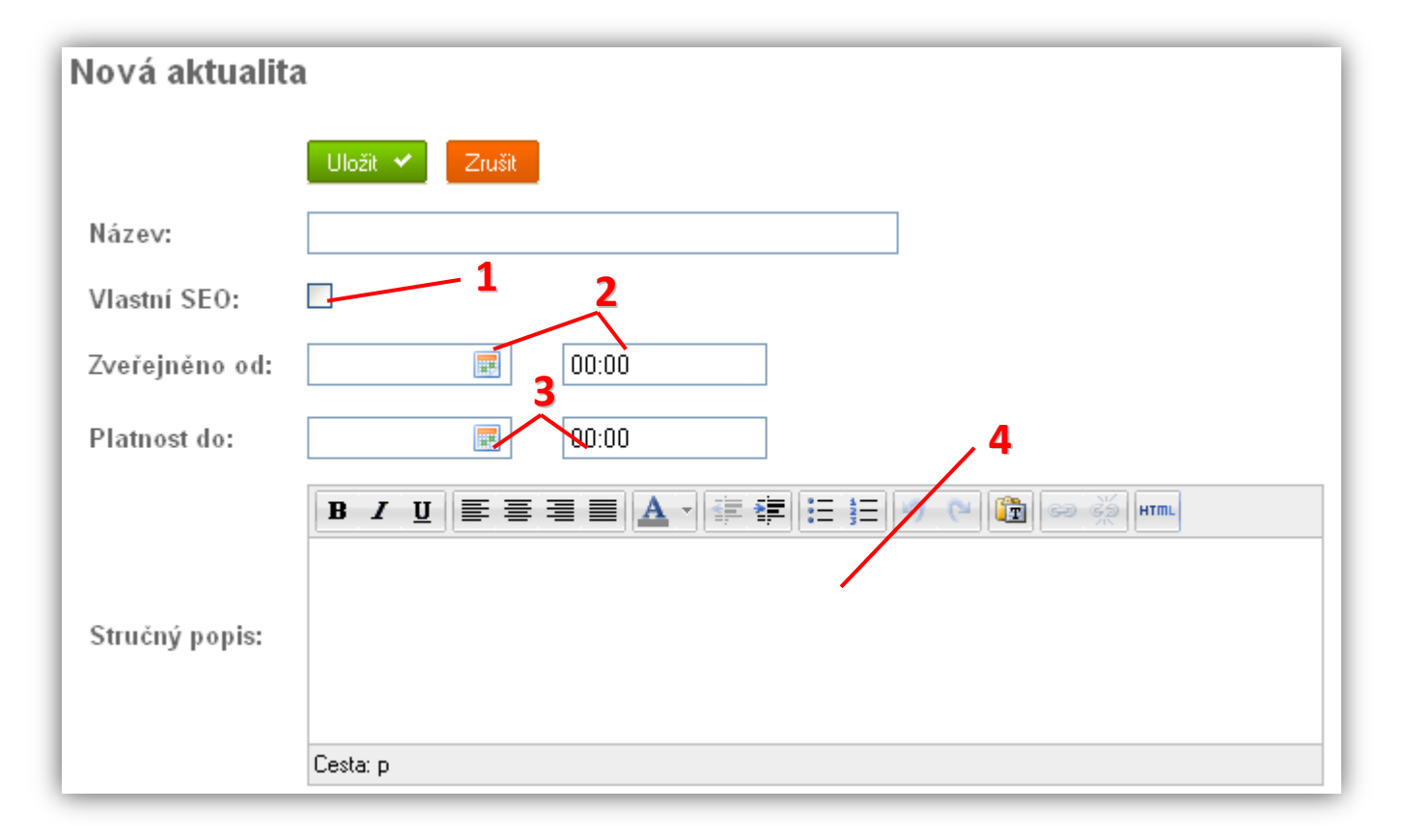

- **1)** Změna url a hlavičky webu (pouze pro pokročilé)
- **2)** Ponecháte-li datum zveřejnění prázdný, aktualita se uloží s aktuálním datem a na webu se zobrazí ihned. Zadáte-li datum/čas v budoucnosti, zobrazí se aktualita teprve po dosažení zadaného datumu a času. Kliknutím na ikonu **m** můžete datum vybrat z kalendáře.
- **3)** Ponecháte-li platnost prázdnou, aktualita bude platná na vždy (bude se tedy návštěvníkům webu zobrazovat stále, případně se přesune do archivu). Pokud datum/čas vyplníte, aktualita po dosažení zadaného datumu zmizí (pouze na webu, v administraci ji uvidíte i nadále.)
- **4)** Stručný popis se na webu zobrazí ve výpisu aktualit (resp. archivu aktualit) a v detailu aktuality. Měl by obsahovat pouze pár vět stručně popisující danou aktualitu. Volitelně ho lze zobrazit i na úvodní stránce.

#### **Pokračování na další straně…**

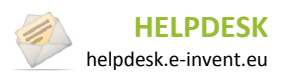

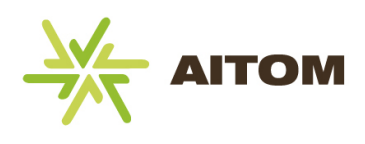

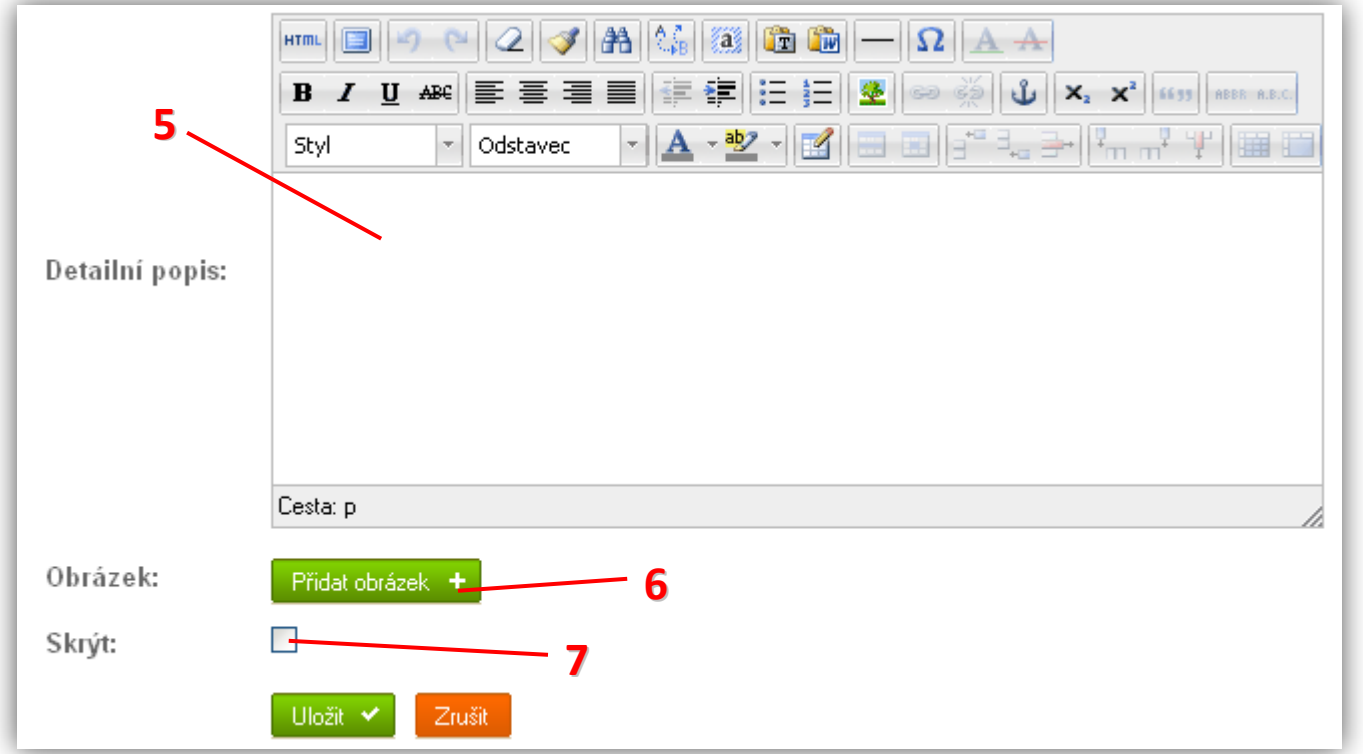

- **5)** Detailní popis se na webu zobrazí pouze po otevření detailu dané aktuality. Aktualitu zde můžete rozepsat do detailů a je zde k dispozici i více formátovacích nástrojů.
- **6)** Připojení obrázku k aktualitě. Pokud nevyberete žádný obrázek, na webu se zobrazí výchozí obrázek s logem firmy, nebo vůbec žádný obrázek (volitelné).
- **7)** Zaškrtnutím tohoto políčka se aktualita na webu vůbec nezobrazí (nehledě na datum zveřejnění a datum platnosti). Toho můžete využít, pokud aktualitu chcete v administraci ponechat pro pozdější využití, ale na webu ji již nadále nechcete zobrazovat.

# <span id="page-22-0"></span>**5.3 Nastavení**

*Nastavení je přístupné pouze s oprávněním superadministrátor.*

**Počet aktualit v boxu** – pokud webové stránky využívají box aktualit (nejčastěji se využívá pro zobrazení nejnovějších aktualit na úvodní stránce), tento parametr určuje, kolik nejnovějších aktualit se má v boxu zobrazit (výchozí hodnota jsou dvě aktuality).

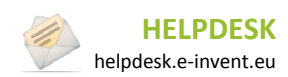

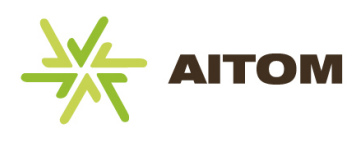

# <span id="page-23-0"></span>**6 Reference**

Tento modul umožňuje vkládání firemních referencí. Reference lze dělit do kategorií a kromě detailního popisu jim přiřazovat i fotky. Součástí modulu je také možnost vypisovat nejnovější reference na úvodní stránce. V případě, že nechcete reference dělit do kategorií, lze je v Nastavení modulu vypnout.

## <span id="page-23-1"></span>**6.1 Správa kategorií**

Kategorie se zobrazují automaticky po načtení stránky s modulem Reference, ale jsou k dispozici pouze tehdy, jsou-li aktivované v Nastavení modulu (ve výchozím nastavení jsou aktivované). V opačném případě se v administraci vůbec nezobrazují. Před vytvářením referencí je nejprve potřeba vytvořit jim kategorie. Reference se pak do těchto kategorií dají rozdělit.

#### **6.1.1 Seznam kategorií**

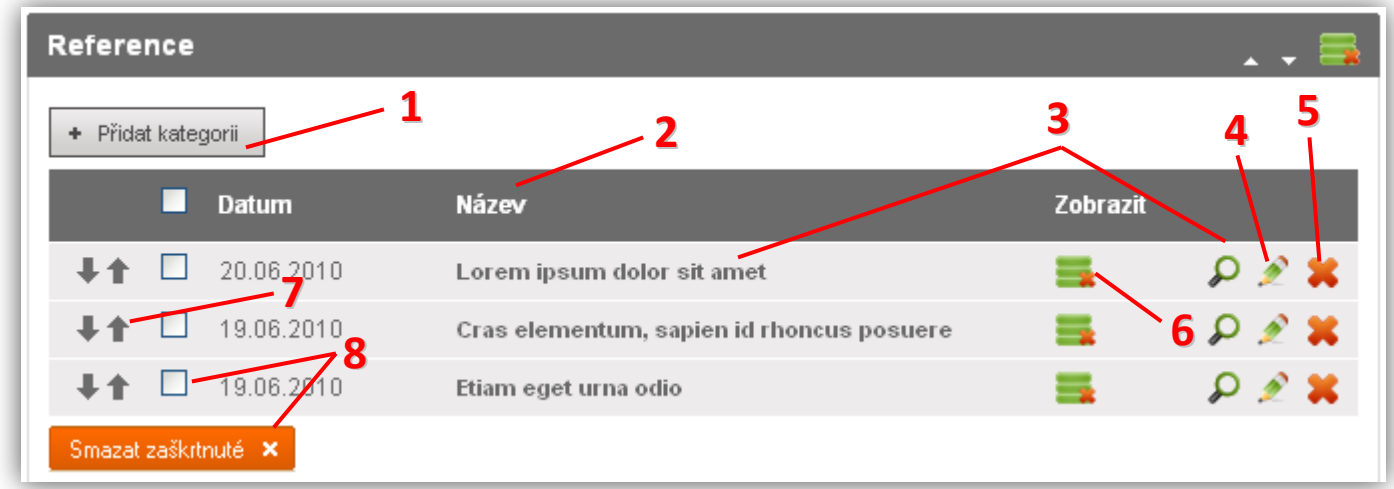

- **1)** Vložení nové kategorie
- **2)** Popisek sloupce řazení tabulky nelze měnit, vždy se zobrazuje ve stejném pořadí, jako na webu, viz bod 7
- **3)** Kliknutím na název kategorie nebo ikonu  $\Omega$  můžete spravovat jednotlivé reference v této kategorii
- **4)** Kliknutím na ikonu **M** můžete upravit vlastnosti kategorie, jako jsou název nebo popis kategorie
- **5)** Kliknutím na ikonu **se** se kategorie odstraní i se všemi referencemi v této kategorii (pozor, nelze vrátit zpět)
- **6)** Kliknutím na ikonu zobrazení se kategorie skryje (návštěvník webu ji neuvidí)
- **7)** Změna pořadí kategorie (změna v pořadí se projeví i na webu)
- Smazat zaškitnuté **8)** Zaškrtnuté kategorie včetně jejich referencí lze hromadně vymazat kliknutím na

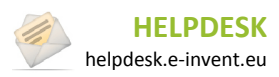

6. Reference

#### **6.1.2 Vložení nové kategorie**

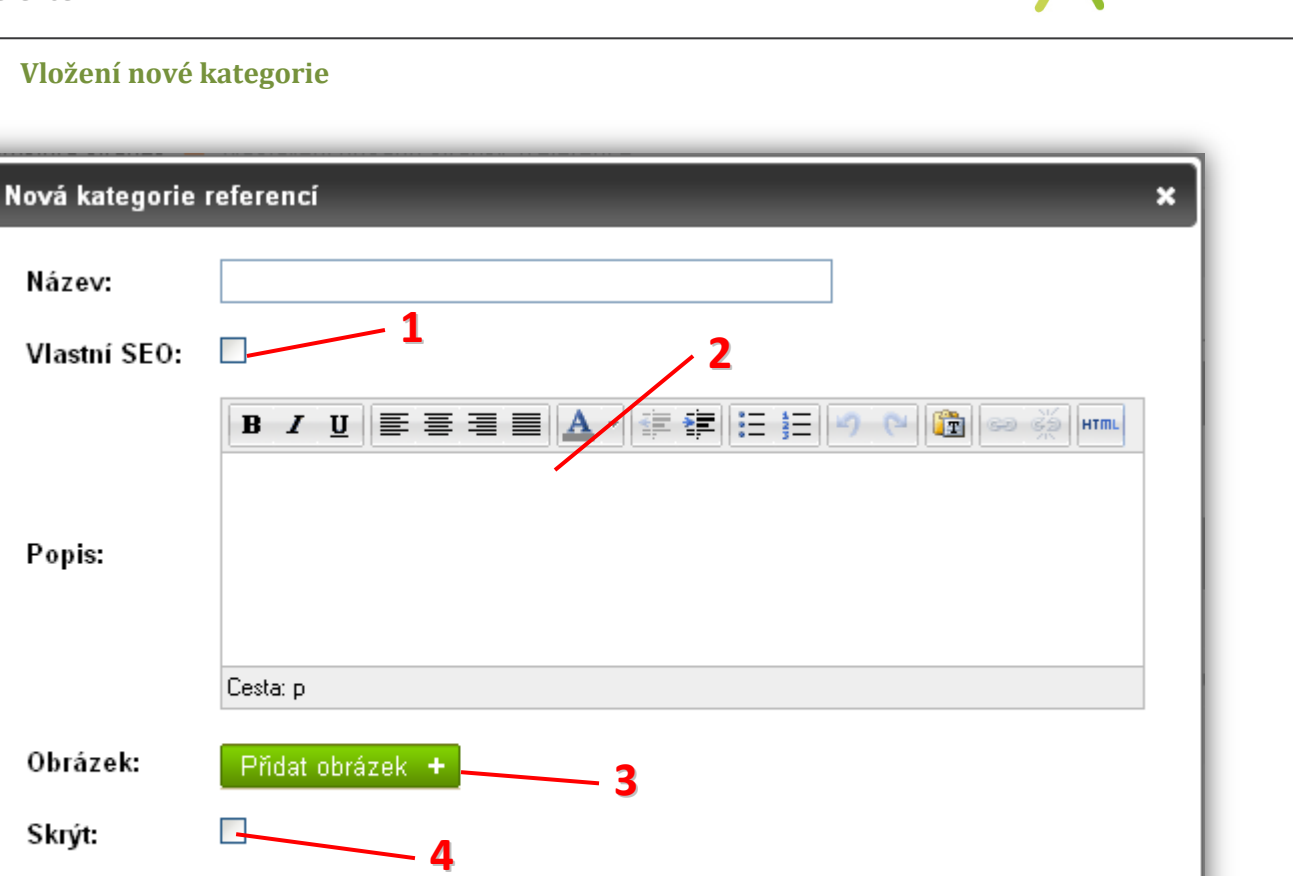

- **1)** Změna url a hlavičky webu (pouze pro pokročilé)
- **2)** Stručný popis kategorie se na webu zobrazí ve výpisu kategorií. Měl by obsahovat pár vět stručně popisující obsah dané kategorie.
- **3)** Připojení obrázku ke kategorii. Pokud nevyberete žádný obrázek, na webu se zobrazí výchozí obrázek s logem firmy, nebo vůbec žádný obrázek (volitelné)
- **4)** Zaškrtnutím tohoto políčka se kategorie na webu vůbec nezobrazí. Toho můžete využít, pokud chcete kategorii v administraci ponechat pro pozdější využití, ale na webu ji již nadále nechcete zobrazovat.

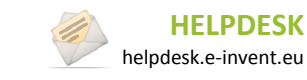

OK

6. Reference

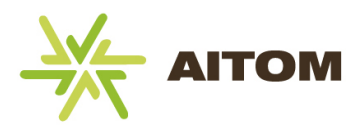

# <span id="page-25-0"></span>**6.2 Správa referencí**

#### **6.2.1 Seznam referencí**

Seznam referencí se zobrazí po vybrání kategorie, nebo okamžitě po načtení stránky s modulem Reference, pokud jsou kategorie deaktivované.

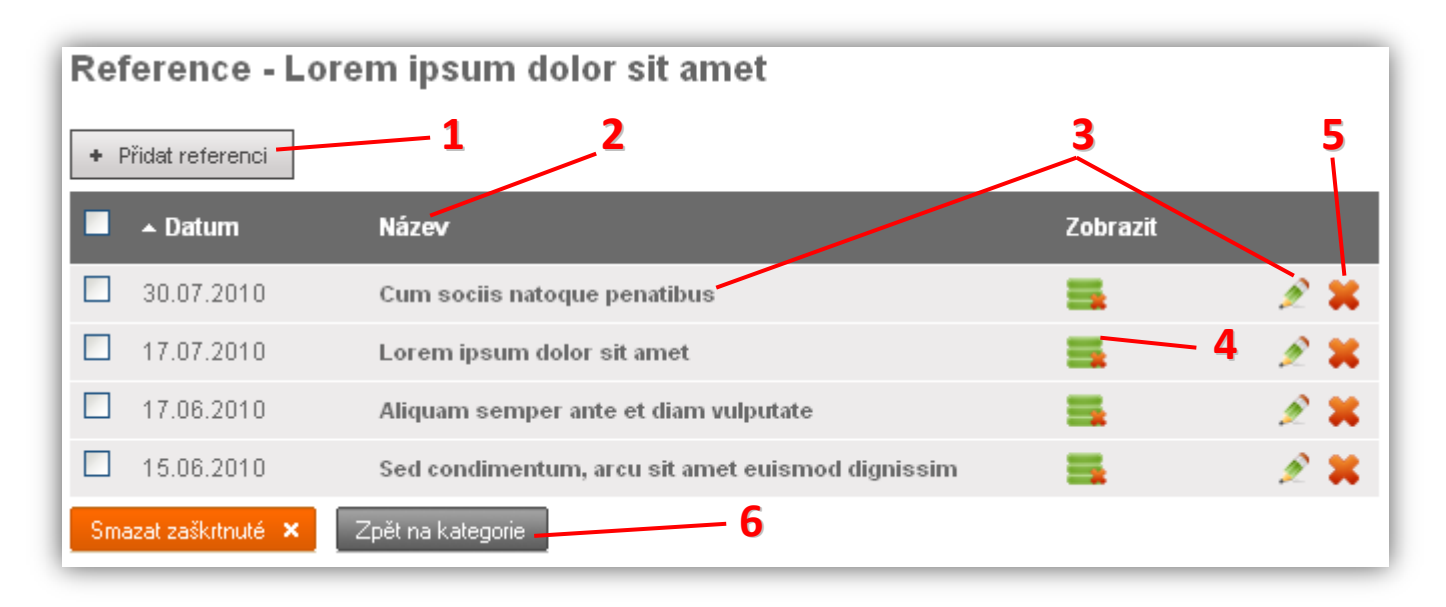

- **1)** Vložení nové reference
- **2)** Popisek sloupce kliknutím se změní řazení tabulky
- **3)** Kliknutím na název reference nebo ikonu **m**ůžete referenci upravit
- 4) Kliknutím na ikonu zobrazení se reference skryje (návštěvník stránky ji neuvidí)
- **5)** Kliknutím na ikonu **se** se reference odstraní (pozor, nelze vrátit zpět)
- **6)** Návrat na seznam jednotlivých kategorií (pouze pokud jsou kategorie aktivované)

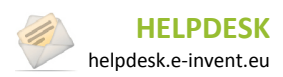

6. Reference

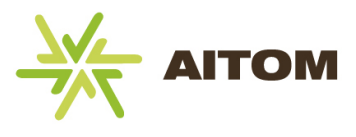

#### **6.2.2 Vložení nové reference**

Vložení reference probíhá ve dvou krocích. V prvním kroku vyplňujete základní údaje jako je název a popis a ve druhém kroku se vkládají jednotlivé fotky.

#### *První krok*

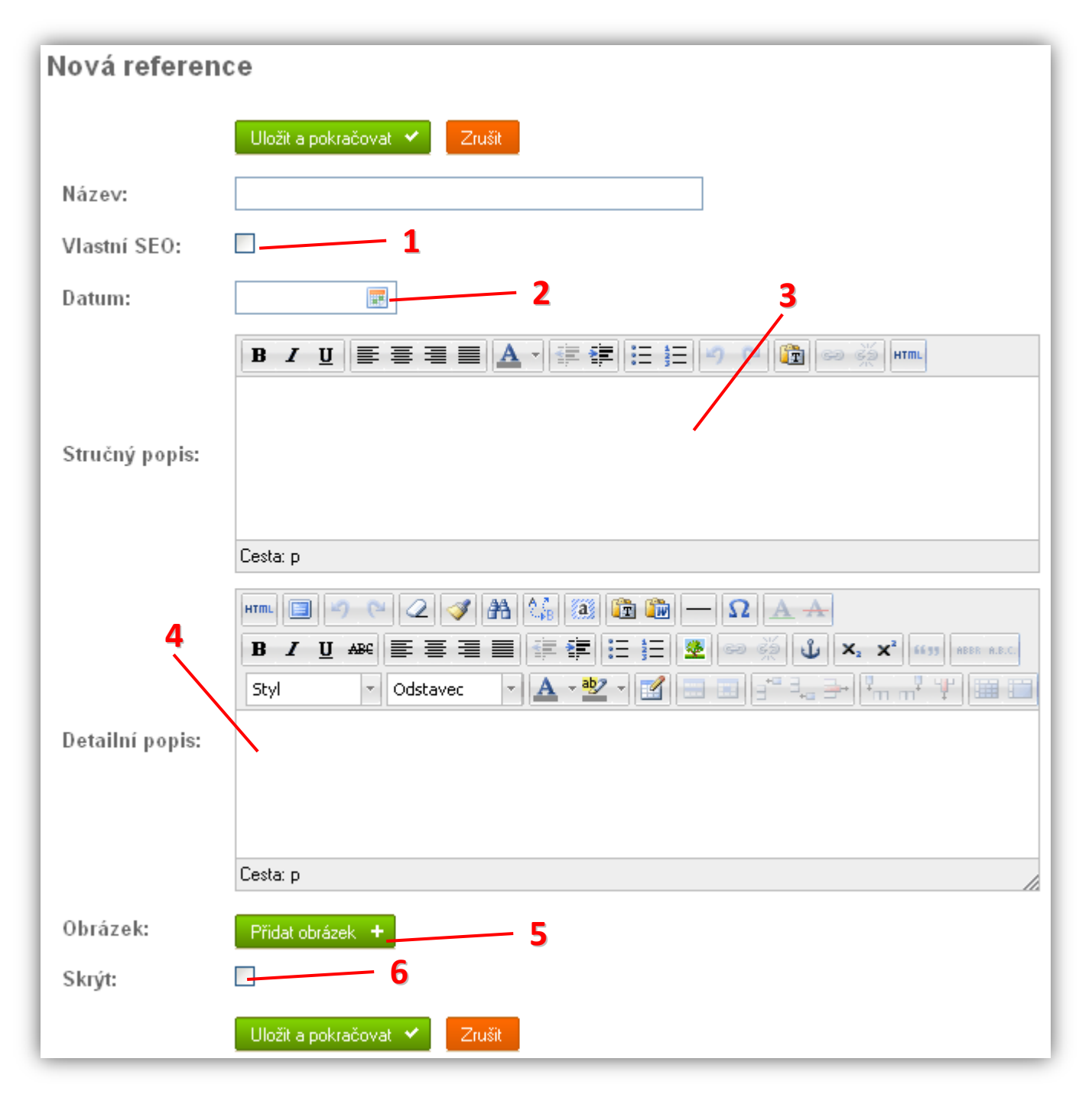

- **1)** Změna url a hlavičky webu (pouze pro pokročilé)
- **2)** Datum reference určuje její pořadí na webu. Reference jsou na webu vždy tříděny dle datumu. Pokud datum nevyplníte, vloží se aktuální.
- **3)** Stručný popis se na webu zobrazí ve výpisu a v detailu reference. Měl by obsahovat pár vět stručně popisující danou referenci.

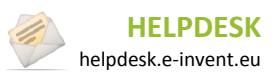

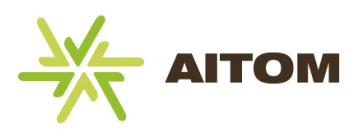

- **4)** Detailní popis se na webu zobrazí pouze po otevření detailu dané reference. Referenci zde můžete rozepsat do detailů a je zde k dispozici i více formátovacích nástrojů.
- **5)** Připojení obrázku k referenci. Pokud nevyberete žádný obrázek, na webu se zobrazí výchozí obrázek s logem firmy, nebo vůbec žádný obrázek (volitelné).
- **6)** Zaškrtnutím tohoto políčka se reference na webu vůbec nezobrazí. Toho můžete využít, pokud chcete referenci v administraci ponechat pro pozdější využití, ale na webu ji již nadále nechcete zobrazovat.

#### *Druhý krok*

Jakékoliv změny provedené ve správě fotek se ihned automaticky ukládají a není třeba je potvrzovat kliknutím na tlačítko Uložit.

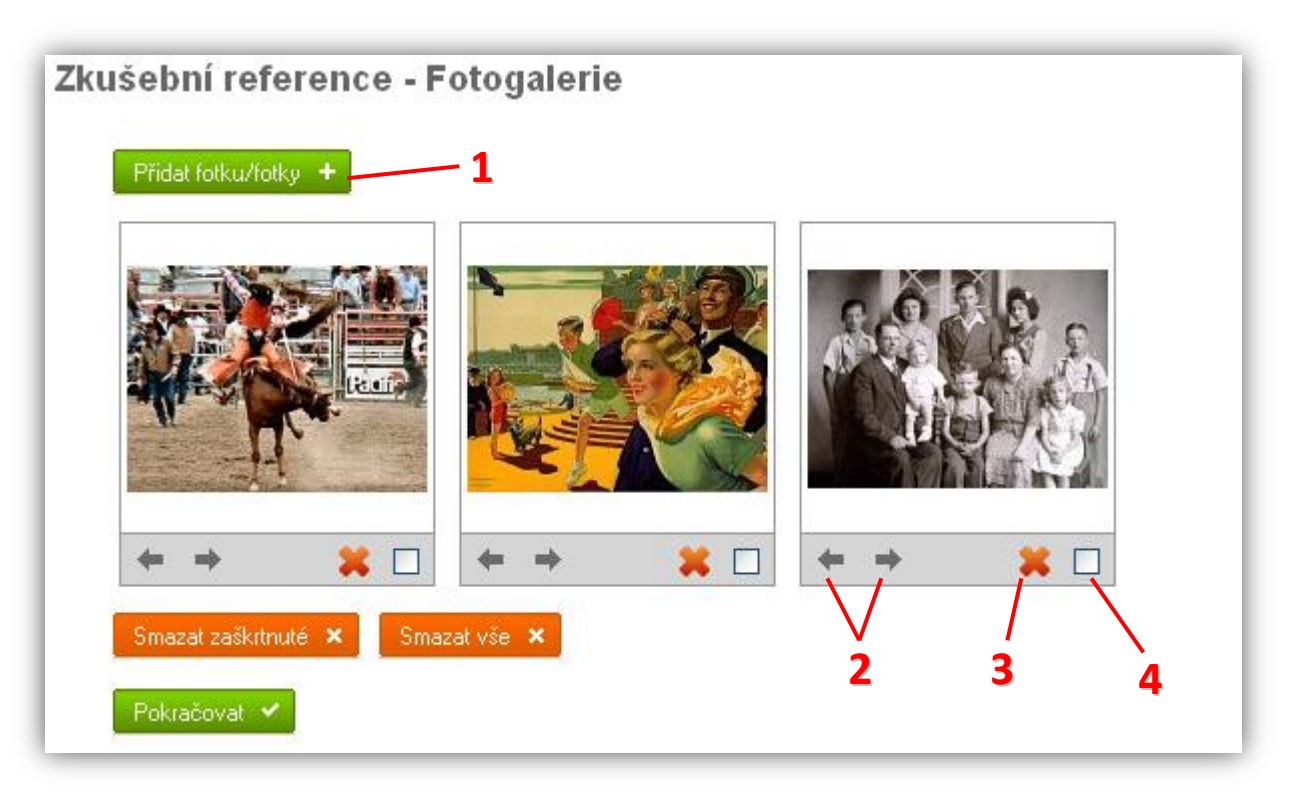

- **1)** Přidání fotek k referenci. Lze přidat více fotek najednou jejich zaškrtnutím v dialogu, který se zobrazí po kliknutí na toto tlačítko.
- **2)** Posunutí fotky v pořadí dopředu nebo dozadu.
- **3)** Kliknutím na ikonu **X** se fotka odstraní z fotogalerie (ale zůstane v administraci FileSystemu dále k dispozici pro pozdější použití.)
- **4)** Zaškrtnuté fotky lze hromadně vymazat kliknutím na

Smazat zaškitnuté X

**5)** Kliknutím na <sup>Smazat vše **×** se odstraní všechny fotky najednou.</sup>

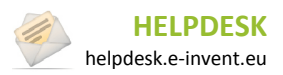

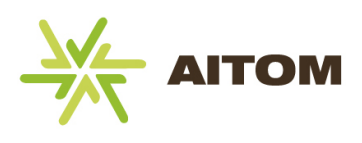

# <span id="page-28-0"></span>**6.3 Nastavení**

*Nastavení je přístupné pouze s oprávněním superadministrátor.*

**Mód zobrazení kategorií** – určuje, zda se budou používat kategorie referencí. Pokud je vypnuto, reference se vkládají bez možnosti jejich rozdělení na kategorie.

**Počet referencí na slidu v boxu** – pokud se na úvodní stránce používá animovaný box s nejnovějšími referencemi, můžete zde určit, kolik referencí se v tomto boxu zobrazí naráz. Při animaci se náhledy referencí posunou o zde zadaný počet.

**Počet referencí v boxu** – pokud se na úvodní stránce používá box referencí, zde můžete určit, kolik nejnovějších referencí se má zobrazit.

**Používat carousel** – při použití carouselu je posun nejnovějších referencí v boxu na úvodní stránce animován.

#### *Příklad nastavení:*

Počet referencí na slidu v boxu – 3 Počet referencí v boxu – 9

Na úvodní stránku se načte 9 nejnovějších referencí, ale v jednu chvíli jsou zobrazeny pouze 3. Při animovaném posunu se tyto 3 reference schovají a místo nich se zobrazí další 3, atd.

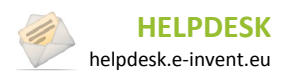

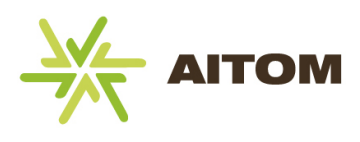

# <span id="page-29-0"></span>**7 Fotogalerie**

Tento modul umožňuje rozdělovat fotky do jednotlivých fotogalerií a každou fotogalerii opatřit názvem a popisem. Popisky lze vkládat i k jednotlivým fotkám, pokud tuto možnost povolíte v Nastavení fotogalerie (ve výchozím nastavení je povoleno).

## <span id="page-29-1"></span>**7.1 Seznam fotogalerií**

Po načtení stránky s modulem Fotogalerie se zobrazí seznam všech galerií, přiřazených k této stránce.

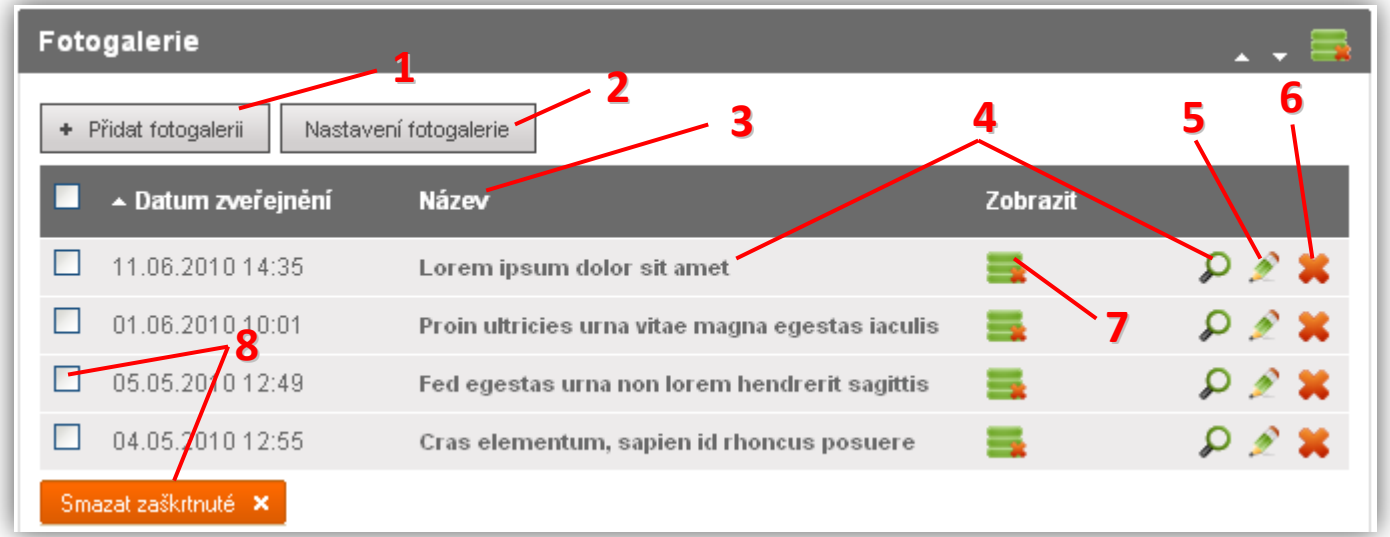

- **1)** Vložení nové fotogalerie
- **2)** Nastavení typu zobrazení fotogalerií. Možné typy jsou "*Plné"* a *"Zjednodušené".* Plné zobrazení vyžaduje připojit ke každé fotogalerii stručný popis a dovoluje každou fotku opatřit samostatným popisem. Zjednodušené zobrazení tyto texty nevyžaduje a na webu se ani nezobrazují.
- **3)** Popisek sloupce kliknutím se změní řazení tabulky
- **4)** Kliknutím na název fotogalerie nebo ikonu  $\Omega$  můžete spravovat jednotlivé fotky v této fotogalerii
- **5)** Kliknutím na ikonu **M** můžete upravit vlastnosti fotogalerie, jako jsou název nebo popis fotogalerie
- **6)** Kliknutím na ikonu ideofotogalerie odstraní (pozor, nelze vrátit zpět)
- **7)** Kliknutím na ikonu zobrazení se fotogalerie skryje (návštěvník webu ji neuvidí)
- Smazat zaškrtnuté X **8)** Zaškrtnuté fotogalerie lze hromadně vymazat kliknutím na

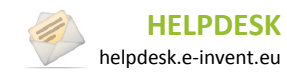

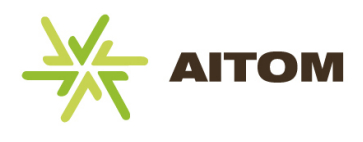

# <span id="page-30-0"></span>**7.2 Vložení nové fotogalerie**

Vložení fotogalerie probíhá ve dvou krocích. V prvním kroku vyplňujete základní údaje jako je název a popis a ve druhém kroku se vkládají jednotlivé fotky.

#### *První krok*

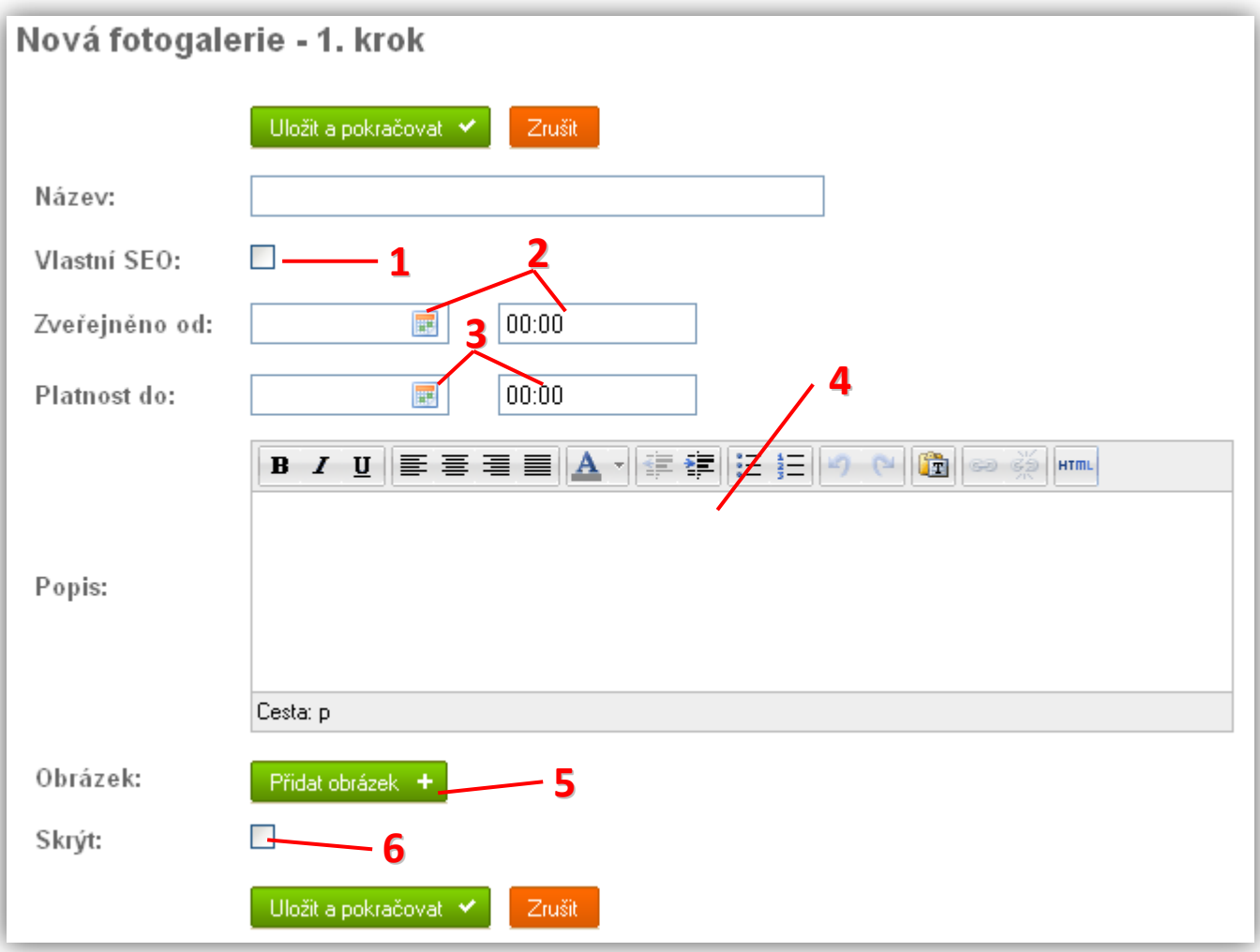

- **1)** Změna url a hlavičky webu (pouze pro pokročilé)
- **2)** Ponecháte-li datum zveřejnění prázdný, fotogalerie se uloží s aktuálním datem a na webu se zobrazí ihned. Zadáte-li datum/čas v budoucnosti, zobrazí se fotogalerie teprve po dosažení zadaného datumu a času. Kliknutím na ikonu **m** můžete datum vybrat z kalendáře.
- **3)** Ponecháte-li platnost prázdnou, fotogalerie bude platná na vždy (bude se tedy návštěvníkům webu zobrazovat stále). Pokud datum/čas vyplníte, fotogalerie po dosažení zadaného datumu zmizí (pouze na webu, v administraci ji uvidíte i nadále.)
- **4)** Stručný popis se na webu zobrazí ve výpisu a v detailu fotogalerie. Měl by obsahovat pár vět stručně popisující danou fotogalerii. Popis se nevyplňuje, pokud je fotogalerie nastavena do zjednodušeného módu.
- **5)** Připojení obrázku k fotogalerii. Pokud nevyberete žádný obrázek, na webu se zobrazí výchozí obrázek s logem firmy, nebo vůbec žádný obrázek (volitelné). Tento obrázek se jako jediný zobrazuje i ve výpisu fotogalerií. Ostatní obrázky můžete vložit až ve druhém kroku.

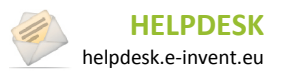

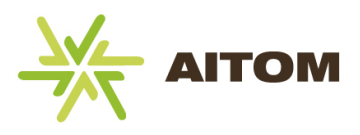

**6)** Zaškrtnutím tohoto políčka se fotogalerie na webu vůbec nezobrazí (nehledě na datum zveřejnění a datum platnosti). Toho můžete využít, pokud chcete galerii v administraci ponechat pro pozdější využití, ale na webu ji již nadále nechcete zobrazovat.

#### *Druhý krok*

Jakékoliv změny provedené ve správě fotek se ihned automaticky ukládají a není třeba je potvrzovat kliknutím na tlačítko Uložit.

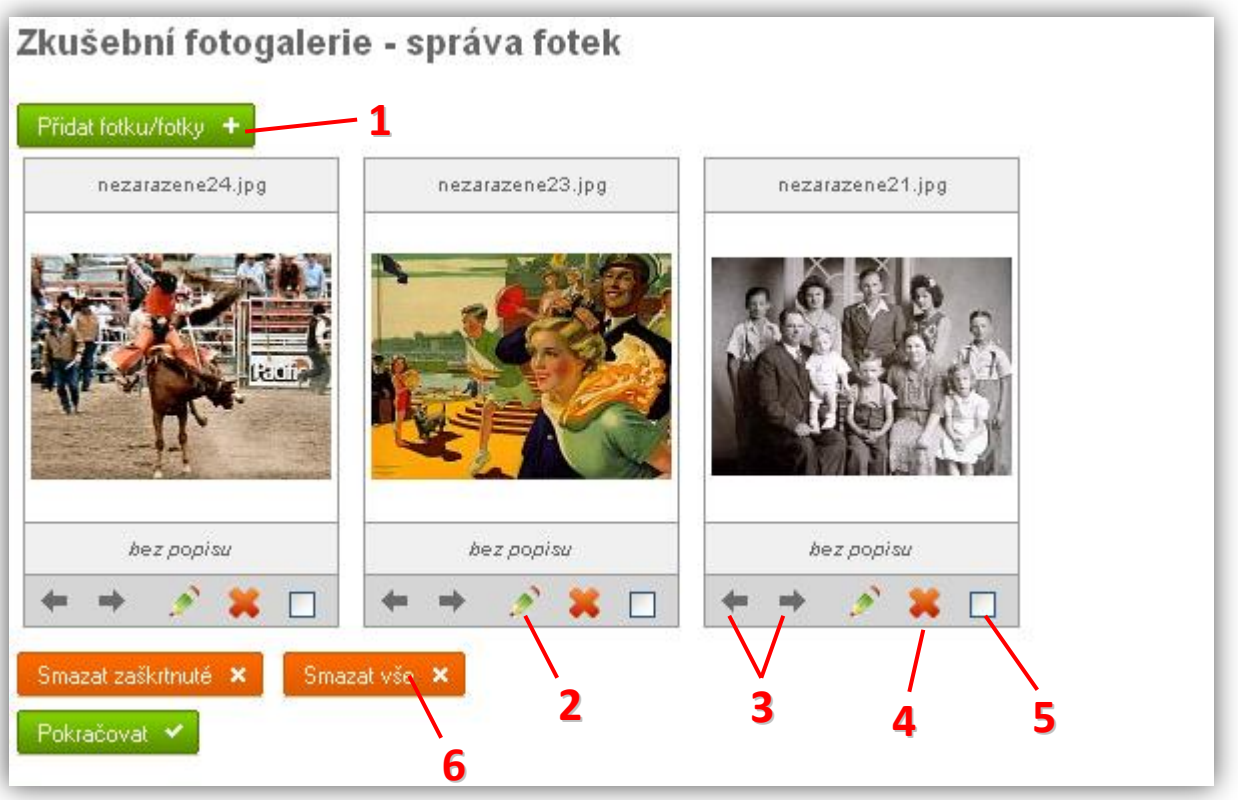

- **1)** Přidání fotek do fotogalerie. Lze přidat více fotek najednou jejich zaškrtnutím v dialogu, který se zobrazí po kliknutí na toto tlačítko.
- 2) Kliknutím na ikonu **ze**lze upravit popis fotky. Popis se na webu nezobrazuje, pokud je aktivní zjednodušený mód zobrazení fotogalerie.
- **3)** Posunutí fotky v pořadí dopředu nebo dozadu.
- 4) Kliknutím na ikonu **se** se fotka odstraní z fotogalerie (ale zůstane v administraci FileSystemu dále k dispozici pro pozdější použití.)
- Smazat zaškitnuté X **5)** Zaškrtnuté fotky lze hromadně vymazat kliknutím na
- **6)** Kliknutím na se se odstraní všechny fotky najednou.

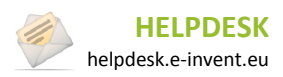

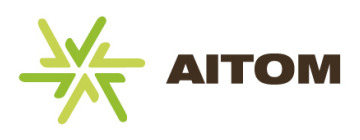

# <span id="page-32-0"></span>**8 Anketa**

Tento modul umožňuje vytvořit anketu, která se následně zobrazuje na vybraných místech na webu (nejčastěji v levém/pravém panelu). Počet odpovědí na anketní otázku lze libovolně nastavit. V administraci se u každé odpovědi zobrazuje jak počet hlasujících, tak procentuální podíl na celkovém množství odpovědí. Anketa může být aktivní vždy pouze jedna, výsledky starších anket se uchovávají v databázi, takže se k nim lze kdykoliv vrátit.

### <span id="page-32-1"></span>**8.1 Seznam anket**

Po zobrazení stránky s modulem Ankety se zobrazí seznam již vytvořených anket.

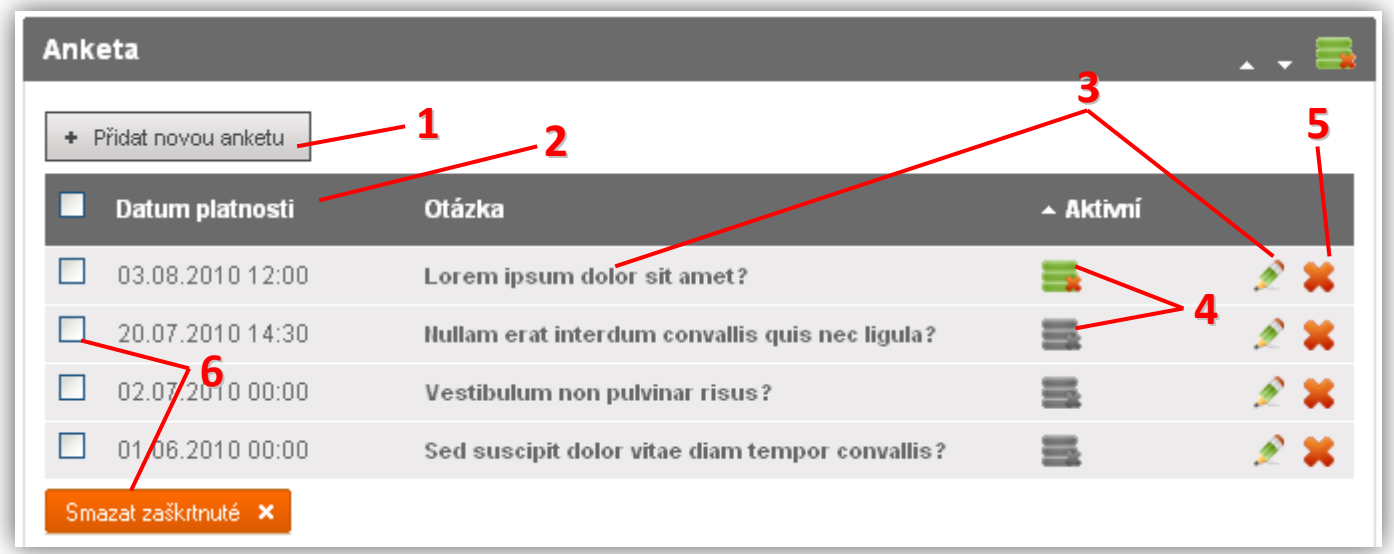

- **1)** Vložení nové anketní otázky
- **2)** Popisek sloupce kliknutím se změní řazení tabulky
- **3)** Kliknutím na název ankety nebo ikonu k můžete upravit některé vlastnosti ankety a také zobrazit výsledky hlasování. V tuto chvíli již nelze měnit znění otázky ani možné odpovědi, aby nedošlo k ovlivnění výsledků ankety.
- **4)** Kliknutím na ikonu aktivity **označíte aktivní anketu. Aktivní může být** vždy jen jedna anketa. Tato vybraná anketa se poté zobrazuje na webu.
- **5)** Kliknutím na ikonu **in se anketa odstraní (pozor, tuto akci nelze vrátit zpět)**
- Smazat zaškitnuté X **6)** Zaškrtnuté ankety lze hromadně vymazat kliknutím na

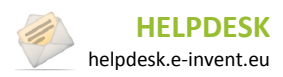

## <span id="page-33-0"></span>**8.2 Vložení nové ankety**

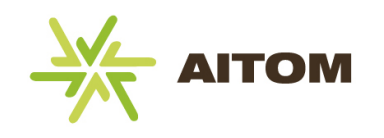

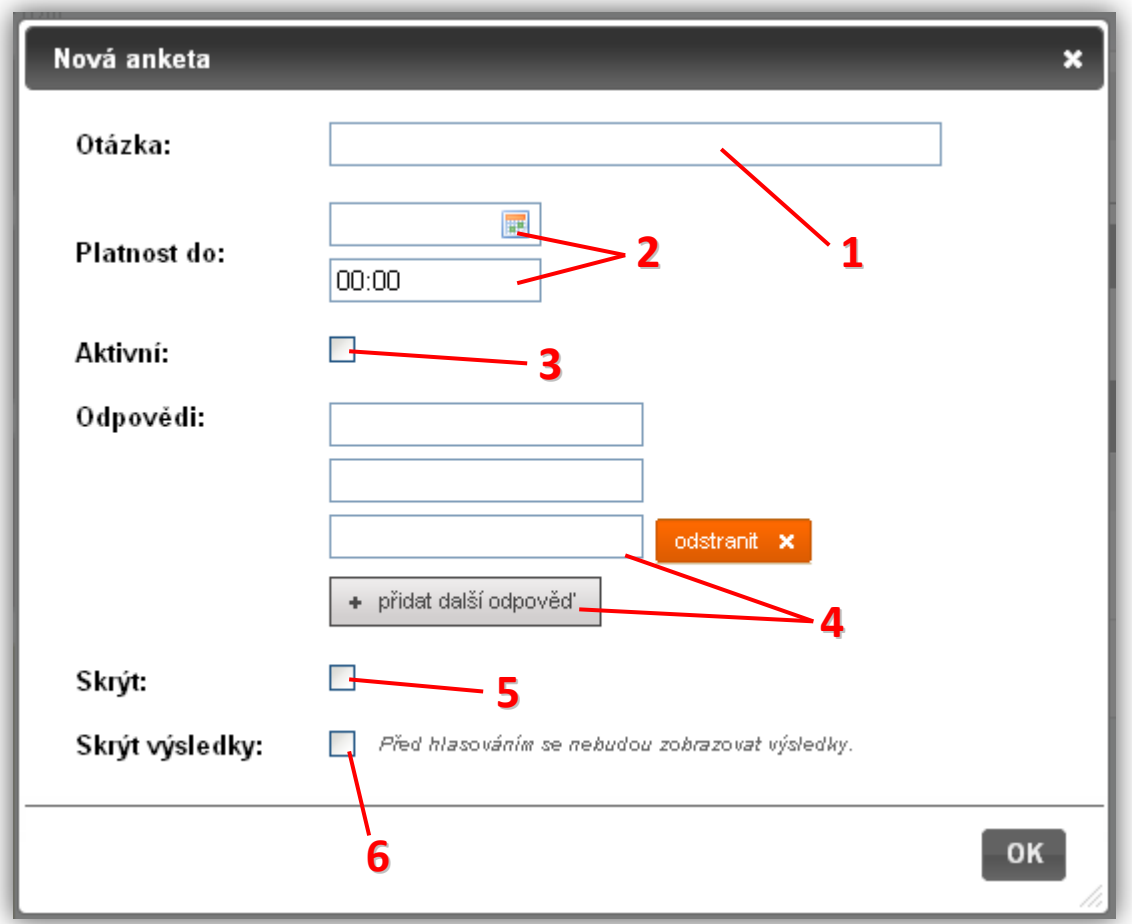

- **1)** Znění anketní otázky
- **2)** Ponecháte-li datum platnosti prázdný, anketa bude platná na vždy, v opačném případě se na webu bude zobrazovat jen do zadaného data a času.
- **3)** Zaškrtnutím bude anketa na webu zobrazena okamžitě po uložení
- **4)** Pokud chcete více než dvě odpovědi, můžete je přidat tímto tlačítkem. Přidané odpovědi lze zpětně odstranit, vždy však musí zbýt alespoň dvě možné odpovědi.
- **5)** Zaškrtnutím tohoto políčka se anketa na webu vůbec nezobrazí (nehledě na datum platnosti). Toho můžete využít, pokud chcete aktivní anketu dočasně skrýt.
- **6)** Zaškrtnutím tohoto políčka se návštěvník webu nedozví výsledky hlasování dříve, než sám odhlasuje. Teprve poté se mu zobrazí procentuální vyjádření výsledků hlasování.

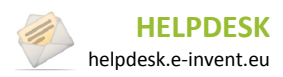

8. Anketa

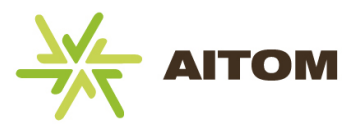

## <span id="page-34-0"></span>**8.3 Editace ankety**

Pokud upravujete již vytvořenou anketu, nelze měnit otázku ani odpovědi, aby byla zachována integrita ankety.

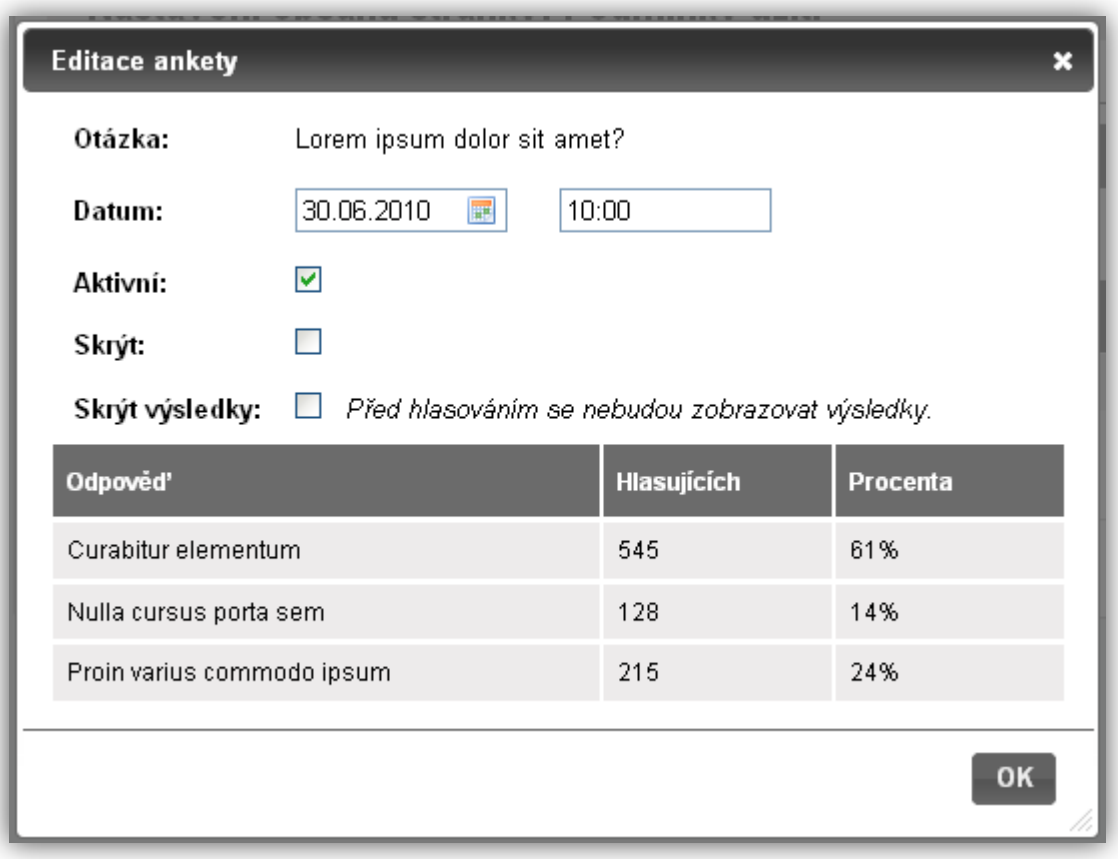

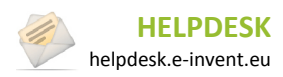

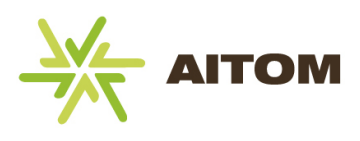

# <span id="page-35-0"></span>**9 Kalendář**

Modul Kalendář umožňuje vkládat jednodenní i vícedenní akce, které se posléze zobrazují na vybraných místech webu v interaktivním kalendáři. Kalendář na webu umožňuje listovat mezi jednotlivými měsíci a každý den, u kterého je naplánována nějaká akce, je zvýrazněn a lze zobrazit detail tohoto dne.

## <span id="page-35-1"></span>**9.1 Seznam akcí**

Po načtení stránky s modulem Kalendáře se zobrazí seznam již vytvořených akcí.

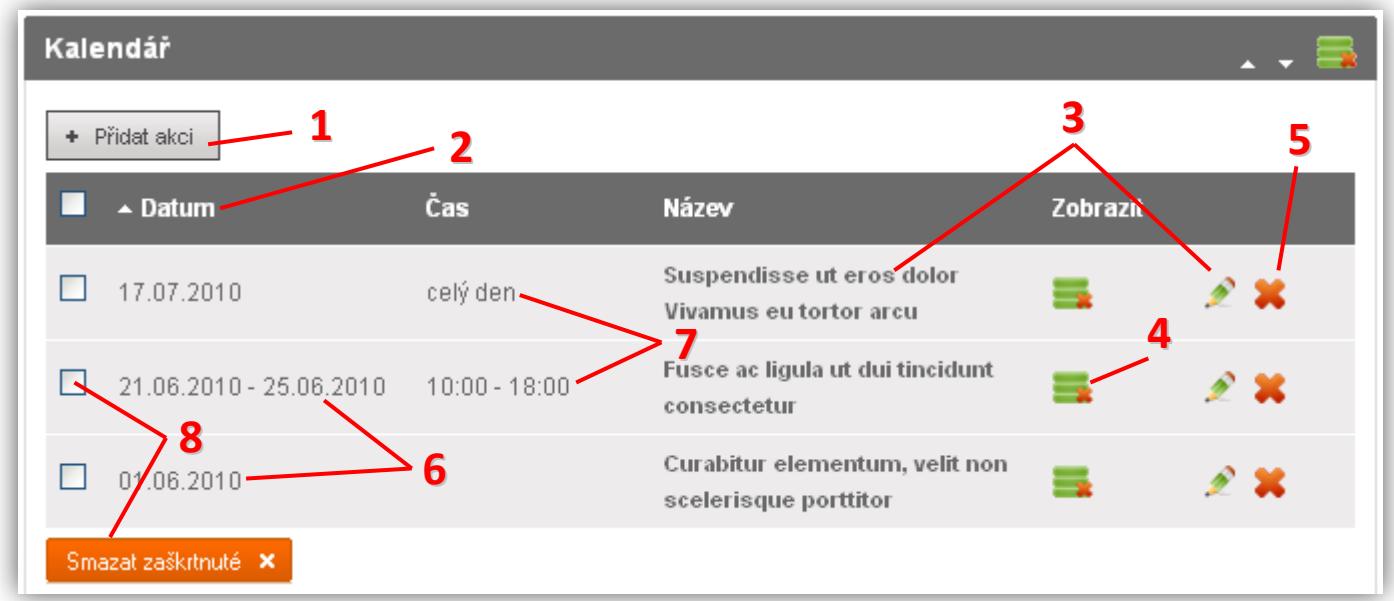

- **1)** Vložení nové akce
- **2)** Popisek sloupce kliknutím se změní řazení tabulky
- **3)** Kliknutím na název akce nebo ikonu **můžete akci upravit**
- 4) Kliknutím na ikonu zobrazení se akce skryje (návštěvník webu ji neuvidí)
- **5)** Kliknutím na ikonu **\*\*** se akce odstraní (pozor, nelze vrátit zpět)
- **6)** Datum akce se liší podle toho, zda jde o jednodenní nebo vícedenní událost
- **7)** Čas akce může být zadán v libovolném formátu (od/do, textový popis) nebo nemusí být vyplněn vůbec
- Smazat zaškrtnuté X **8)** Zaškrtnuté akce lze hromadně vymazat kliknutím na

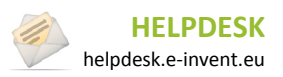
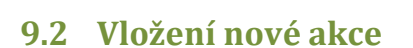

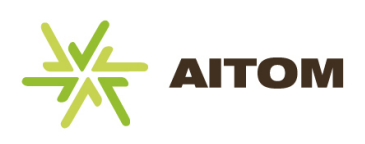

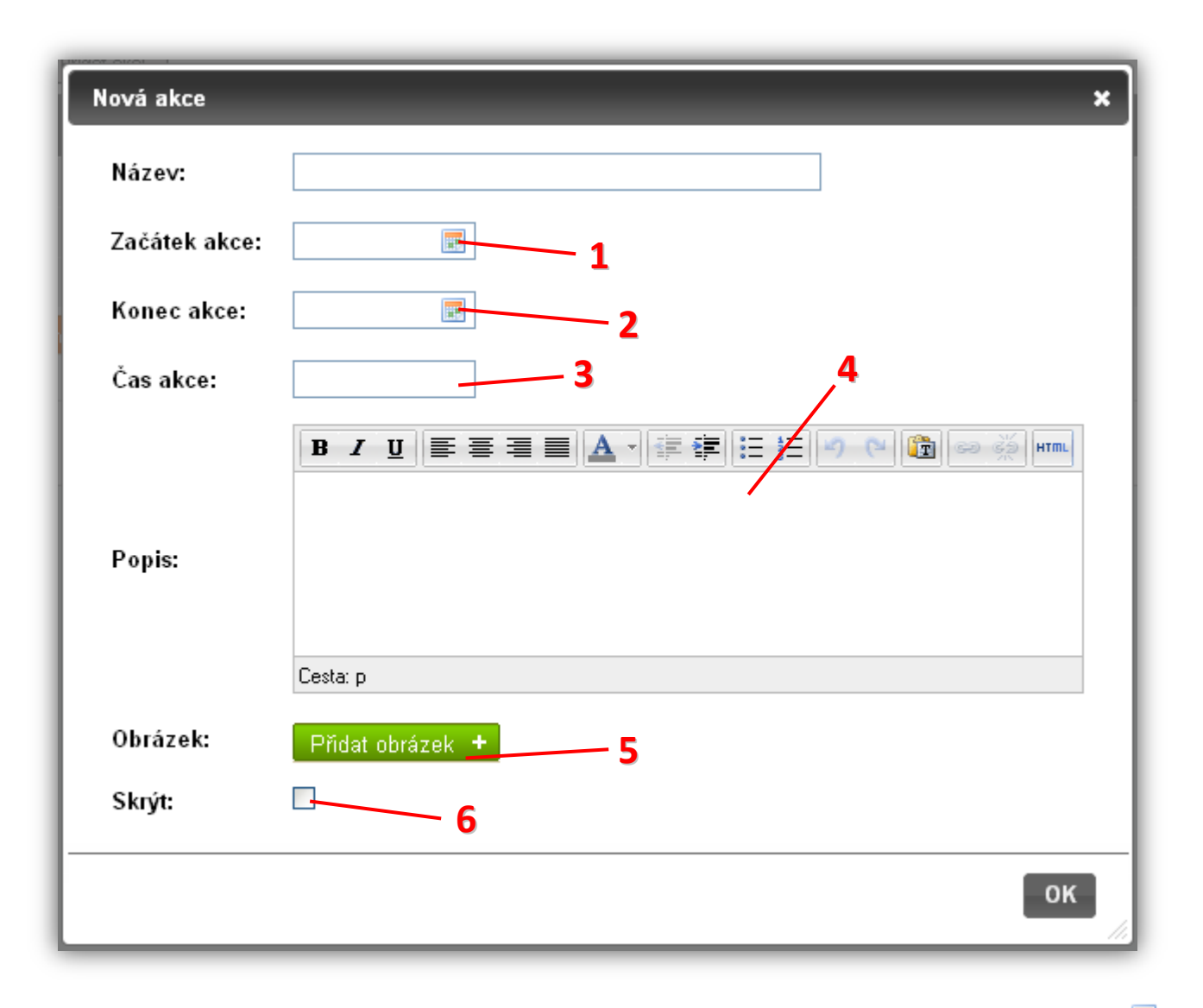

- 1) Pokud začátek akce nevyplníte, automaticky se akce označí jako dnešní událost. Kliknutím na ikonu můžete datum vybrat z kalendáře.
- **2)** Pokud je událost vícedenní, vyplňte také konec akce. V opačném případě je událost brána jako jednodenní.
- **3)** Čas akce není povinný, pokud ho ovšem chcete zadat, není zde žádné omezení formátu času. Lze tedy zadat buď konkrétní hodinu, nebo interval hodin, či textový popis času.
- **4)** Stručný popis se na webu zobrazí ve výpisu vybraného dne. Měl by obsahovat pár vět stručně popisující danou událost.
- **5)** Připojení obrázku k fotogalerii. Pokud nevyberete žádný obrázek, na webu se zobrazí výchozí obrázek s logem firmy, nebo vůbec žádný obrázek (volitelné).
- **6)** Zaškrtnutím tohoto políčka se akce na webu vůbec nezobrazí (nehledě na datum konání). Toho můžete využít, pokud chcete plánovanou akci schovat a později opět zobrazit.

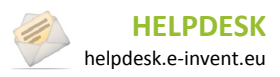

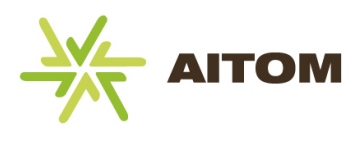

## **10 Ke stažení**

Díky tomuto modulu můžete návštěvníkům vašeho webu nabízet přehledně roztříděné soubory ke stažení. Vybrané soubory lze rozdělit do kategorií. Každý soubor obsahuje doplňující informace jako je název, popis nebo velikost souboru.

## **10.1 Správa kategorií**

Kategorie jsou k dispozici pouze tehdy, jsou-li aktivované v nastavení kategorií (popsáno dále). V opačném případě se v administraci vůbec nezobrazují. Před vytvářením souborů ke stažení je nejprve potřeba vytvořit jim kategorie. Soubory se pak do těchto kategorií dají rozdělit.

#### **10.1.1 Seznam kategorií**

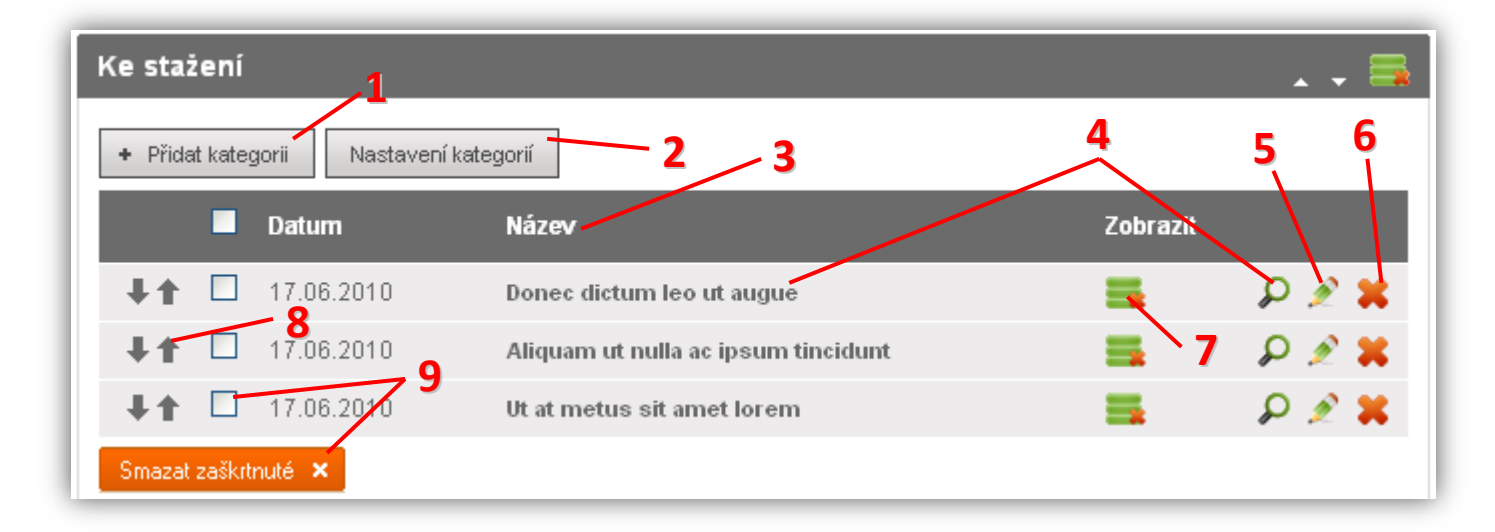

- **1)** Vložení nové kategorie
- **2)** Vypnutí/Zapnutí kategorií. K dispozici jsou varianty "*S kategoriemi"* a *"Bez kategorií".* Standardně je zapnuto, je tedy potřeba vytvořit kategorie, než se vloží soubory ke stažení.
- **3)** Popisek sloupce řazení tabulky nelze měnit, vždy se zobrazuje ve stejném pořadí jako na webu, viz bod 8
- **4)** Kliknutím na název kategorie nebo ikonu  $\Omega$  můžete spravovat jednotlivé soubory ke stažení v této kategorii
- **5)** Kliknutím na ikonu **M** můžete upravit vlastnosti kategorie, jako jsou název nebo popis kategorie.
- **6)** Kliknutím na ikonu  $\bullet$  se kategorie odstraní i se všemi soubory v této kategorii (pozor, nelze vrátit zpět)
- **7)** Kliknutím na ikonu zobrazení se kategorie skryje (návštěvník webu ji neuvidí)
- **8)** Změna pořadí kategorie (změna v pořadí se projeví i na webu)
- Smazat zaškitnuté X **9)** Zaškrtnuté kategorie včetně jejich souborů lze hromadně vymazat kliknutím na

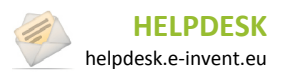

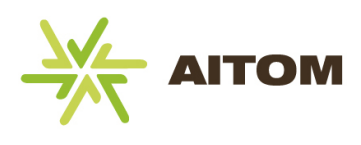

## **11 Kontakty**

Tento modul pomáhá sestavit stránku s kontakty.

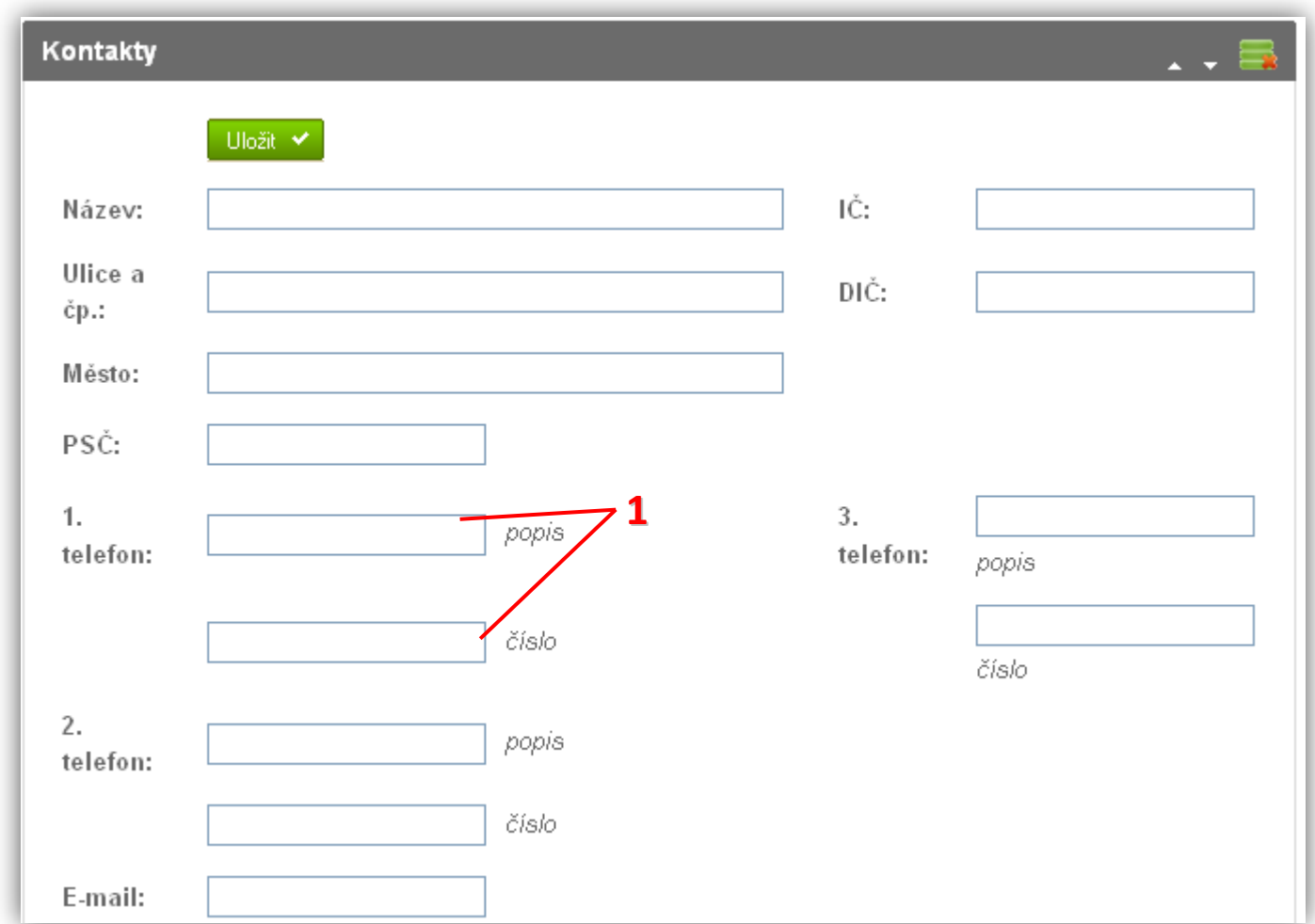

**1)** Můžete zadat až tři různá telefonní čísla včetně popisu. Do popisu můžete napsat typ telefonního čísla (telefon, mobil, fax, atd.)

Ostatní položky se vyplňují standardním způsobem. Na webu se poté jednotlivé vyplněné údaje rozmístí dle návrhu grafika.

#### **Pokračování na další straně…**

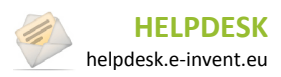

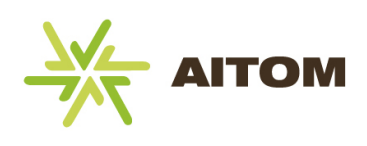

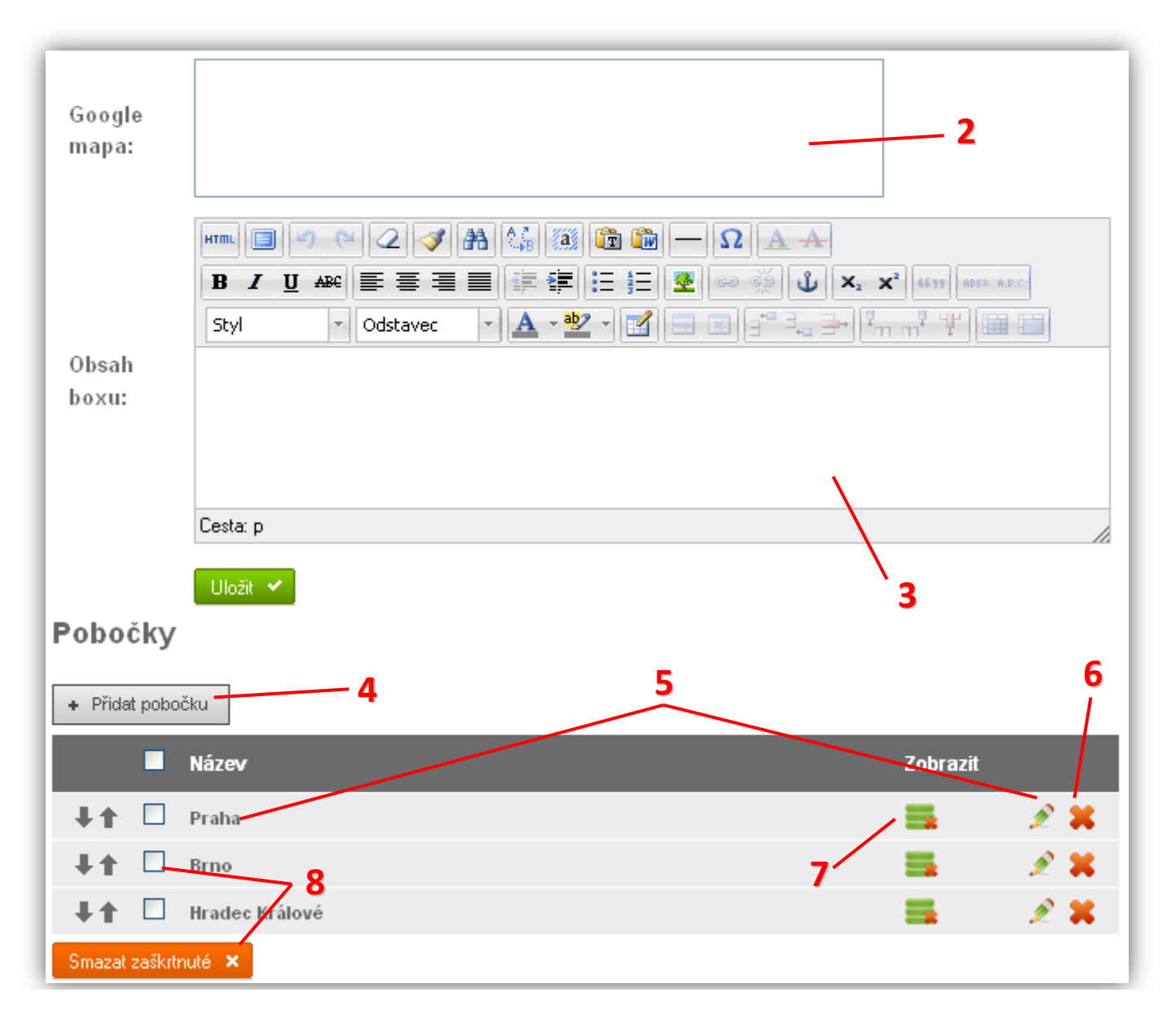

- **2)** Toto pole slouží k vložení *iframe html* kódu, vygenerovaném na stránkách maps.google.com
- **3)** Zde vložený text se zobrazuje v kontaktním boxu, což je prostor, který se na webu nejčastěji nachází v postraním panelu. Slouží například k přidání kontaktních údajů do postranního panelu webu tak, aby se zobrazovaly na všech stránkách webu.
- **4)** Vložení nové pobočky pokud má společnost více poboček, můžete zde zapsat jejich adresy a kontakty. Pobočky se poté na webu zobrazí v předem připraveném formátu.
- **5)** Kliknutím na název pobočky nebo ikonu **mí** můžete pobočku upravit
- **6)** Kliknutím na ikonu **se** se pobočka odstraní (pozor, nejde vrátit zpět)
- **7)** Kliknutím na ikonu zobrazení se pobočka skryje (návštěvník stránky ji neuvidí)
- Smazat zaškrtnuté X **8)** Zaškrtnuté akce lze hromadně vymazat kliknutím na

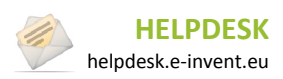

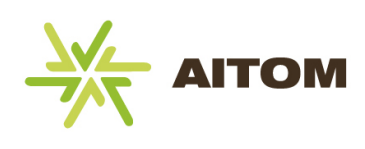

# **11.1 Vložení nové pobočky**

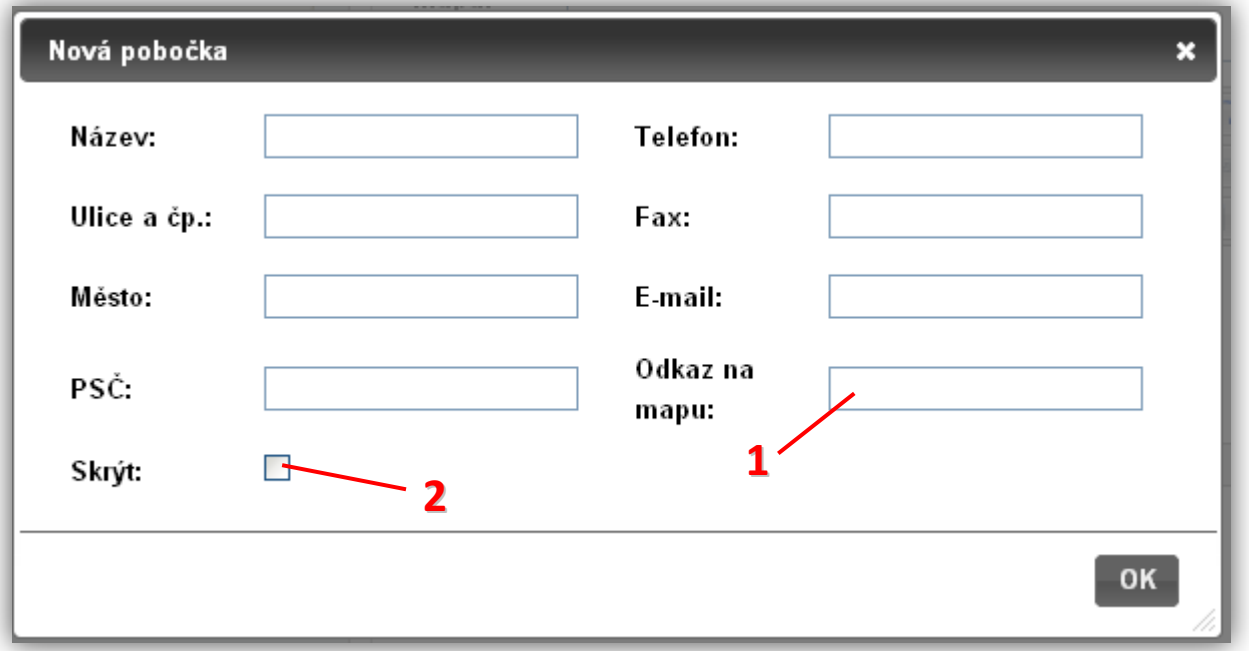

- **1)** Pole pro vložení url odkazu na mapu s adresou pobočky (např. www.mapy.cz nebo maps.google.cz)
- **2)** Zaškrtnutím tohoto políčka se pobočka na webu vůbec nezobrazí. Toho můžete využít, pokud chcete pobočku dočasně schovat.

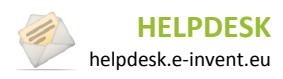

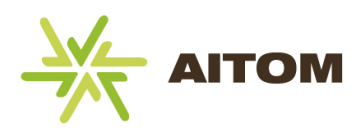

## **12 Newsletter**

Modul Newsletter umožňuje, aby návštěvník webu zaregistroval svůj email k odběru novinek. V administraci lze vytvořit kompletní obsah emailu (buď úplně nový obsah, nebo obsah založený na připravené šabloně) a tento email odeslat všem zaregistrovaným resp. vybraným uživatelům. Veškeré zaregistrované emaily lze exportovat pro použití v jiných programech.

### **12.1 Zprávy**

Po načtení stránky s přiřazeným modulem Newsletter se zobrazí seznam vytvořených zpráv.

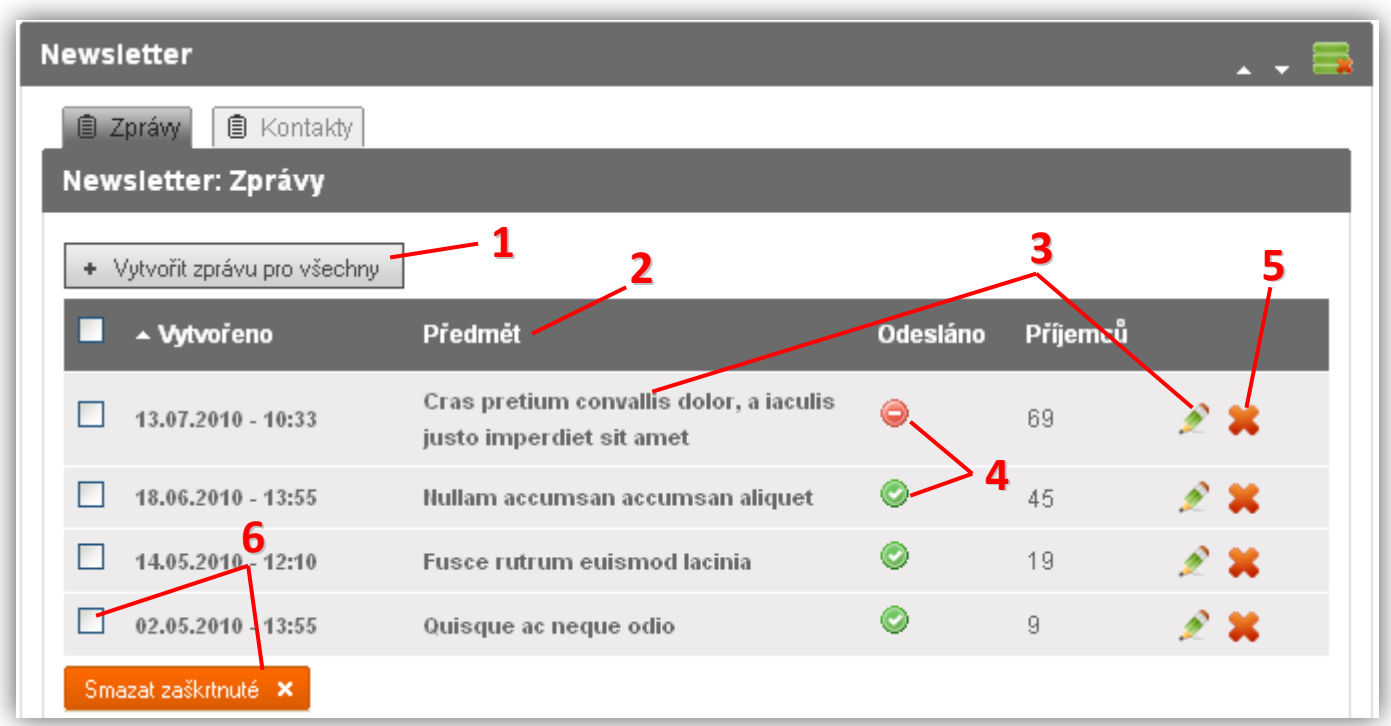

- **1)** Vytvoření nové zprávy, která bude zaslána všem registrovaným odběratelům
- **2)** Popisek sloupce kliknutím se změní řazení tabulky
- **3)** Kliknutím na předmět zprávy nebo ikonu **můžete zprávu upravit**
- **4)** Stav odeslání ikona  $\bullet$  symbolizuje již odeslanou zprávu, ikona  $\bullet$  znamená, že zpráva doposud nebyla odeslána. Kliknutím na tyto ikony můžete zprávu upravit.
- **5)** Kliknutím na ikonu **X** se zpráva odstraní (pozor, nelze vrátit zpět)
- Smazat zaškrtnuté X **6)** Zaškrtnuté zprávy lze hromadně vymazat kliknutím na

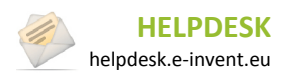

12. Newsletter

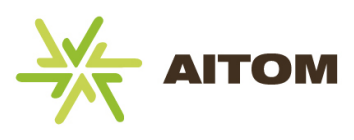

### **12.2 Kontakty**

Seznam všech zaregistrovaných odběratelů newsletteru.

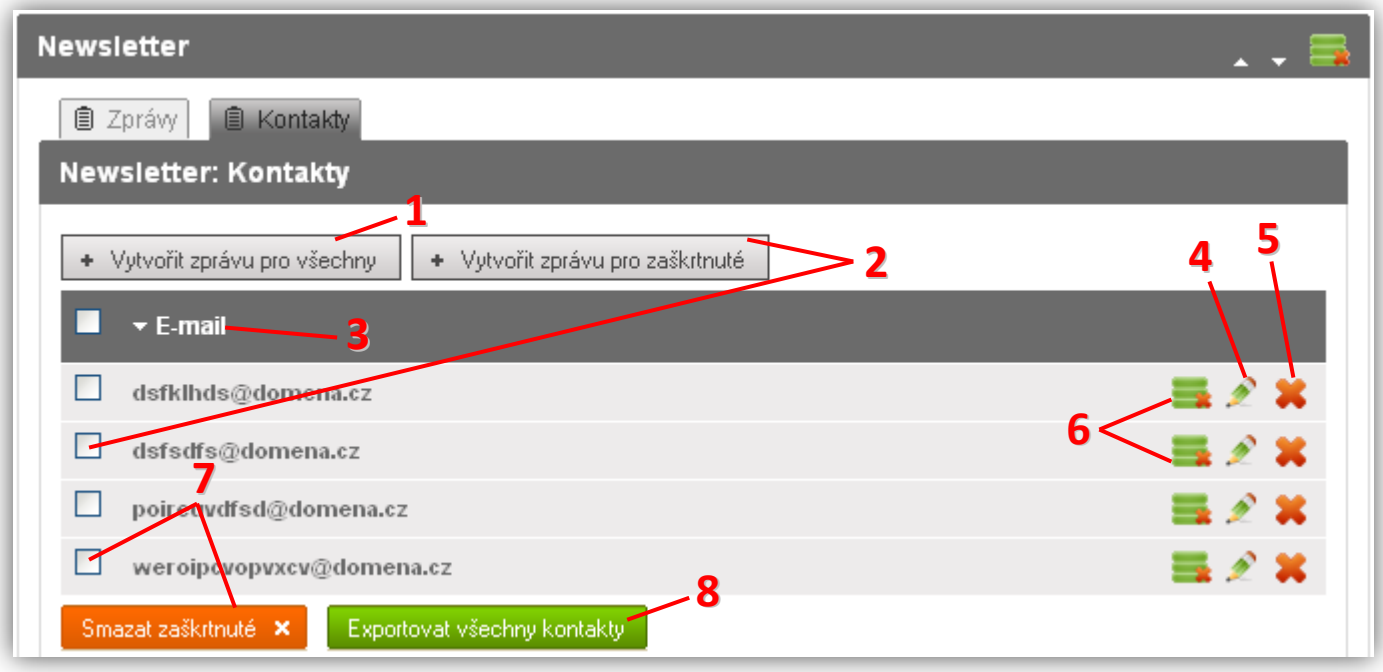

- **1)** Vytvoření nové zprávy, která bude zaslána všem registrovaným odběratelům
- **2)** Vytvoření nové zprávy, která bude zaslána pouze zaškrtnutým odběratelům
- **3)** Popisek sloupce kliknutím se změní řazení tabulky
- **4)** Kliknutím na ikonu **lac** lze email upravit
- 5) Kliknutím na ikonu **X** se email odstraní z databáze odběratelů (pozor, tuto akci nelze vrátit zpět)
- **6)** Kliknutím na ikonu **lice kolikovál dočasně vyřadit ze seznamu odběratelů. Takto odebraný email zůstane** uložený v administraci, ale nebude se mu posílat žádný newsletter (ani přes tlačítko popsané v bodě 1)
- Smazat zaškitnuté X **7)** Zaškrtnuté emaily lze hromadně vymazat kliknutím na
- **8)** Exportuje všechny kontakty do souboru v univerzálním formátu *csv*.

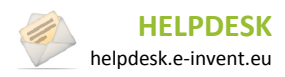

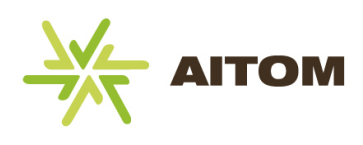

# **12.3 Vytvoření nové zprávy**

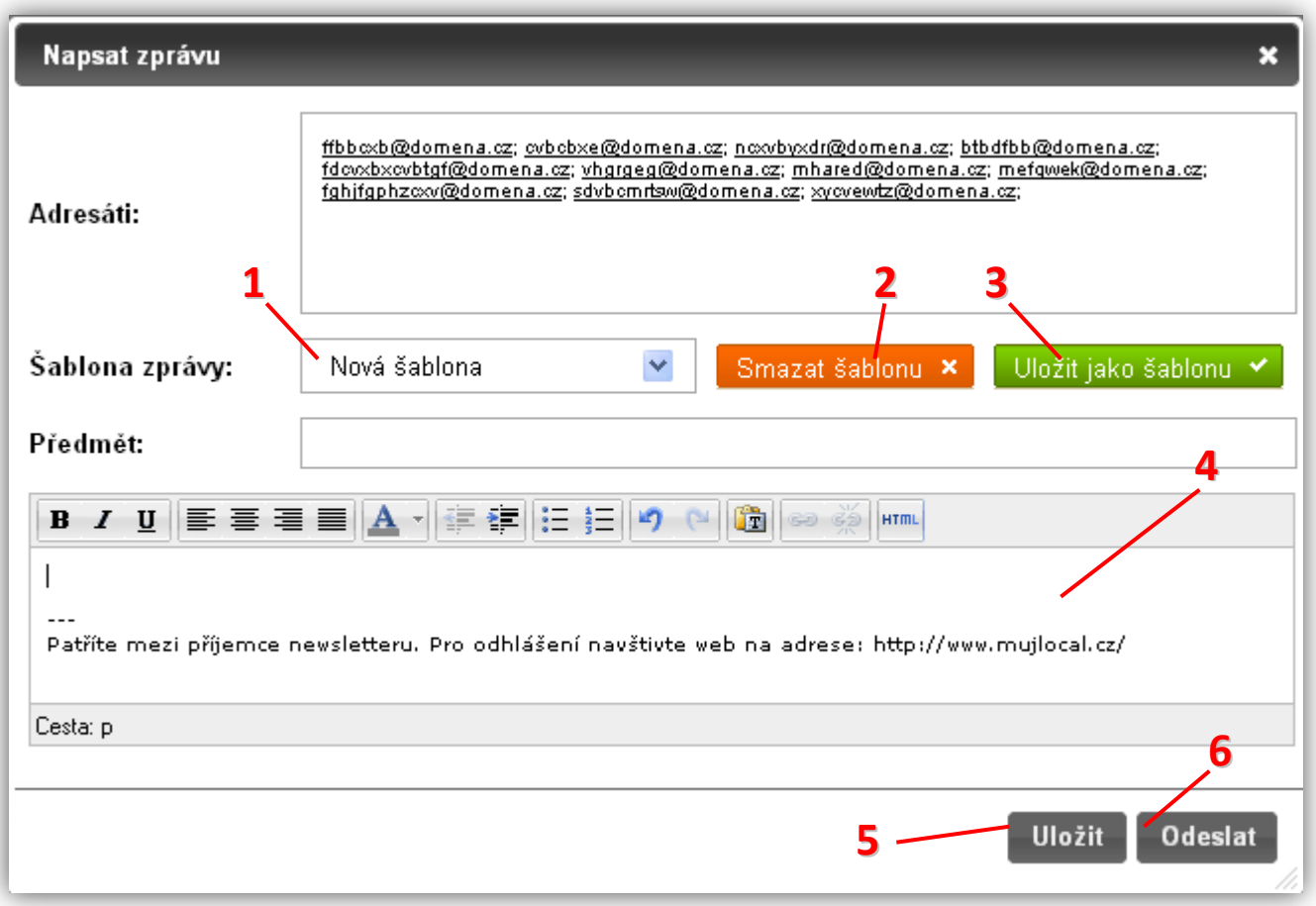

- 1) Výběr šablony zprávy. Výchozí "Základní šablona" je k dispozici vždy a nelze ji nijak upravovat. Pokud jste doposud žádné šablony nevytvořili, je tento seznam deaktivovaný, v opačném případě lze vybrat šablonu, která se následně načte do těla zprávy.
- **2)** Kliknutím na toto tlačítko vybranou šablonu odstraníte (pozor, nelze vrátit zpět). Výchozí "*Základní šablona*" odstranit nejde.
- **3)** Vytvoření nové šablony z připravené zprávy. Šablony můžete využít, pokud často odesíláte newsletter s podobnou strukturou.
- **4)** Tělo zprávy
- **5)** Uložení připravené zprávy. Takto uložená zpráva zůstane v administraci, ale nebude prozatím odeslána. Toho můžete využít, pokud se chcete později vrátit k rozepsané zprávě a odeslat ji až po dokončení.
- **6)** Uložení a odeslání zprávy. Pozor, pokud kliknete na toto tlačítko, bude zpráva po potvrzení okamžitě odeslána všem adresátům.

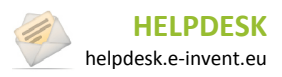

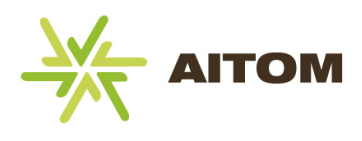

# **13 Články**

Díky tomuto modulu máte možnost na svých stránkách zveřejňovat články. V principu se tento modul podobá článkům na zpravodajském serveru či blogu. Návštěvníci webu můžou ke článkům vkládat své komentáře.

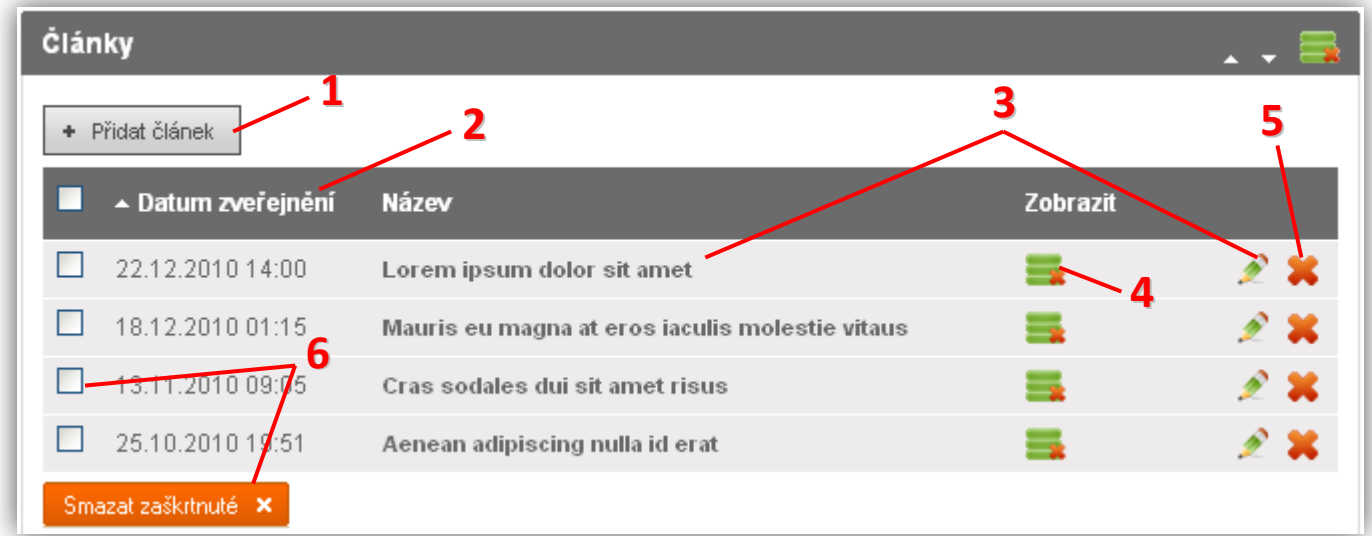

- **1)** Vložení nového článku
- **2)** Popisek sloupce kliknutím se změní řazení tabulky
- **3)** Kliknutím na název článku nebo ikonu **m**ůžete článek upravit
- 4) Kliknutím na ikonu zobrazení se článek skryje (návštěvník stránky ho neuvidí)
- **5)** Kliknutím na ikonu **\*\*** se článek včetně všech komentářů odstraní (pozor, nelze vrátit zpět)
- Smazat zaškrtnuté x **6)** Zaškrtnuté články lze hromadně vymazat kliknutím na

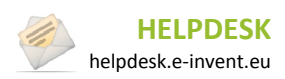

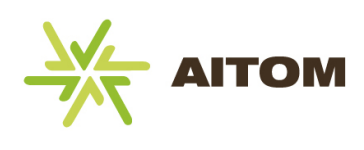

# **13.1 Vložení nového článku**

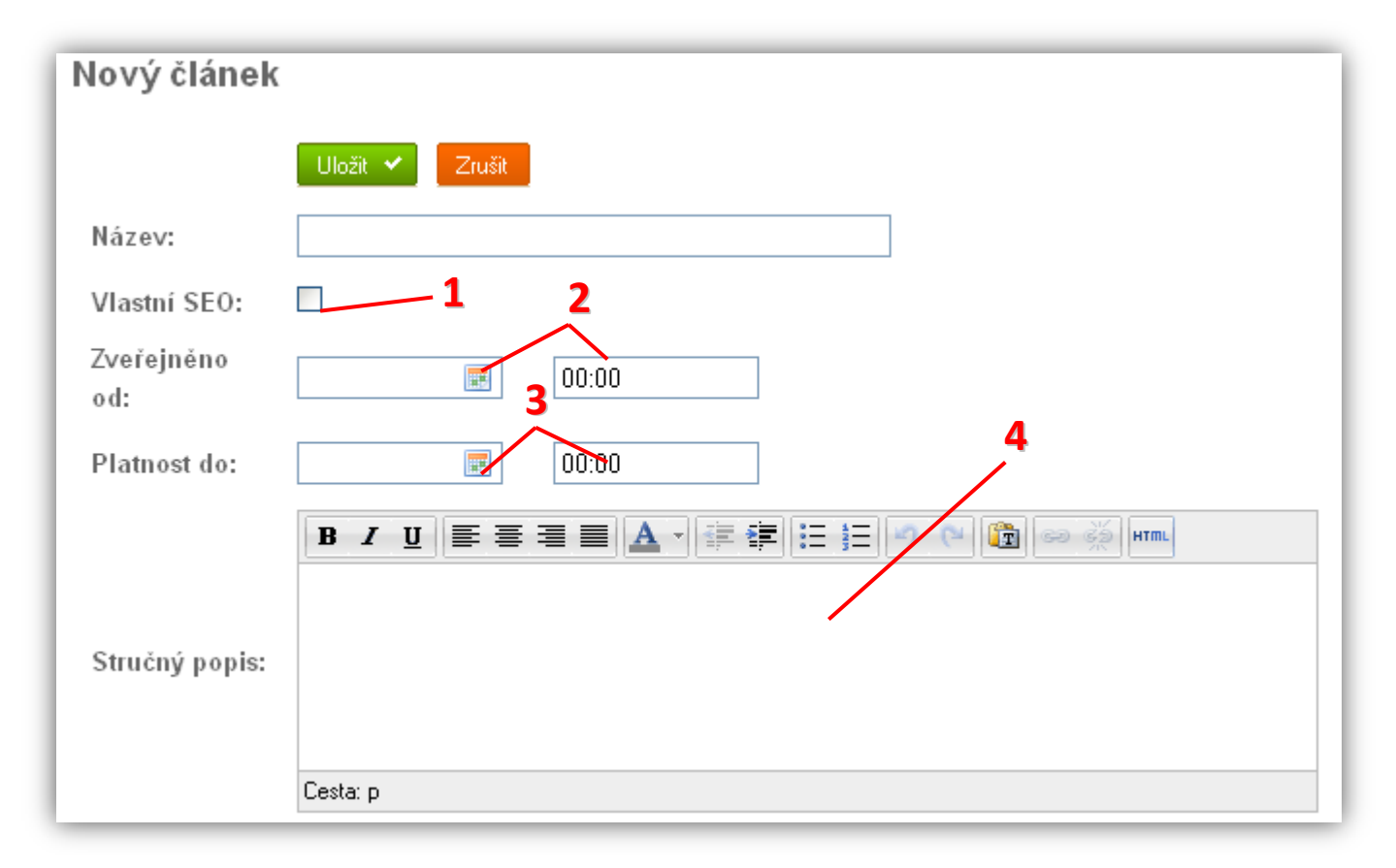

- **1)** Změna url a hlavičky webu (pouze pro pokročilé)
- **2)** Ponecháte-li datum zveřejnění prázdný, článek se uloží s aktuálním datem a na webu se zobrazí ihned. Zadáte-li datum/čas v budoucnosti, zobrazí se článek teprve po dosažení zadaného datumu a času. Kliknutím na ikonu **m** můžete datum vybrat z kalendáře.
- **3)** Ponecháte-li platnost prázdnou, článek bude platný na vždy (bude se tedy návštěvníkům webu zobrazovat stále). Pokud datum/čas vyplníte, článek po dosažení zadaného datumu zmizí (pouze na webu, v administraci ho uvidíte i nadále.)
- **4)** Stručný popis se na webu zobrazí ve výpisu článků a v detailu článku. Měl by obsahovat pouze pár vět stručně popisující obsah daného článku. Volitelně ho lze zobrazit i na úvodní stránce v boxu nejnovějších článků.

#### **Pokračování na další straně…**

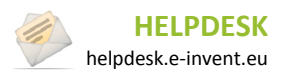

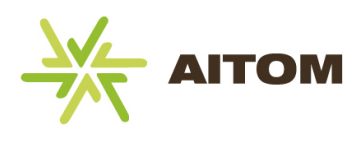

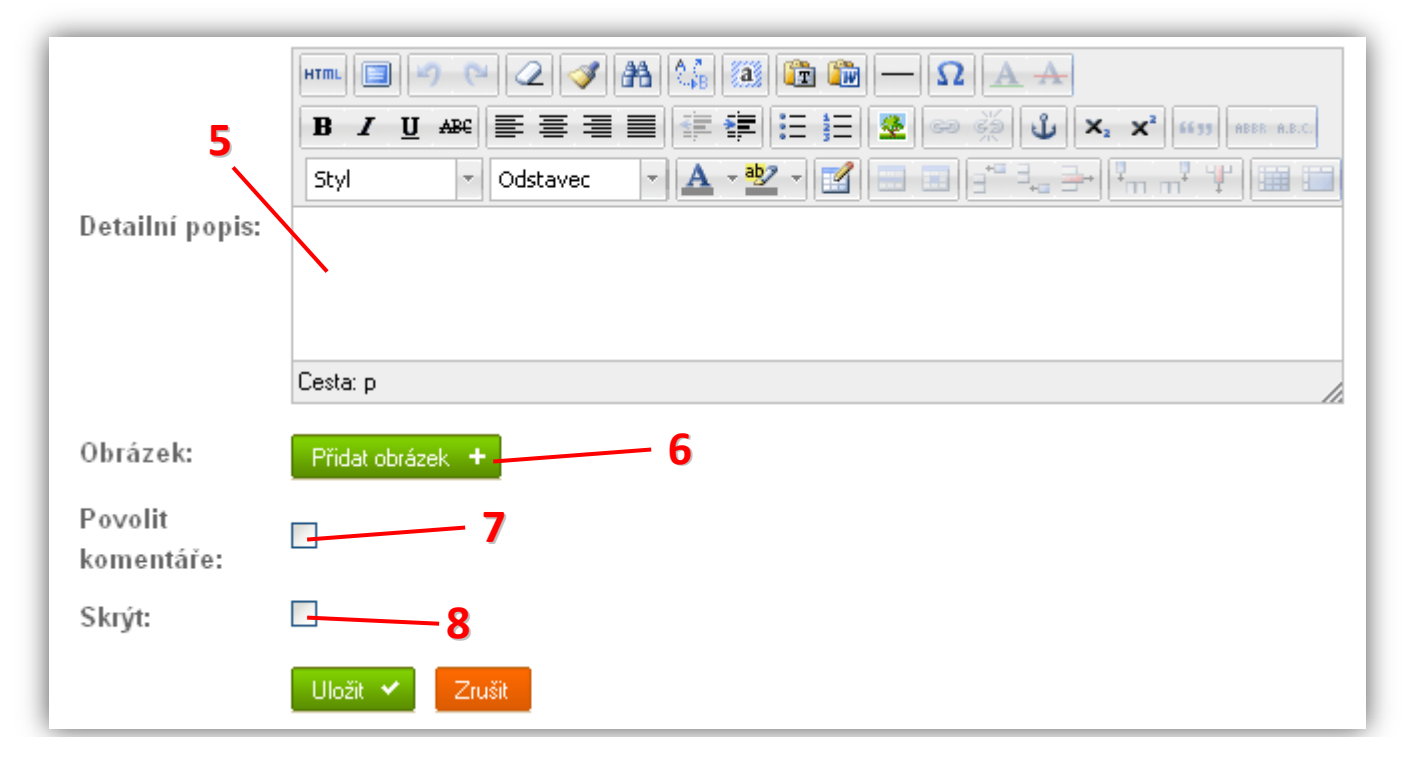

- **5)** Detailní popis se na webu zobrazí pouze po otevření detailu daného článku. Článek zde můžete rozepsat do detailů a je zde k dispozici i více formátovacích nástrojů.
- **6)** Připojení obrázku ke článku. Pokud nevyberete žádný obrázek, na webu se zobrazí výchozí obrázek s logem firmy, nebo vůbec žádný obrázek (volitelné). Tento obrázek se zobrazuje i ve výpisu článků. Pokud budete chtít k textu připojit více obrázků, vkládejte je přímo do pole Detailní popis.
- **7)** Zaškrtněte, pokud chcete návštěvníkům webu povolit přidávání komentářů ke článku. Ve výchozím nastavení je vypnuto.
- **8)** Zaškrtnutím tohoto políčka se článek na webu vůbec nezobrazí (nehledě na datum zveřejnění a datum platnosti). Toho můžete využít, pokud článek chcete v administraci ponechat pro pozdější využití, ale na webu ho již nadále nechcete zobrazovat.

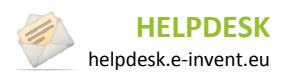

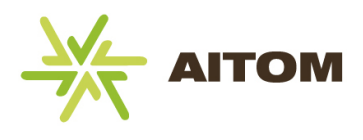

### **13.2 Komentáře ke článku**

Pokud editujete již vytvořený článek, který má navíc komentáře, zobrazí se jejich seznam ve spodní části editačního okna (pod tlačítky Uložit/Zrušit). Na komentáře můžete odpovídat a nevhodné komentáře můžete smazat.

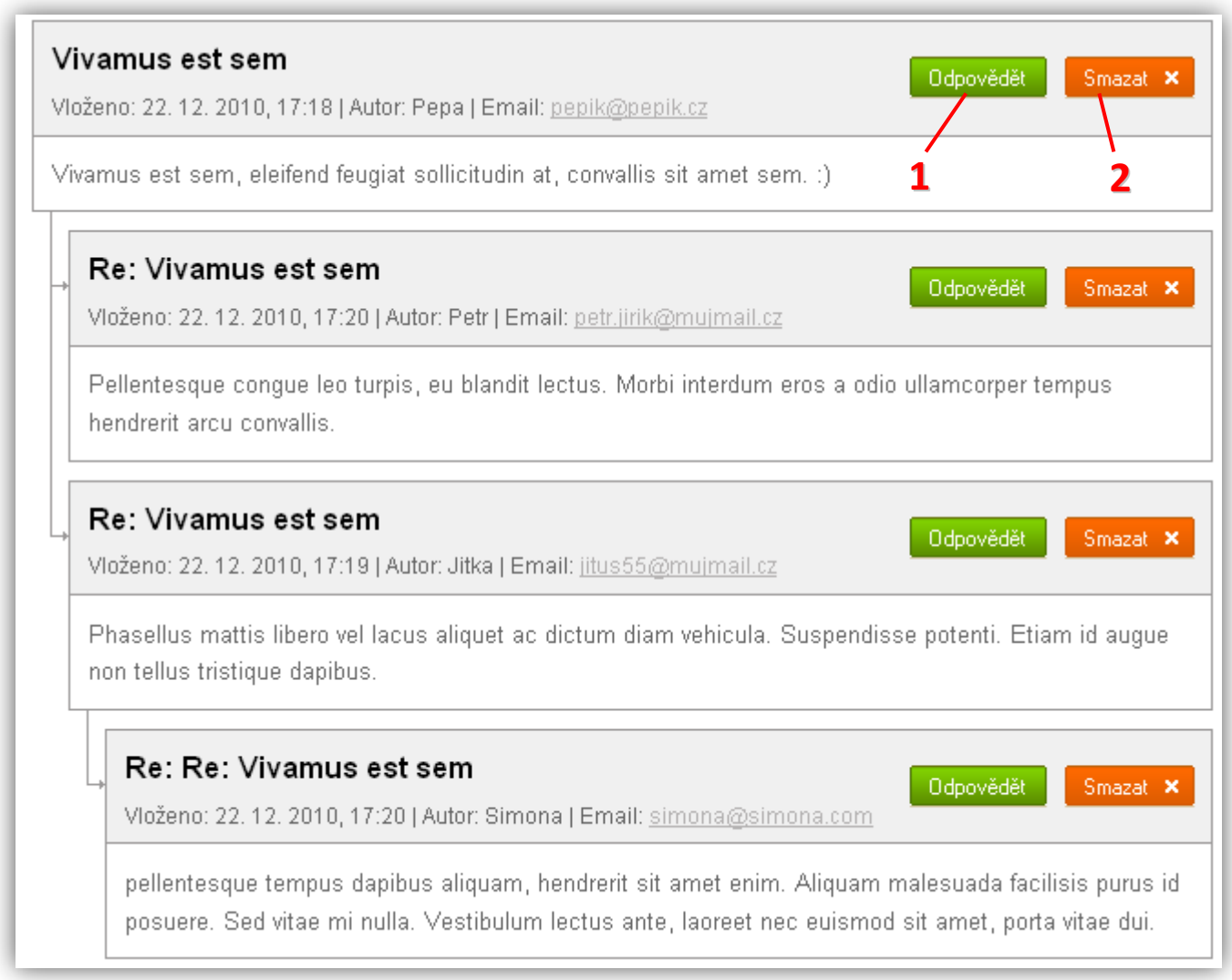

- **1)** Zobrazí se dialogové okno s možností vložit odpověď na daný komentář. Odpověď má jako autora automaticky uvedeno *Administrátor.* Žádný běžný uživatel nemá možnost vložit komentář se jménem *Administrátor*, tím je zajištěno, že vaše odpovědi budou vždy rozpoznatelné.
- **2)** Úplně odstraní komentář včetně všech odpovědí (pozor, nelze vrátit zpět).

### **13.3 Nastavení**

*Nastavení je přístupné pouze s oprávněním superadministrátor.*

**Počet článků v boxu** - pokud webové stránky využívají box článků (nejčastěji se využívá pro zobrazení nejnovějších článků na úvodní stránce), tento parametr určuje, kolik nejnovějších článků se má v boxu zobrazit (výchozí hodnota jsou dva články).

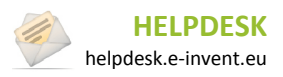

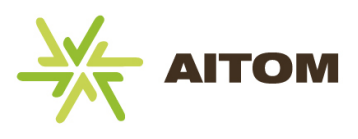

## **14 Diskuze**

Tento modul umožňuje vytvářet diskuzní fóra, do kterých následně můžou přispívat návštěvníci vašeho webu. Jednotlivá fóra se rozdělují do vámi vytvořených kategorií. Pokud nechcete kategorie využívat, můžete je vypnout v *Nastavení modulů*. Diskuze je koncipována tak, že pouze administrátor má možnost vytvářet kategorie a jednotlivá fóra, běžný návštěvník tuto možnost nemá, zároveň se však nemusí registrovat, aby do fóra mohl přispívat. Volitelně lze diskuzi upravit i tak, aby se uživatelé museli nejprve zaregistrovat a teprve poté mohli přispívat. Tuto možnost musí připravit programátor během vývoje webu.

## **14.1 Správa diskuzních fór**

Po načtení stránky s modulem Diskuze se zobrazí seznam již vytvořených diskuzních fór. Máte-li v *Nastavení* modulů aktivované kategorie diskuzí (ve výchozím nastavení jsou aktivované), je třeba nejprve vytvořit kategorie, teprve poté můžete vkládat jednotlivá diskuzní fóra.

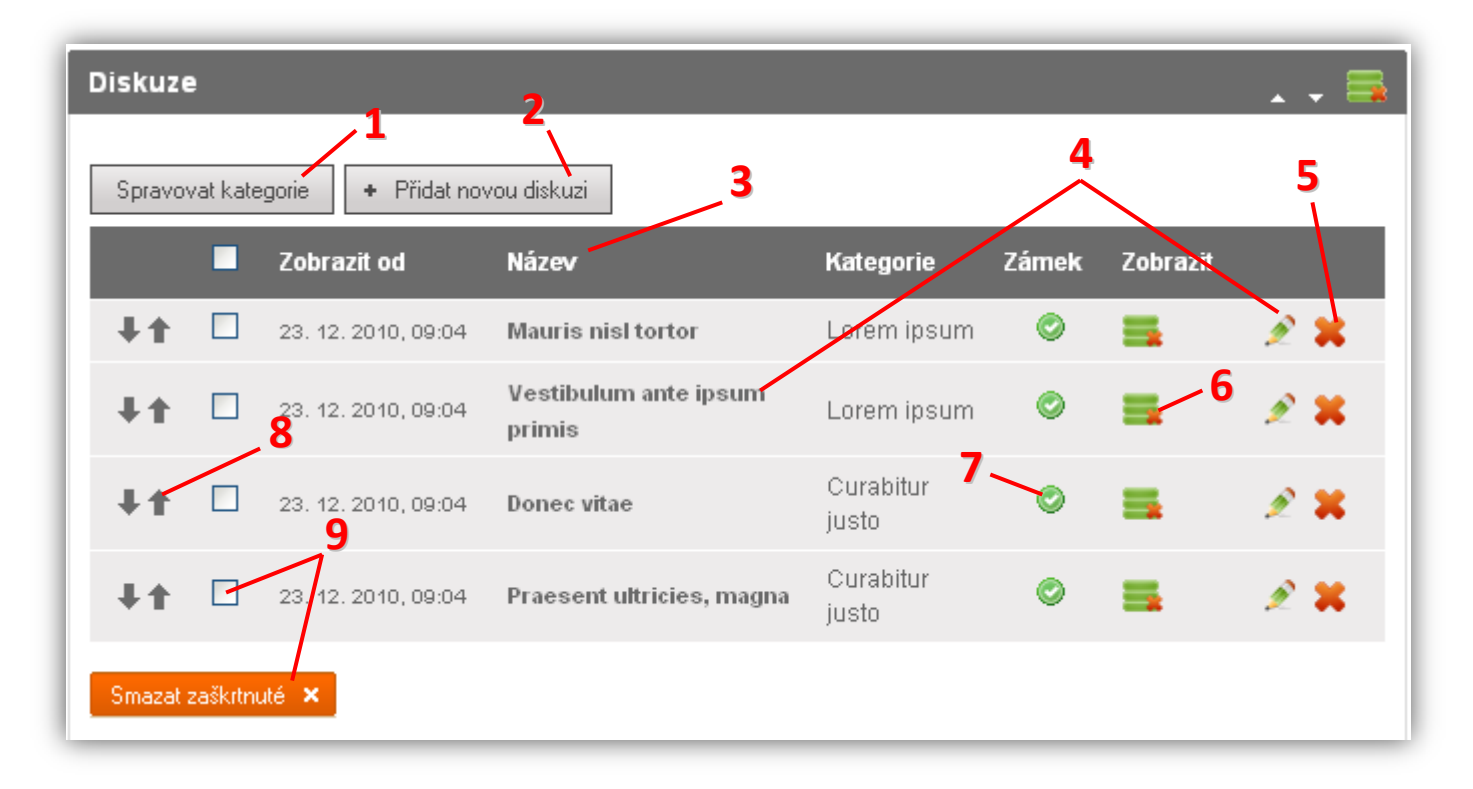

- **1)** Kliknutím na toto tlačítko se otevře dialog, kde máte možnost vytvářet, upravovat a mazat kategorie diskuzí (tlačítko se nezobrazuje, pokud jsou kategorie vypnuté)
- **2)** Vložení nového diskuzního fóra
- **3)** Popisek sloupce řazení tabulky nelze měnit, vždy se zobrazuje ve stejném pořadí, jako na webu, viz bod 8
- **4)** Kliknutím na název diskuze nebo ikonu můžete upravit vlastnosti diskuze, jako jsou název nebo popis. Také se zde nachází výpis všech příspěvků v diskuzi.
- **5)** Kliknutím na ikonu **se** se diskuze odstraní i se všemi příspěvky v této diskuzi (pozor, nelze vrátit zpět)
- **6)** Kliknutím na ikonu zobrazení se diskuze skryje (návštěvník webu ji neuvidí)
- **7)** Ikona symbolizuje, zda je diskuze otevřená či uzamčená (nelze do ní již přispívat). Kliknutím na ikonu se fórum uzamkne, resp. odemkne. Otevřená diskuze má ikonu  $\bullet$ , uzamčená diskuze má ikonu  $\bullet$ .

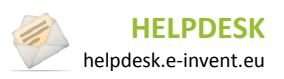

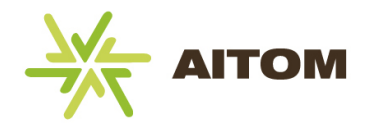

- **8)** Změna pořadí diskuze (změna v pořadí se projeví i na webu)
- Smazat zaškrtnuté x **9)** Zaškrtnuté diskuze včetně jejich příspěvků lze hromadně vymazat kliknutím na

### **14.2 Správa kategorií**

Diskuzní fóra lze rozdělit do kategorií. Tyto kategorie je třeba připravit ještě před vytvořením vlastních diskuzí.

#### **14.2.1 Seznam kategorií**

Zobrazí se v dialogovém okně po kliknutí na tlačítko *Spravovat kategorie.*

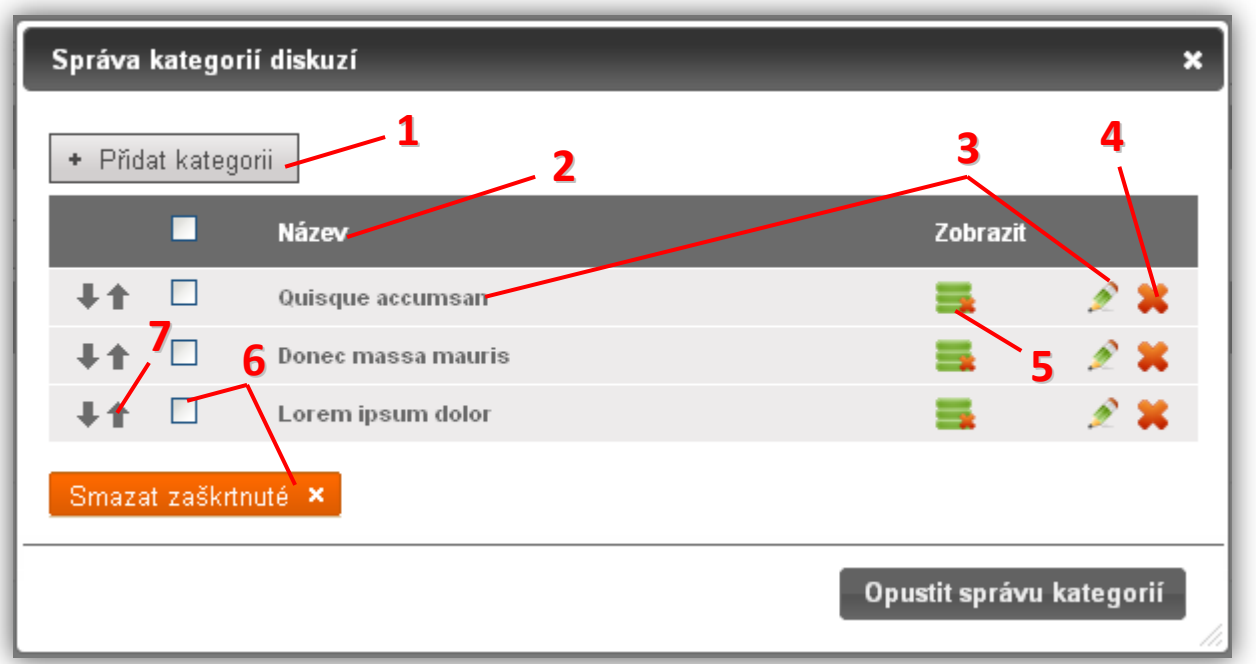

- **1)** Vytvoření nové kategorie
- **2)** Popisek sloupce řazení tabulky nelze měnit, vždy se zobrazuje ve stejném pořadí, jako na webu, viz bod 7
- **3)** Kliknutím na název kategorie nebo ikonu můžete upravit vlastnosti kategorie, jako jsou název nebo popis.
- 4) Kliknutím na ikonu **se** se kategorie odstraní i se všemi diskuzními fóry a příspěvky v této kategorii (pozor, nelze vrátit zpět)
- **5)** Kliknutím na ikonu zobrazení se kategorie skryje (návštěvník webu ji neuvidí)
- Smazat zaškitnuté x **6)** Zaškrtnuté kategorie včetně jejich diskuzí lze hromadně vymazat kliknutím na
- **7)** Změna pořadí kategorie (změna v pořadí se projeví i na webu)

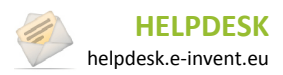

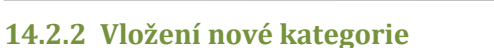

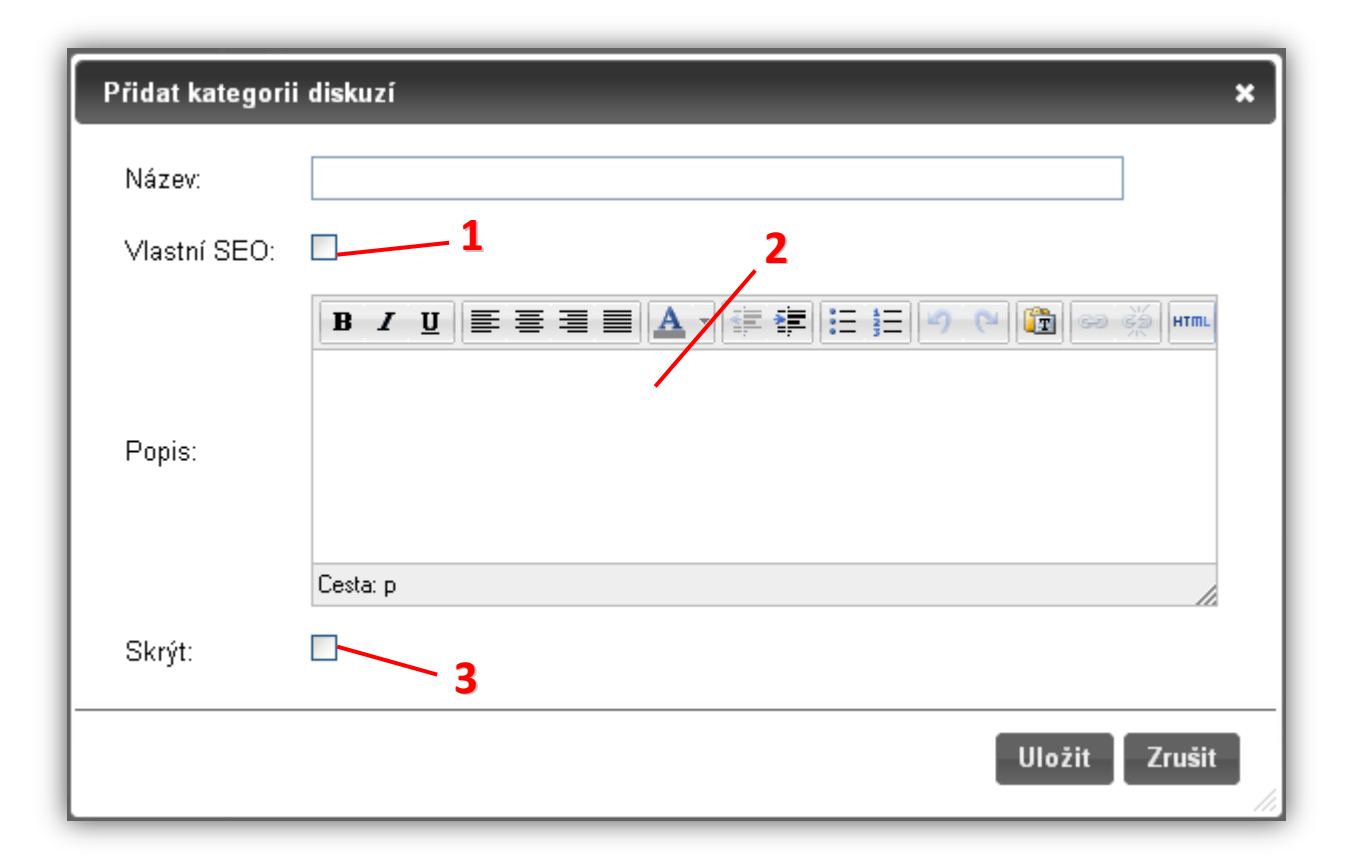

- **1)** Změna url a hlavičky webu (pouze pro pokročilé)
- **2)** Stručný popis kategorie se na webu zobrazí ve výpisu kategorií i v detailu kategorie. Měl by obsahovat pár vět stručně popisující diskuze v dané kategorii.
- **3)** Zaškrtnutím tohoto políčka se kategorie na webu vůbec nezobrazí. Toho můžete využít, pokud chcete kategorii i s diskuzemi v administraci ponechat pro pozdější využití, ale na webu ji již nadále nechcete zobrazovat.

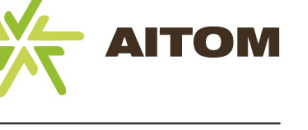

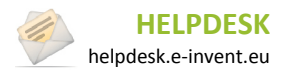

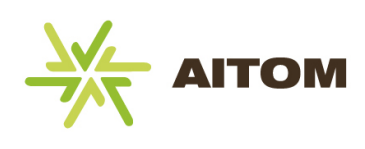

## **14.3 Vložení nového diskuzního fóra**

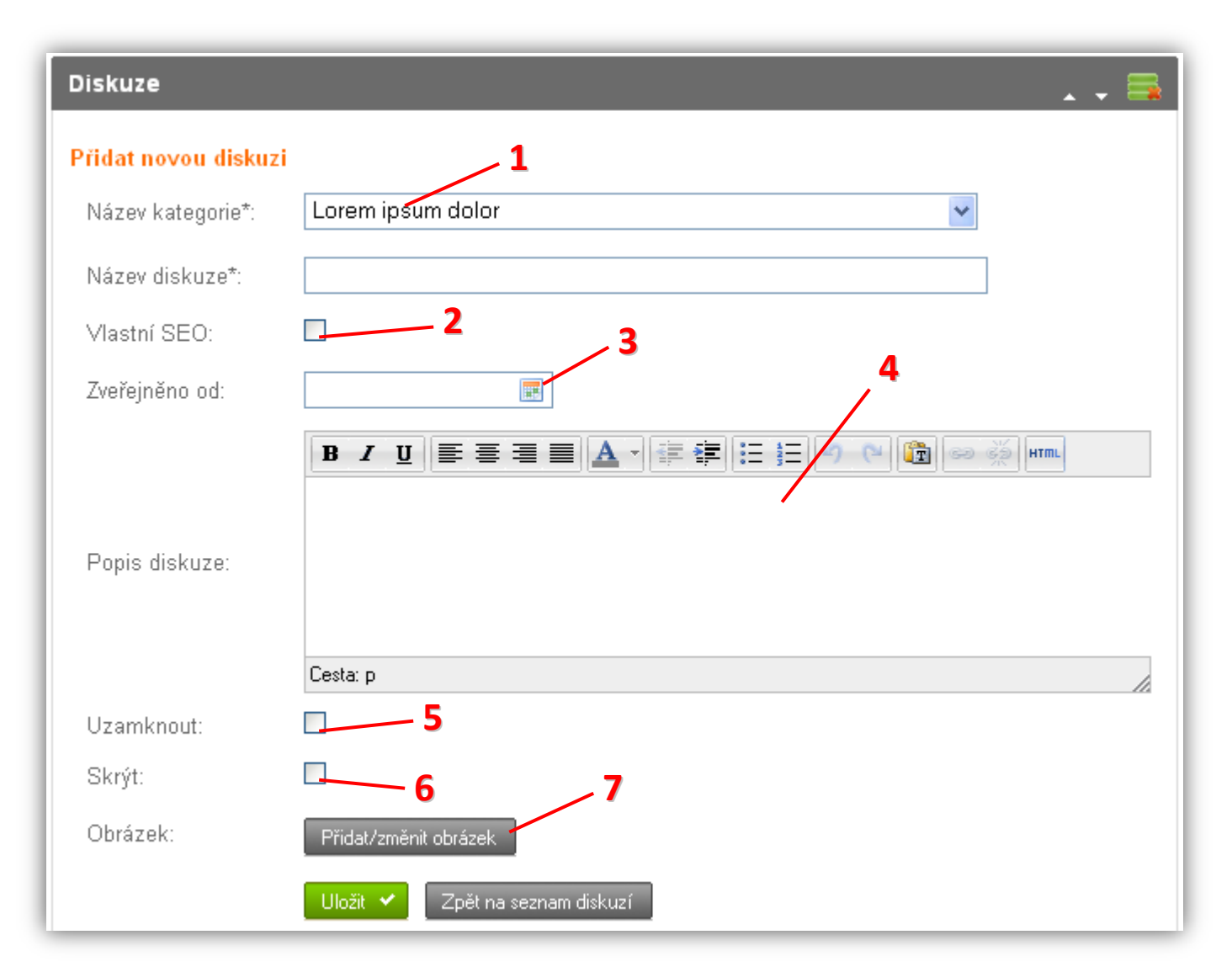

- **1)** Seznam vytvořených kategorií, je třeba vybrat tu, do které chcete fórum přiřadit
- **2)** Změna url a hlavičky webu (pouze pro pokročilé)
- **3)** Ponecháte-li datum zveřejnění prázdný, fórum se uloží s aktuálním datem a na webu se zobrazí ihned. Zadáte-li datum/čas v budoucnosti, zobrazí se fórum teprve po dosažení zadaného datumu a času. Kliknutím na ikonu můžete datum vybrat z kalendáře.
- **4)** Stručný popis se na webu zobrazí ve výpisu diskuzí a v detailu diskuze
- **5)** Zaškrtnutím uzamknete tuto diskuzi. To znamená, že návštěvníci si ji stále budou moci zobrazit, ale již do ní nebudou mít možnost přispívat. Ve výchozím nastavení je diskuze odemčená.
- **6)** Zaškrtnutím tohoto políčka se diskuzní fórum na webu vůbec nezobrazí (nehledě na datum zveřejnění). Toho můžete využít, pokud diskuzi chcete v administraci ponechat pro pozdější využití, ale na webu ji již nadále nechcete zobrazovat.
- **7)** Připojení obrázku k diskuzi. Pokud nevyberete žádný obrázek, na webu se zobrazí pouze název diskuze. Tento obrázek se zobrazuje pouze ve výpisu diskuzí.

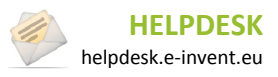

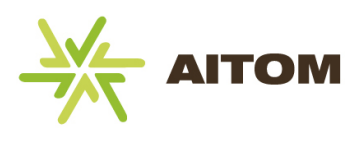

## **14.4 Nastavení diskuze**

*Nastavení je přístupné pouze s oprávněním superadministrátor.*

**Diskuze – použít heslo** – Pokud je zaškrtnuto, musí se uživatel před vložením příspěvku nejprve zaregistrovat. **Upozornění:** tuto možnost neměňte, je závislá na stylu naprogramování diskuze. Ve výchozím nastavení je používání hesla neaktivní, pokud si přejete, aby se uživatelé museli nejprve registrovat, je třeba, aby tuto možnost nastavil programátor.

**Diskuze – použít kategorie** – Určuje, zda se budou diskuze rozdělovat do kategorií. Ve výchozím nastavení je zaškrtnuto, je tedy třeba vytvořit nejprve kategorie a teprve do nich přiřazovat jednotlivá diskuzní fóra. Pokud tuto možnost vypnete, všechna diskuzní fóra budou zobrazena na jedné stránce bez jakéhokoliv dalšího dělení.

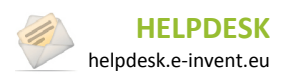

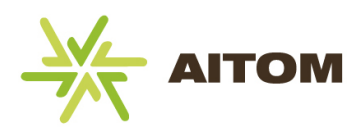

## **15 Kariéra**

Modul Kariéra vám umožní vkládat na stránky pracovní nabídky vaší společnosti. Návštěvníci webu mají možnost po přečtení pracovní nabídky odeslat přes kontaktní formulář svoje kontaktní údaje a přiložit k nim i svůj životopis ve formátu MS Word (resp. dalších běžných formátech). V případě, že momentálně nechcete nabízet žádnou pracovní pozici, je k dispozici tzv. Obecná pracovní pozice, která je pro návštěvníky viditelná vždy a díky ní vám uchazeči o práci stále mohou zasílat své životopisy, které můžete v budoucnu využit.

**Upozornění:** aby modul správně fungoval, je třeba v *Nastavení modulu* zadat email příjemce pracovních nabídek.

### **15.1 Seznam pracovních pozic**

Po načtení stránky s modulem Kariéra se zobrazí seznam vytvořených pracovních pozic.

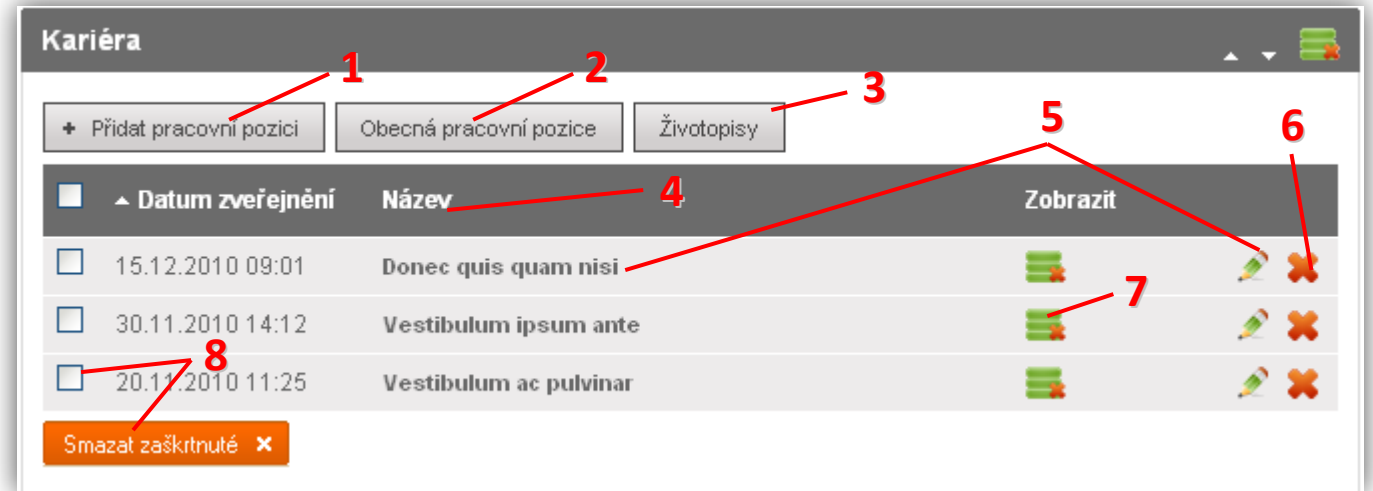

- **1)** Vložení nové pracovní pozice
- **2)** Editace textu obecné pracovní pozice. Tato pozice se na webu zobrazuje vždy a umožňuje případným uchazečům o práci zasílat životopisy i tehdy, pokud zrovna nenabízíte žádné konkrétní místo.
- **3)** Zobrazí seznam všech uchazečů, kteří odpověděli na nabídku práce
- **4)** Popisek sloupce kliknutím se změní řazení tabulky
- **5)** Kliknutím na název pracovní pozice nebo ikonu za můžete upravit vlastnosti pozice, jako jsou název nebo popis.
- **6)** Kliknutím na ikonu **se** se pracovní pozice odstraní (pozor, nelze vrátit zpět)
- **7)** Kliknutím na ikonu zobrazení se pracovní pozice skryje (návštěvník webu ji neuvidí)
- Smazat zaškitnuté X **8)** Zaškrtnuté pracovní pozice lze hromadně vymazat kliknutím na

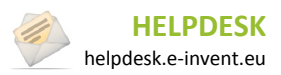

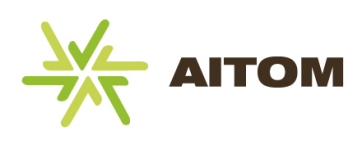

# **15.2 Vložení nové pracovní pozice**

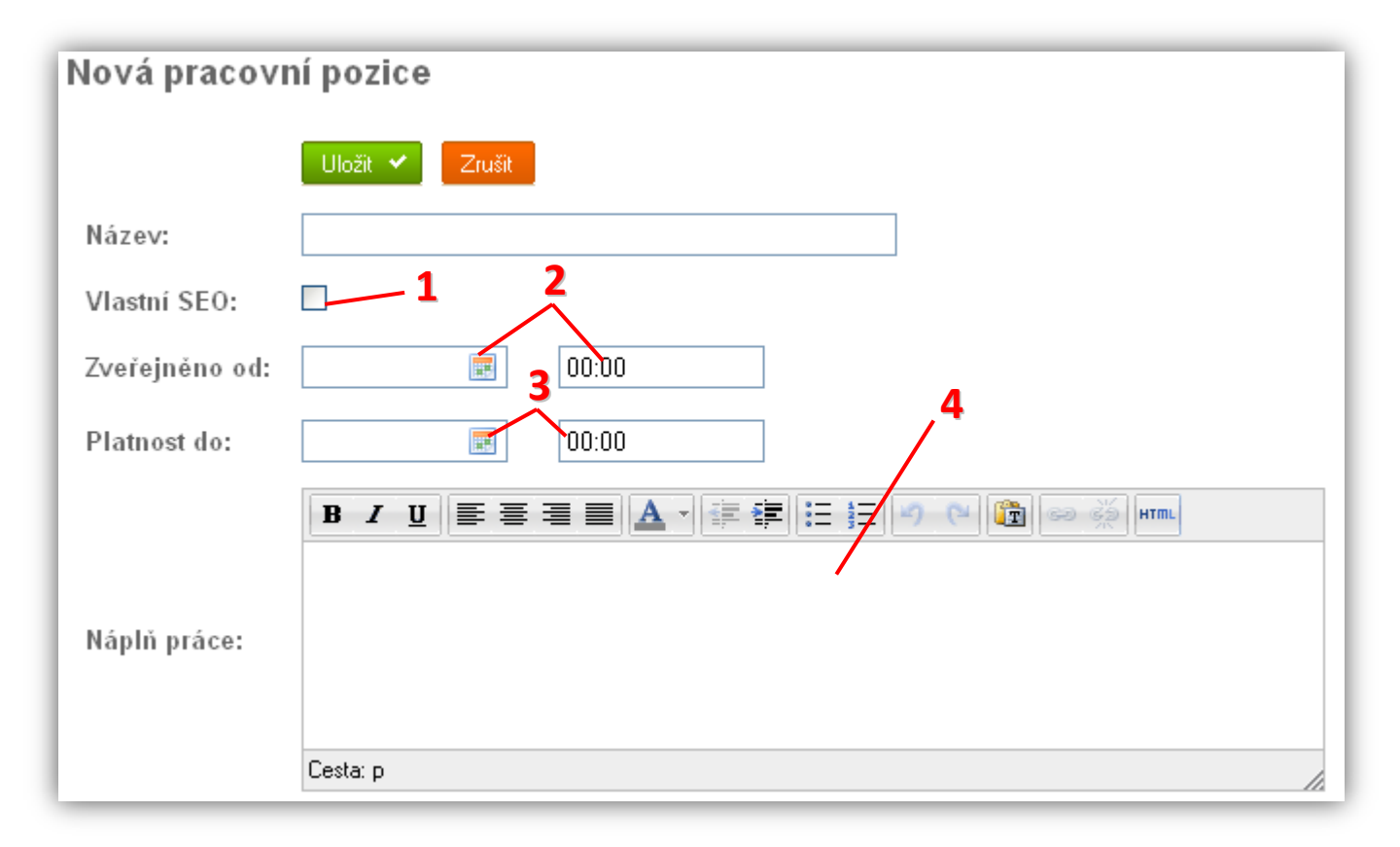

- **1)** Změna url a hlavičky webu (pouze pro pokročilé)
- **2)** Ponecháte-li datum zveřejnění prázdný, pracovní pozice se uloží s aktuálním datem a na webu se zobrazí ihned. Zadáte-li datum/čas v budoucnosti, zobrazí se pozice teprve po dosažení zadaného datumu a času. Kliknutím na ikonu **m** můžete datum vybrat z kalendáře.
- **3)** Ponecháte-li platnost prázdnou, pracovní pozice bude platná na vždy (bude se tedy návštěvníkům webu zobrazovat stále, případně se přesune do archivu). Pokud datum/čas vyplníte, pozice po dosažení zadaného datumu zmizí (pouze na webu, v administraci ji uvidíte i nadále.)
- **4)** Stručný popis pracovní pozice se na webu zobrazí v detailu pozice. Měl by obsahovat pouze pár vět stručně popisující danou pracovní pozici. Volitelně ho lze zobrazit i na úvodní stránce.

#### **Pokračování na další straně…**

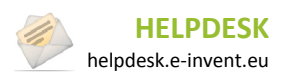

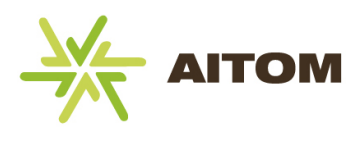

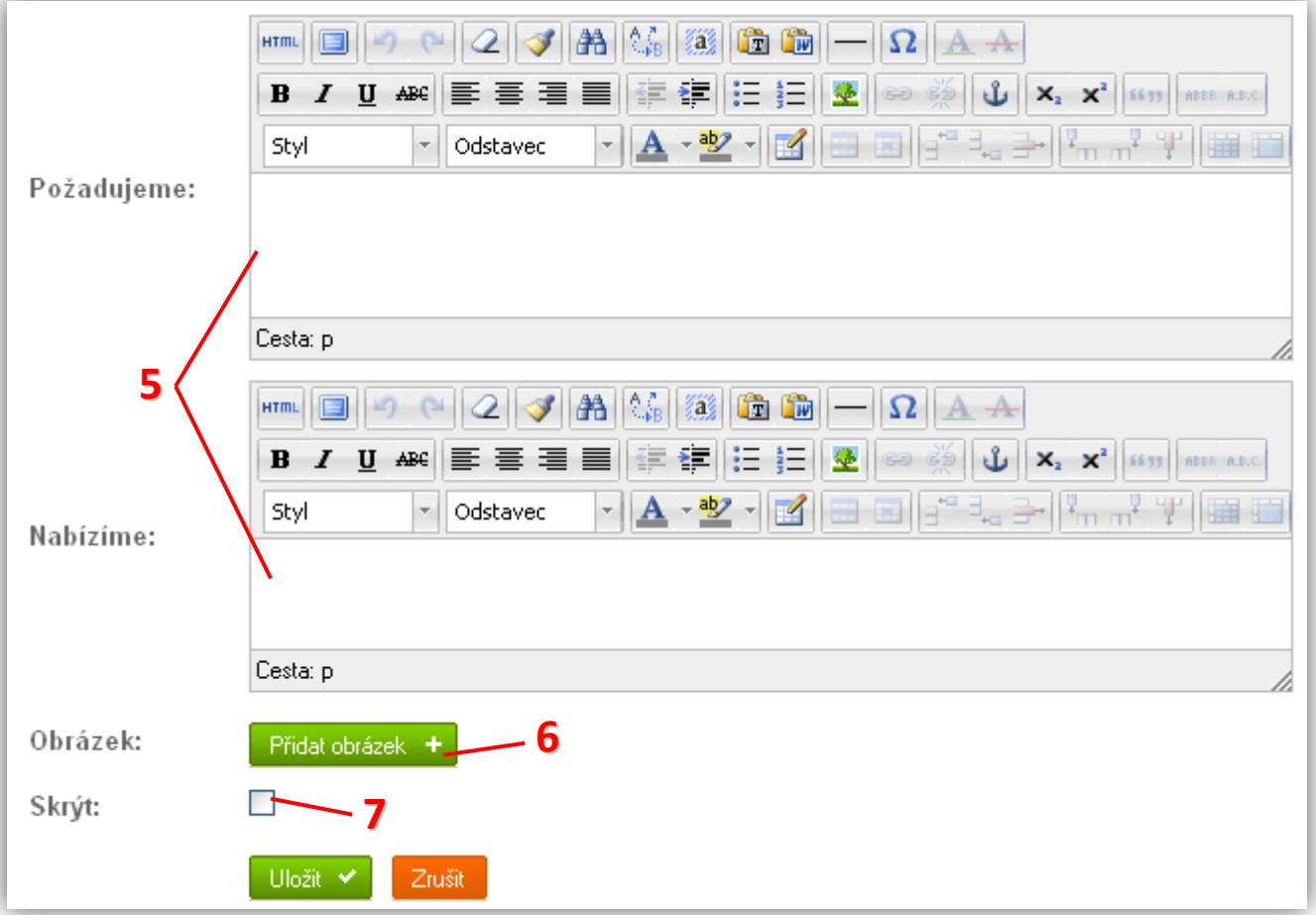

- **5)** Doplňující informace k pracovní pozici, zobrazují se v detailu pozice
- **6)** Připojení obrázku k pracovní pozici. Pokud nevyberete žádný obrázek, na webu se zobrazí pouze název pozice, případně se zobrazí výchozí obrázek zadaný v *Nastavení modulu*. Tento obrázek se zobrazuje pouze ve výpisu pracovních pozic.
- **7)** Zaškrtnutím tohoto políčka se pracovní pozice na webu vůbec nezobrazí (nehledě na datum zveřejnění či datum platnosti). Toho můžete využít, pokud pozici chcete v administraci ponechat pro pozdější využití, ale na webu ji již nadále nechcete zobrazovat.

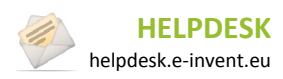

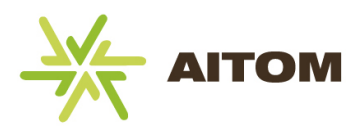

## **15.3 Obecná pracovní pozice**

Obecná pracovní pozice se na webu zobrazuje vždy. Tedy i pokud není zadána žádná konkrétní pracovní pozice. Potenciální uchazeči o místo vám díky ní mohou zasílat své životopisy, které můžete využít v budoucnu. Pokud si nepřejete obecnou pracovní pozici používat, je třeba, aby tuto možnost nastavil programátor.

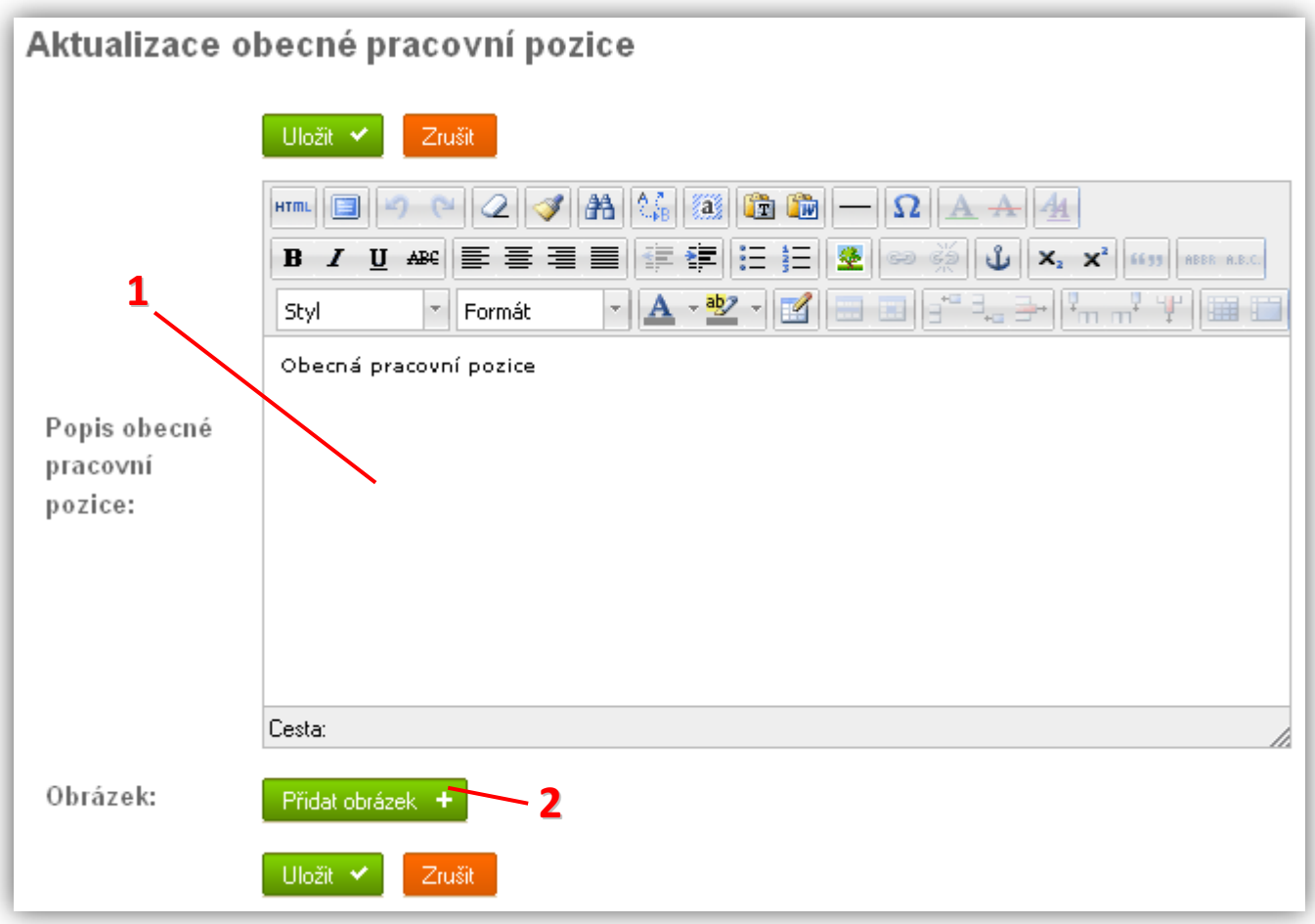

- **1)** Stručný popis pro potenciální uchazeče, který se zobrazuje v detailu obecné pracovní pozice
- **2)** Připojení obrázku k obecné pracovní pozici. Pokud nevyberete žádný obrázek, na webu se zobrazí pouze textový odkaz na obecnou pracovní pozici, případně se zobrazí výchozí obrázek zadaný v *Nastavení modulu*.

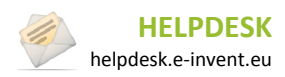

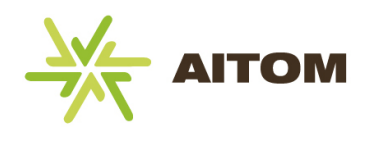

## **15.4 Životopisy**

Nabídka Životopisy obsahuje seznam všech uchazečů, kteří na webu u nabízené pracovní pozice vyplnili a odeslali formulář. Uchazeči a jejich životopisy zde zůstávají i tehdy, pokud je pracovní pozice již odstraněna.

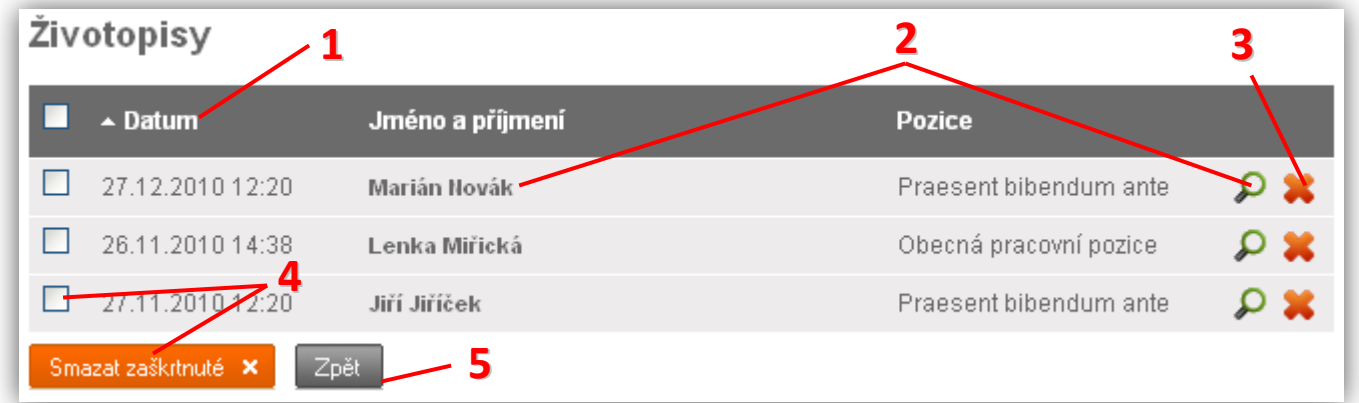

- **1)** Popisek sloupce kliknutím se změní řazení tabulky
- **2)** Kliknutím na jméno uchazeče nebo ikonu  $\Omega$  se zobrazí dialog se všemi údaji o uchazeči a s odkazem na stažení jeho životopisu
- **3)** Kliknutím na ikonu in se uchazeč odstraní (pozor, nelze vrátit zpět)
- Smazat zaškrtnuté X **4)** Zaškrtnuté uchazeče lze hromadně vymazat kliknutím na
- **5)** Návrat ke správě pracovních pozic

### **15.5 Nastavení**

*Nastavení je přístupné pouze s oprávněním superadministrátor.*

**Kontaktní mail** – aby modul Kariéra správně fungoval, je třeba zde zadat email kontaktní osoby (pracovníka ve firmě), na který budou chodit automaticky generované emaily s informacemi o novém uchazeči.

**Obecná pracovní pozice** – stručný popis pro potenciální uchazeče, který se zobrazuje v detailu obecné pracovní pozice. Jedná se o ten samý text, jaký je popsán v kapitole o obecné pracovní pozici.

**Výchozí obrázek** – databázové ID obrázku, který se má zobrazovat jako výchozí obrázek pro pracovní pozice (tehdy, pokud nevyberete pro pracovní pozici vlastní obrázek). Vzhledem k tomu, že je potřeba znát ID obrázku, doporučujeme toto nastavení přenechat programátorovi resp. grafikovi.

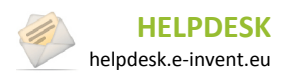

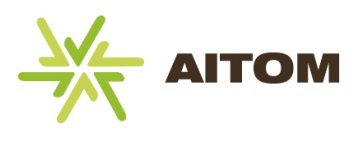

## **16 Kniha hostů**

Kniha hostů je v podstatě zjednodušená verze diskuze. Návštěvníci do ní mohou psát svoje názory na web či firmu. K zadání příspěvku není třeba, aby byl návštěvník registrován. Na rozdíl od modulu Diskuze zde však nelze na příspěvky odpovídat.

Po načtení stránky s modulem Kniha hostů se zobrazí výpis všech příspěvků v knize.

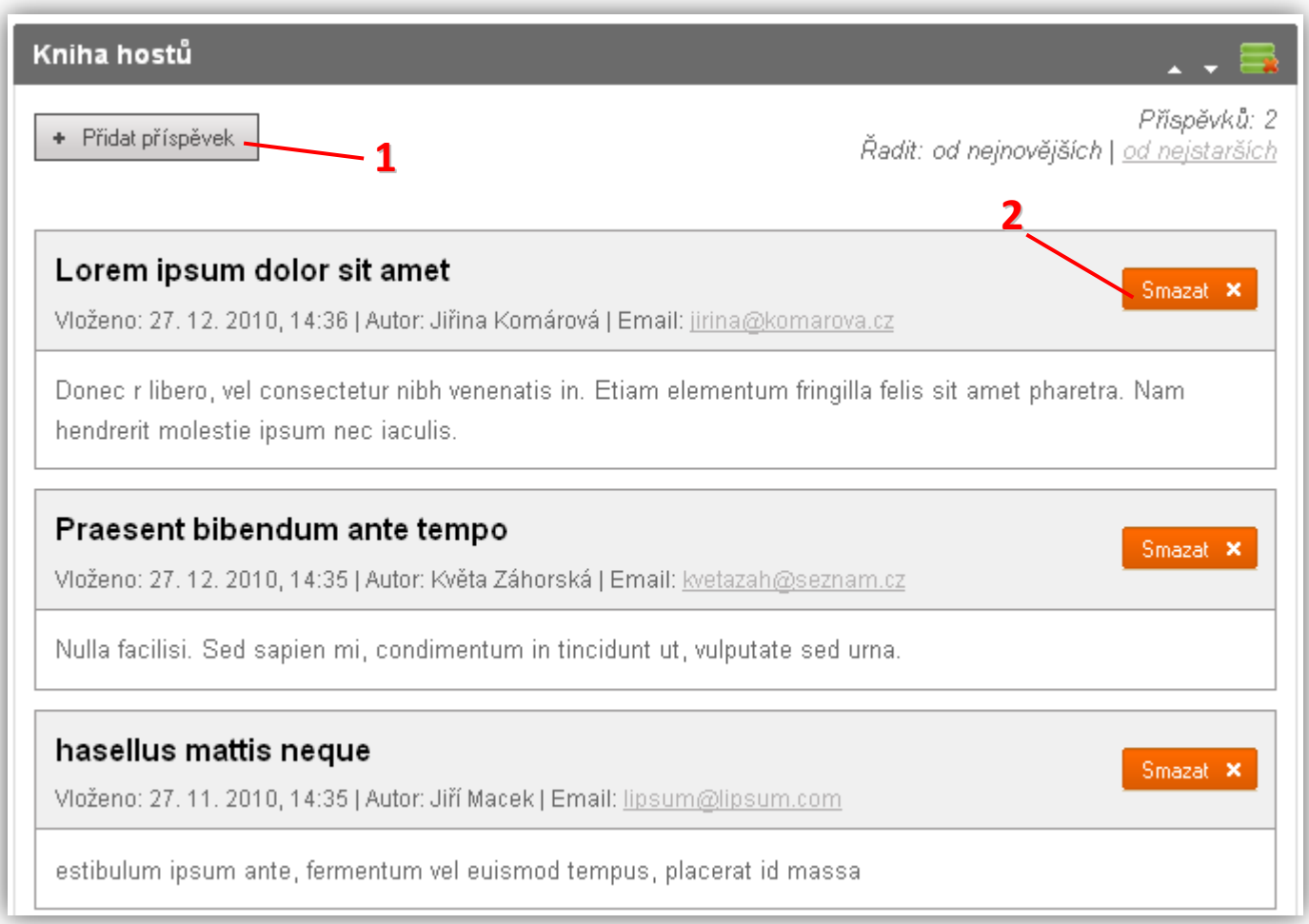

- **1)** Zobrazí se dialogové okno s možností vložit nový příspěvek. Ten má jako autora automaticky uvedeno *Administrátor.* Žádný běžný uživatel nemá možnost vložit příspěvek se jménem *Administrátor*, tím je zajištěno, že vaše příspěvky budou vždy rozpoznatelné.
- **2)** Úplně odstraní příspěvek (pozor, nelze vrátit zpět).

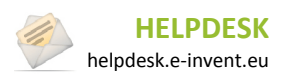

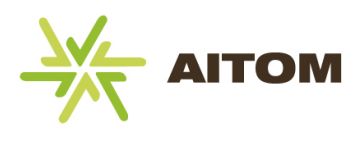

## **17 Mapa stránek**

Tento modul je standardní součástí redakčního systému Aitom a návštěvníkům přehledně zobrazit celou strukturu webových stránek. Mapa stránek zároveň pomáhá vyhledávačům (google, seznam) zaindexovat celý rozsah vašich stránek.

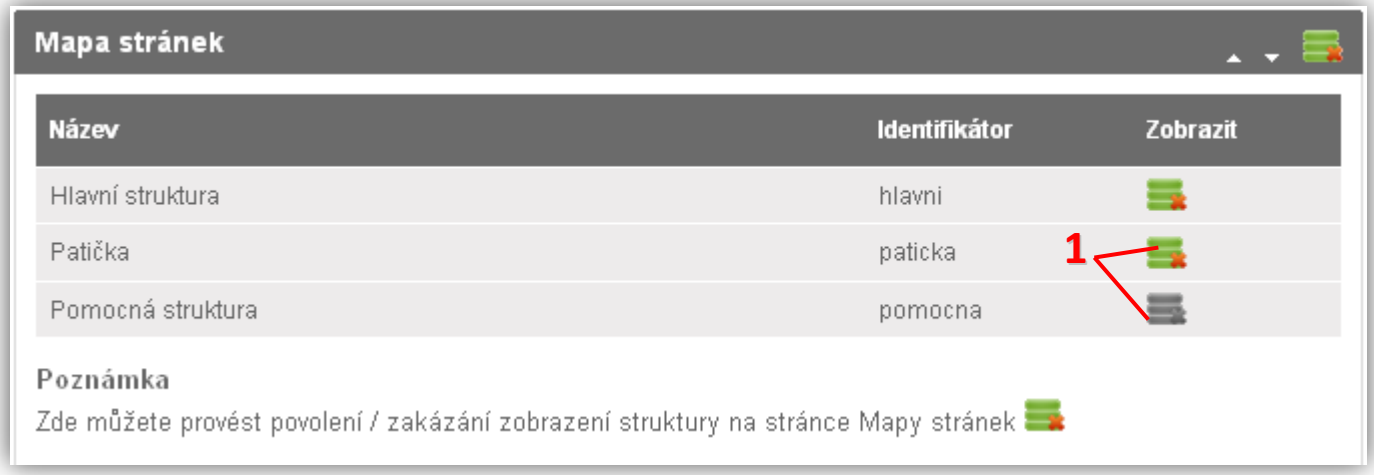

1) Kliknutím na ikonu zobrazení se příslušná struktura v mapě stránek zobrazí či skryje

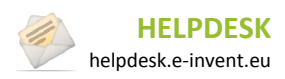

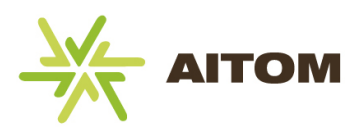

## **18 Minifotogalerie**

Minifotogalerie umožňuje na stránku jednoduchým způsobem vkládat dodatečné fotky. Téměř vždy se používá v součinnosti s jiným modulem – například moduly Stránky + Minifotogalerie vám umožní vložit na stránku naformátovaný text a pod něj můžete vložit doprovodné fotky. Díky Minifotogalerii se nemusíte starat o formát zobrazení fotek, o zarovnání, velikost náhledů atd. Modul udělá vše za vás.

Jakékoliv změny provedené ve správě fotek se ihned automaticky ukládají a není třeba je potvrzovat kliknutím na tlačítko Uložit.

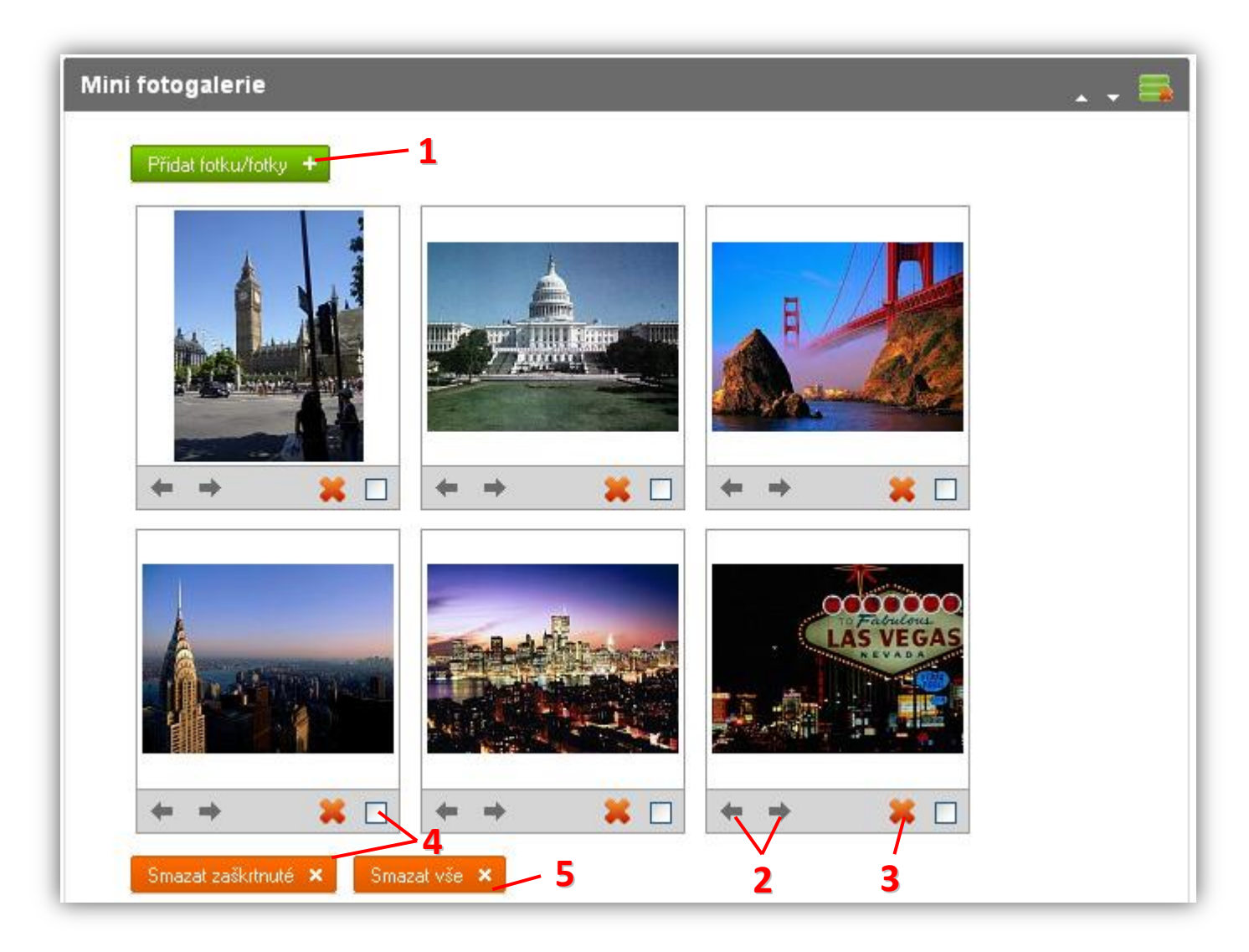

- **1)** Přidání fotek do fotogalerie. Lze přidat více fotek najednou jejich zaškrtnutím v dialogu, který se zobrazí po kliknutí na toto tlačítko.
- **2)** Posunutí fotky v pořadí dopředu nebo dozadu.
- **3)** Kliknutím na ikonu  $\bullet$  se fotka odstraní z fotogalerie (ale zůstane v administraci FileSystemu dále k dispozici pro pozdější použití.)
- Smazat zaškitnuté X **4)** Zaškrtnuté fotky lze hromadně vymazat kliknutím na
- **5)** Kliknutím na <sup>Smazat vše **x** se odstraní všechny fotky najednou.</sup>

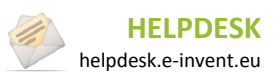

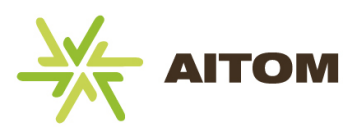

## **19 Produkty**

Modul produkty umožňuje na webu přehledně roztřídit vaše produkty případně služby. V případě, že je nastaveno používání kategorií (ve výchozím nastavení je povoleno), můžete produkty rozdělit do dvouúrovňové struktury kategorií. K produktům/službám lze volitelně vkládat cenu, fotogalerii a soubory ke stažení.

### **19.1 Správa kategorií**

Kategorie jsou k dispozici pouze tehdy, jsou-li aktivované v *Nastavení modulů*. V opačném případě se v administraci vůbec nezobrazují. Před vložením produktů je nejprve potřeba vytvořit jim kategorie. Teprve poté se do nich dají vkládat jednotlivé produkty.

Kategorie můžete vytvářet buď s jednou úrovní (návštěvníkovi se tak po vybrání kategorie ihned zobrazí produkty), nebo se dvouúrovňový (v tomto případě návštěvník vybere kategorii, následně podkategorii a teprve poté se mu zobrazí jednotlivé produkty).

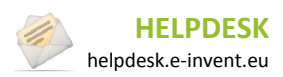

#### **19.1.1 Seznam kategorií**

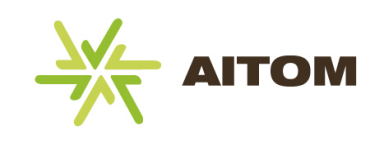

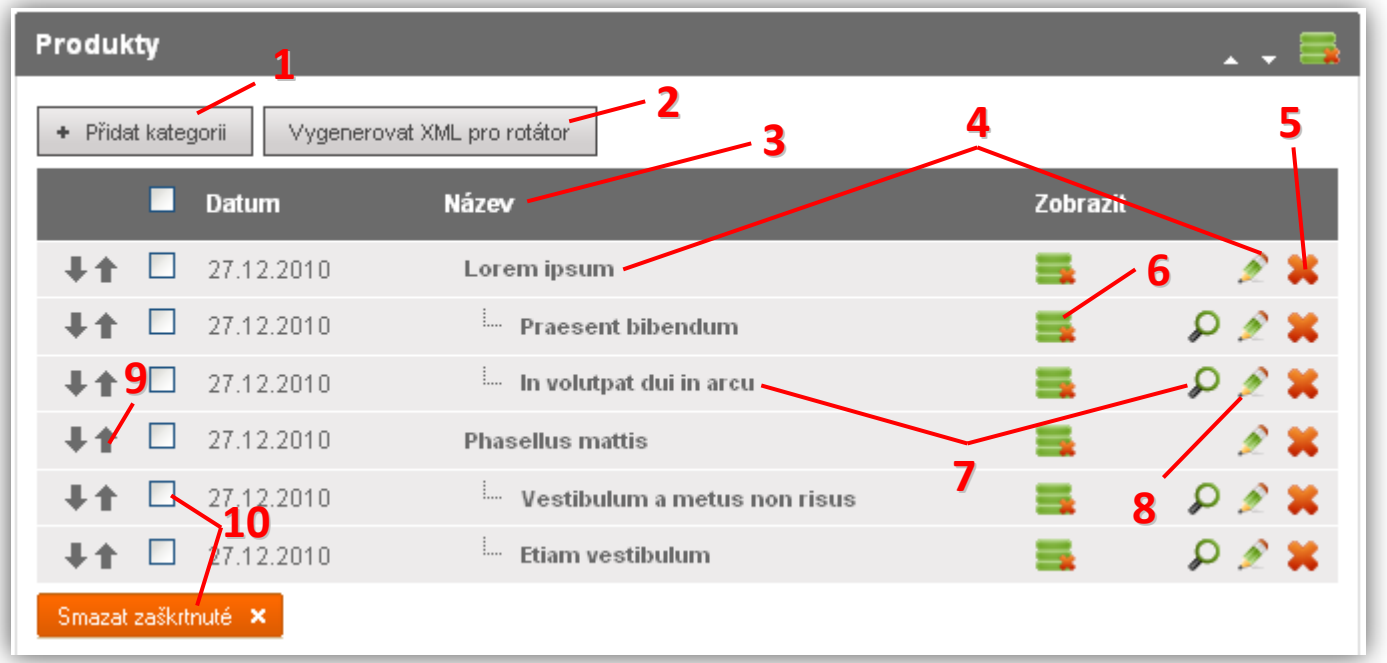

- **1)** Vložení nové kategorie
- **2)** Vygeneruje aktualizovaný řídící soubor pro flashovou animaci, která se běžně zobrazuje na úvodní stránce. Do flashe se zařádí nejnovější produkty. Počet produktů lze změnit v *Nastavení modulů*.
- **3)** Popisek sloupce řazení tabulky nelze měnit, vždy se zobrazuje ve stejném pořadí, jako na webu, viz bod 8
- **4)** Kliknutím na název kategorie nebo ikonu **můžete upravit vlastnosti kategorie**, jako jsou název nebo popis. V tomto případě se jedná o kategorii, která má dále dvě podkategorie.
- **5)** Kliknutím na ikonu  $\bullet$  se kategorie resp. podkategorie odstraní i se všemi produkty v této kategorii/podkategorii (pozor, nelze vrátit zpět)
- **6)** Kliknutím na ikonu zobrazení se kategorie/podkategorie skryje (návštěvník webu ji neuvidí)
- **7)** Kliknutím na název podkategorie nebo ikonu  $\Omega$  zobrazíte produkty náležející do této podkategorie. Ikona lupy se zobrazuje pouze u těch kategorií, které již nemají další podkategorie.
- 8) Kliknutím na ikonu **vedená podkategorie můžete upravit vlastnosti podkategorie, jako jsou název nebo popis.**
- **9)** Změna pořadí kategorie/podkategorie (změna v pořadí se projeví i na webu)
- Smazat zaškrtnuté X **10)** Zaškrtnuté kategorie včetně jejich produktů lze hromadně vymazat kliknutím na

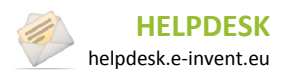

#### **19.1.2 Vložení nové kategorie**

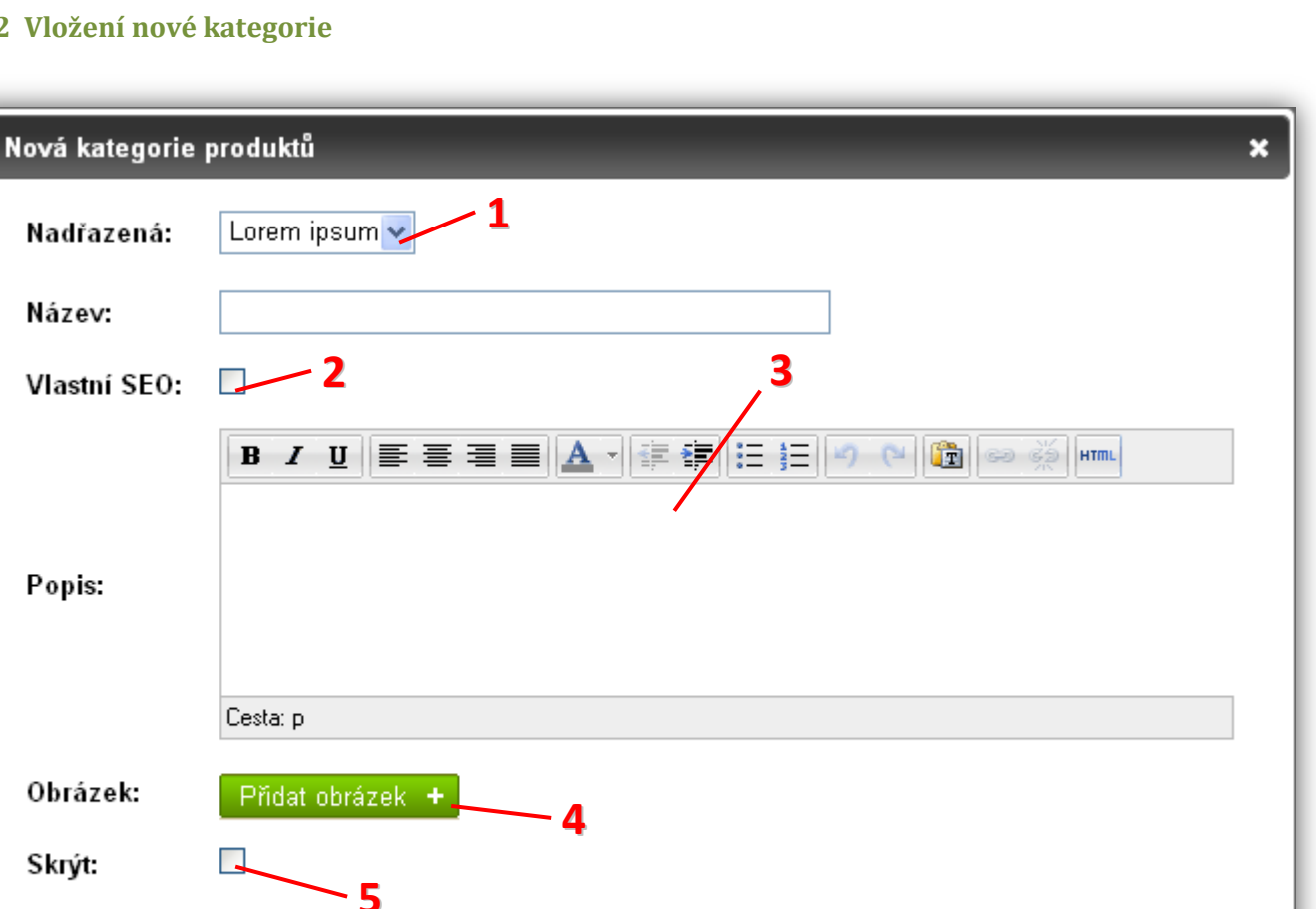

- **1)** Pokud chcete vytvořit hlavní kategorii produktů, ponechejte ji bez nadřazené kategorie. Pokud chcete vytvořit druhou úroveň kategorií, vyberte nadřazenou kategorii.
- **2)** Změna url a hlavičky webu (pouze pro pokročilé)
- **3)** Popis kategorie se na webu zobrazí ve výpisu kategorií. Měl by obsahovat pár vět stručně popisující obsah dané kategorie.
- **4)** Připojení obrázku ke kategorii. Pokud nevyberete žádný obrázek, na webu se zobrazí výchozí obrázek s logem firmy, nebo vůbec žádný obrázek (volitelné).
- **5)** Zaškrtnutím tohoto políčka se kategorie na webu vůbec nezobrazí. Toho můžete využít, pokud chcete kategorii v administraci ponechat pro pozdější využití, ale na webu ji již nadále nechcete zobrazovat.

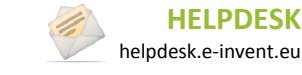

OK

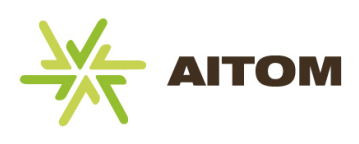

## **19.2 Seznam produktů**

Seznam produktů se zobrazí po kliknutí na vybranou kategorii ve Správě kategorií.

#### Produkty Lorem ipsum dolor **1 3 4** + Přidat produkt **2** П Datum Název Zobrazit 27.12.2010 Proin pulvinar' **6 5** 27.12.2010<br>2**7.**12.2010 Vestibulum placerat **8**Zpět na kategorie Smazat zaškrtnuté **X**

- **1)** Vložení nového produktu
- **2)** Popisek sloupce řazení tabulky nelze měnit, vždy se zobrazuje ve stejném pořadí, jako na webu, viz bod 6
- **3)** Kliknutím na název produktu nebo ikonu **m**ůžete upravit vlastnosti produktu, jako jsou název nebo popis
- **4)** Kliknutím na ikonu **\*\*** se produkt odstraní (pozor, nelze vrátit zpět)
- **5)** Kliknutím na ikonu zobrazení se produkt skryje (návštěvník webu ho neuvidí)
- **6)** Změna pořadí produktu (změna v pořadí se projeví i na webu)
- Smazat zaškrtnuté X **7)** Zaškrtnuté produkty lze hromadně vymazat kliknutím na
- **8)** Návrat na seznam jednotlivých kategorií produktů (pouze pokud jsou kategorie aktivované)

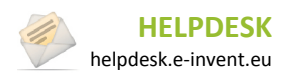

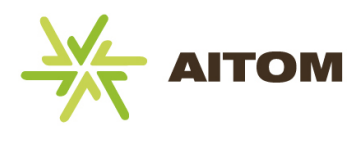

## **19.3 Vložení nového produktu**

Vložení produktu probíhá ve dvou krocích. V prvním kroku vyplňujete základní údaje jako je název a popis a ve druhém kroku můžete vložit dodatečné fotky či soubory ke stažení.

#### *První krok*

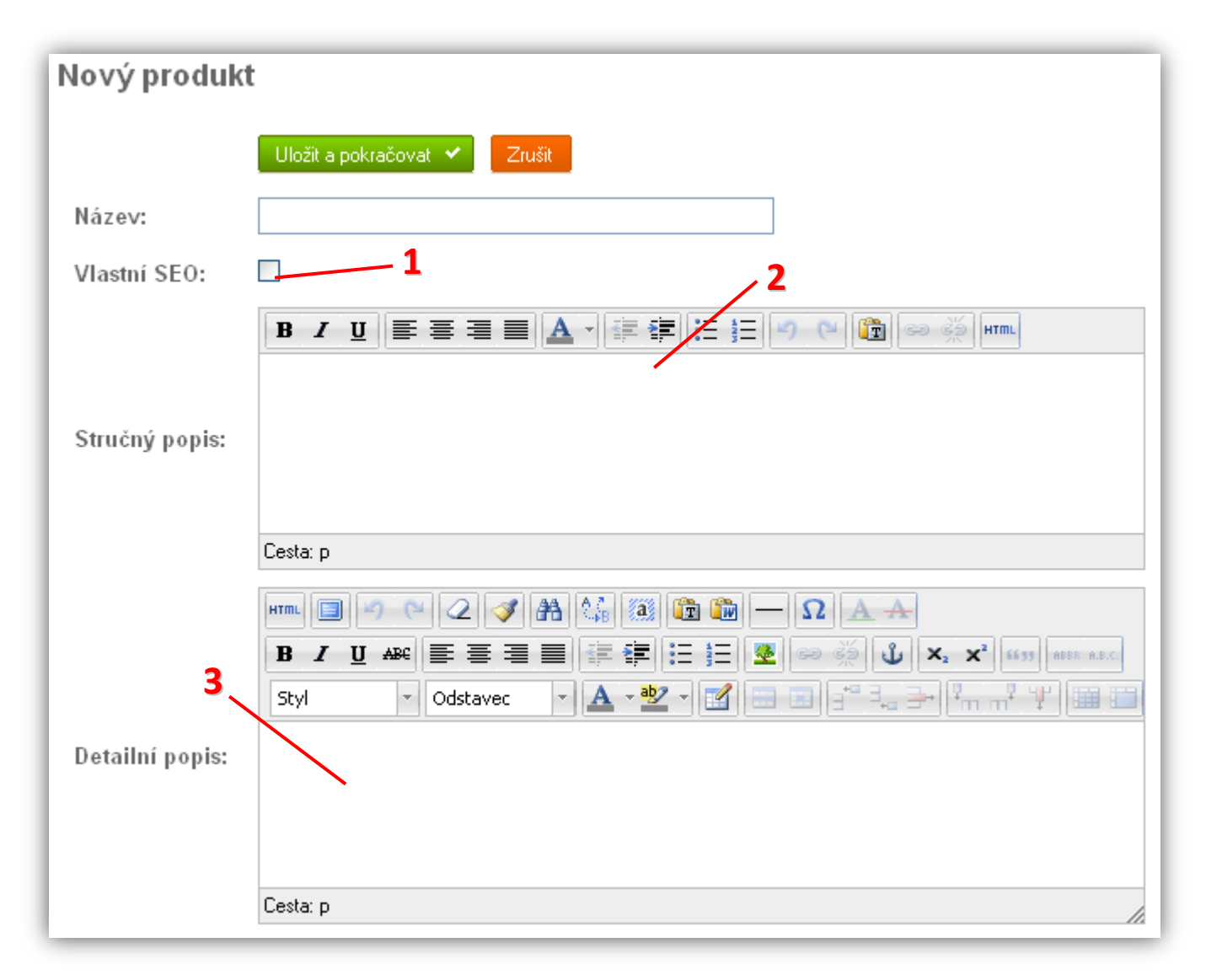

- **1)** Změna url a hlavičky webu (pouze pro pokročilé)
- **2)** Stručný popis se na webu zobrazí ve výpisu a v detailu produktu. Měl by obsahovat pár vět stručně popisující daný produkt.
- **3)** Detailní popis se na webu zobrazí pouze po otevření detailu daného produktu. Můžete ho zde popsat do detailů a je zde k dispozici i více formátovacích nástrojů.

#### **Pokračování na další straně…**

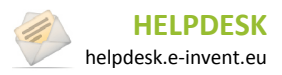

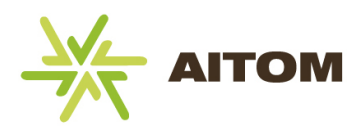

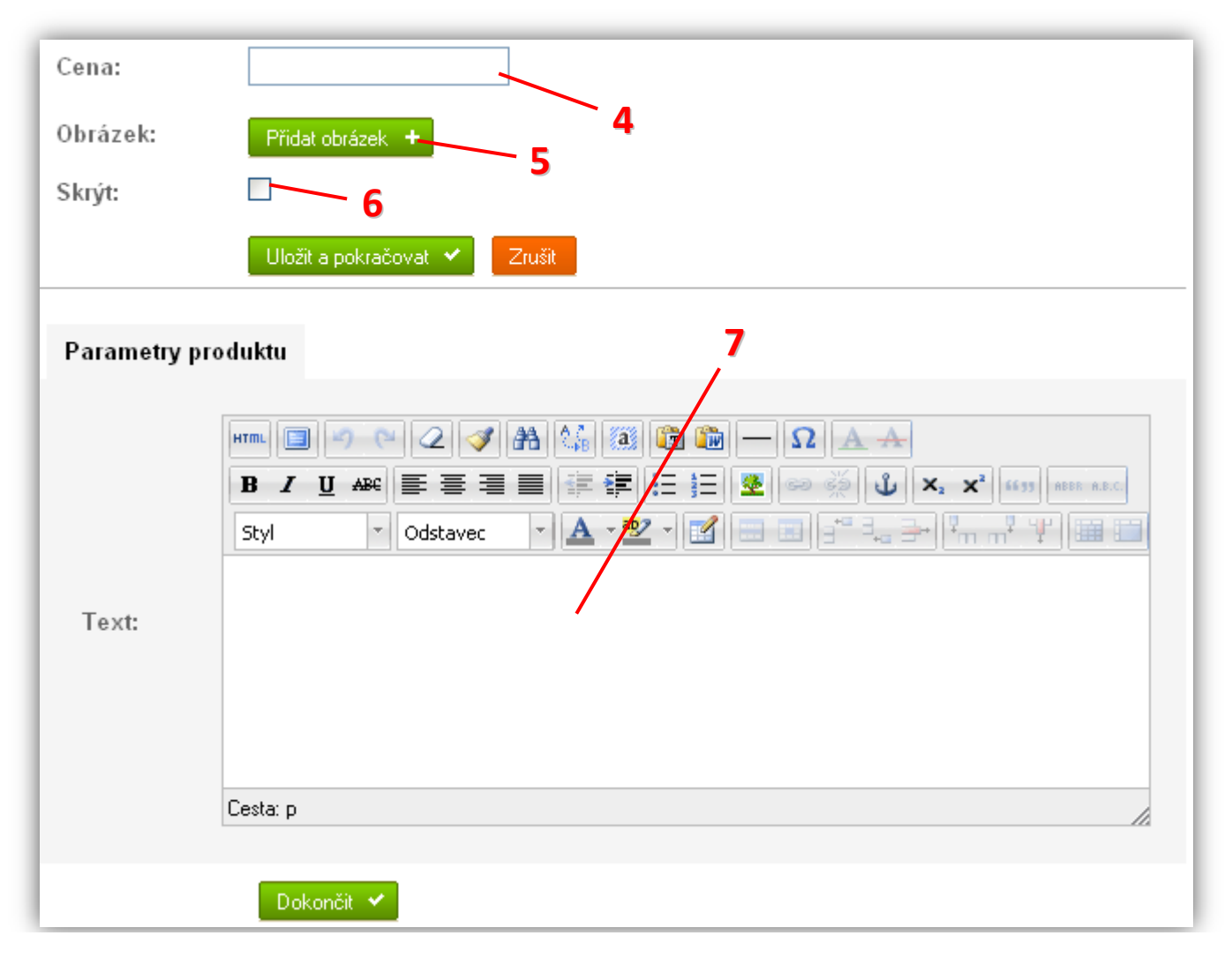

- **4)** Zadejte cenu produktu, pokud si ji přejete na webu zveřejnit
- **5)** Připojení obrázku k produktu. Pokud nevyberete žádný obrázek, na webu se zobrazí výchozí obrázek s logem firmy, nebo vůbec žádný obrázek (volitelné).
- **6)** Zaškrtnutím tohoto políčka se produkt na webu vůbec nezobrazí. Toho můžete využít, pokud chcete produkt v administraci ponechat pro pozdější využití, ale na webu ho již nadále nechcete zobrazovat.
- **7)** Doplňující informace o produktu, můžete ponechat prázdné, pokud si je nepřejete zveřejňovat

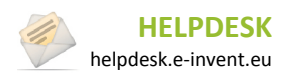

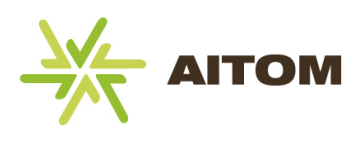

### *Druhý krok*

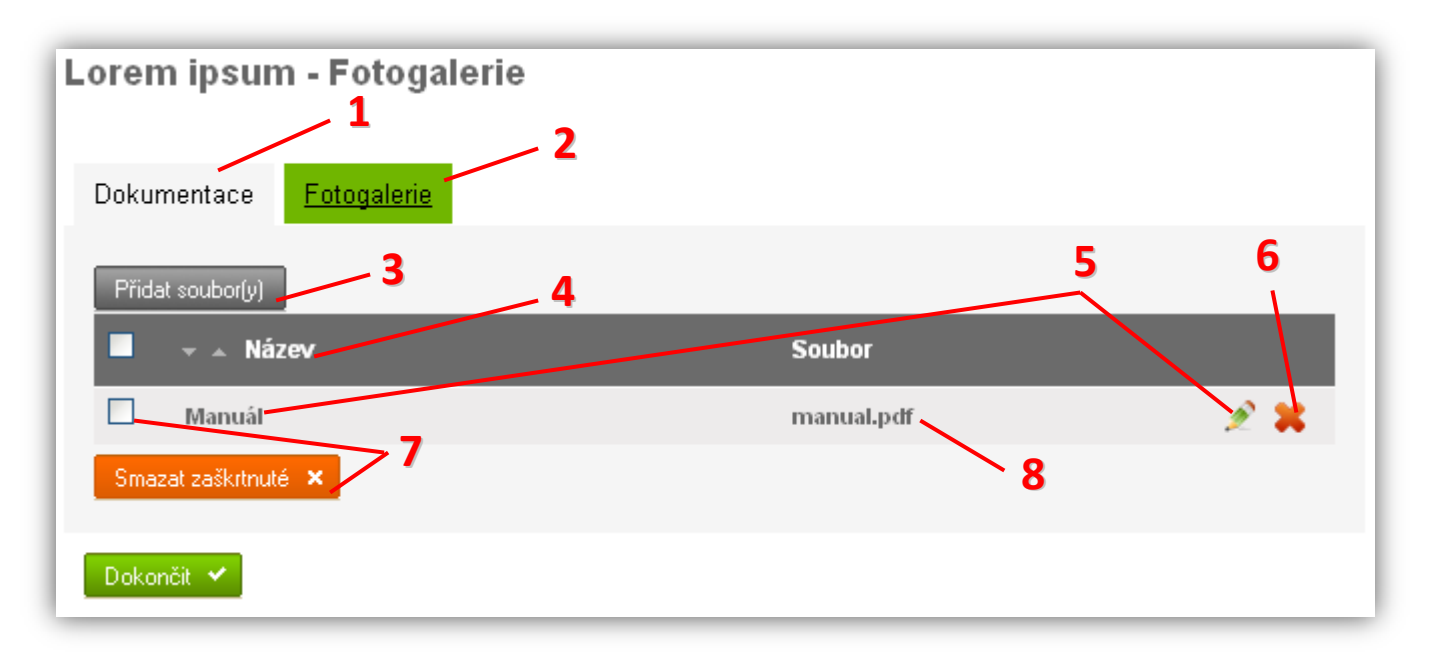

- **1)** Záložka pro úpravu souborů ke stažení
- **2)** Záložka pro úpravu doplňujících fotek produktu (viz níže)
- **3)** Vložení nového souboru ke stažení
- **4)** Popisek sloupce kliknutím se změní řazení tabulky
- **5)** Kliknutím na název souboru nebo ikonu **m**ůžete upravit vlastnosti souboru
- **6)** Kliknutím na ikonu **X** se soubor odstraní (ale zůstane v administraci FileSystemu dále k dispozici pro pozdější použití.)
- Smazat zaškrtnuté X **7)** Zaškrtnuté soubory lze hromadně vymazat kliknutím na

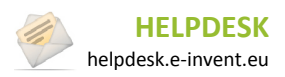

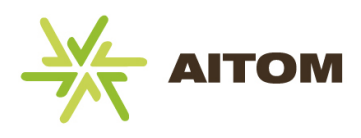

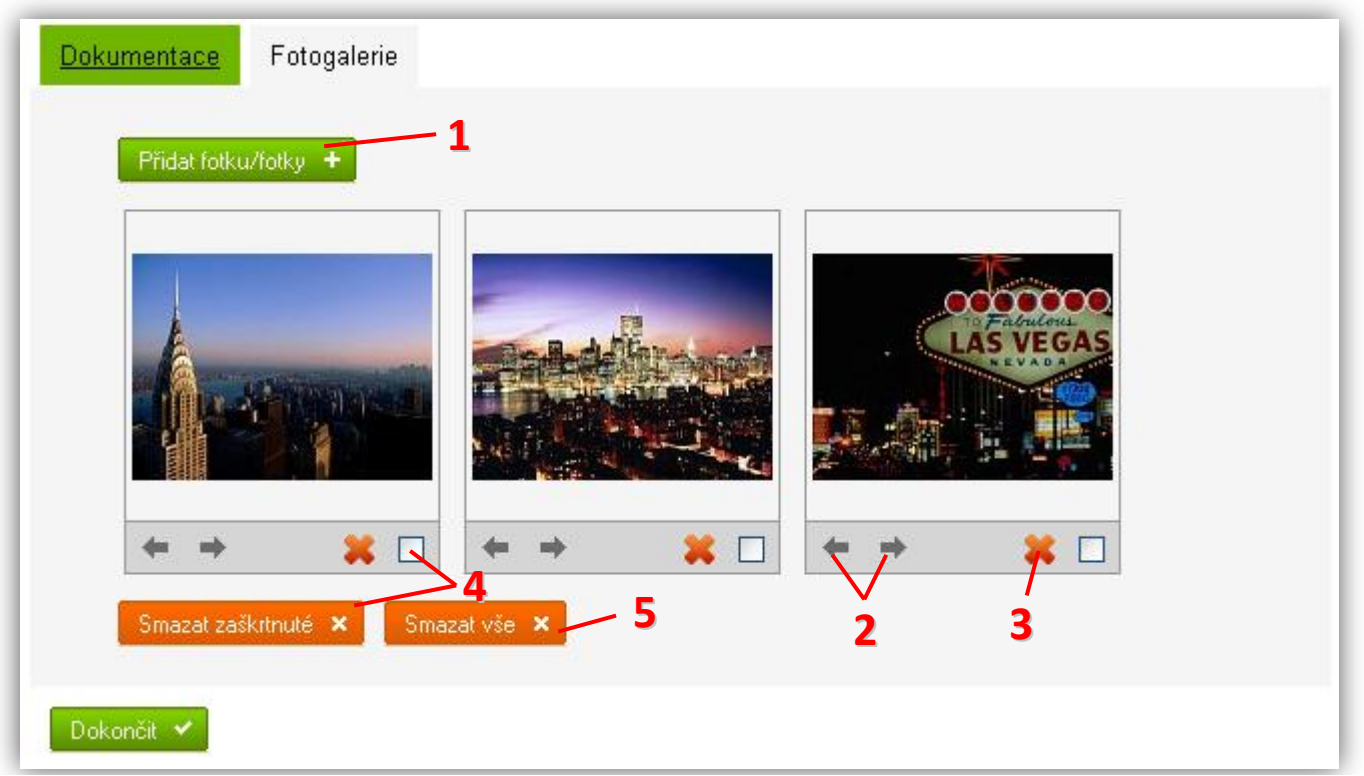

- **1)** Přidání fotek do fotogalerie. Lze přidat více fotek najednou jejich zaškrtnutím v dialogu, který se zobrazí po kliknutí na toto tlačítko.
- **2)** Posunutí fotky v pořadí dopředu nebo dozadu.
- **3)** Kliknutím na ikonu **X** se fotka odstraní z fotogalerie (ale zůstane v administraci FileSystemu dále k dispozici pro pozdější použití.)
- **4)** Zaškrtnuté fotky lze hromadně vymazat kliknutím na

Smazat zaškrtnuté ×

**5)** Kliknutím na  $\frac{S_{\text{maxat}}}{S}$  se odstraní všechny fotky najednou.

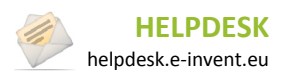

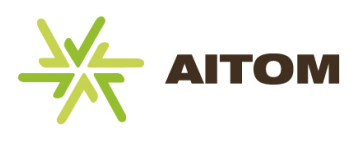

### **19.4 Nastavení**

*Nastavení je přístupné pouze s oprávněním superadministrátor.*

**Mód zobrazení kategorií** – Určuje, zda se budou produkty rozdělovat do kategorií resp. podkategorií. Ve výchozím nastavení jsou kategorie povoleny, je tedy třeba vytvořit nejprve kategorie a teprve do nich přiřazovat jednotlivé produkty. Pokud tuto možnost vypnete, všechny produkty budou zobrazeny na jedné stránce bez jakéhokoliv dalšího dělení.

**Počet produktů v boxu** – určuje počet nejnovějších produktů, které se zobrazí ve flash animaci na úvodní stránce (pouze pokud je flash animace k dispozici)

**Používat flash** – Určuje, zda se bude používat flash animace s produkty na úvodní stránce. Vzhledem k tomu, že je třeba mít připravený SWF flash soubor, doporučujeme tuto vlastnost neměnit a přenechat její správu programátorovi.

**Velikost SWF objektu** – určuje rozměry flash animace na úvodní stránce. Doporučujeme tuto vlastnost neměnit a přenechat její správu programátorovi.

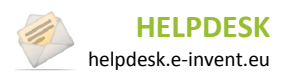

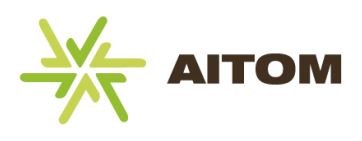

## **20 Bannery**

Tento modul umožňuje spravovat a řídit zobrazování bannerů na vašich stránkách. Umístění bannerů a jejich velikost je navržena již při vytváření grafiky stránek a vy máte možnost pomocí tohoto modulu určit, jaké bannery se budou zobrazovat a vybrat si některé z předem vyhrazených prostorů pro bannery.

### **20.1 Seznam bannerů**

Po načtení stránky s modulem Bannery se zobrazí seznam již vytvořených bannerů.

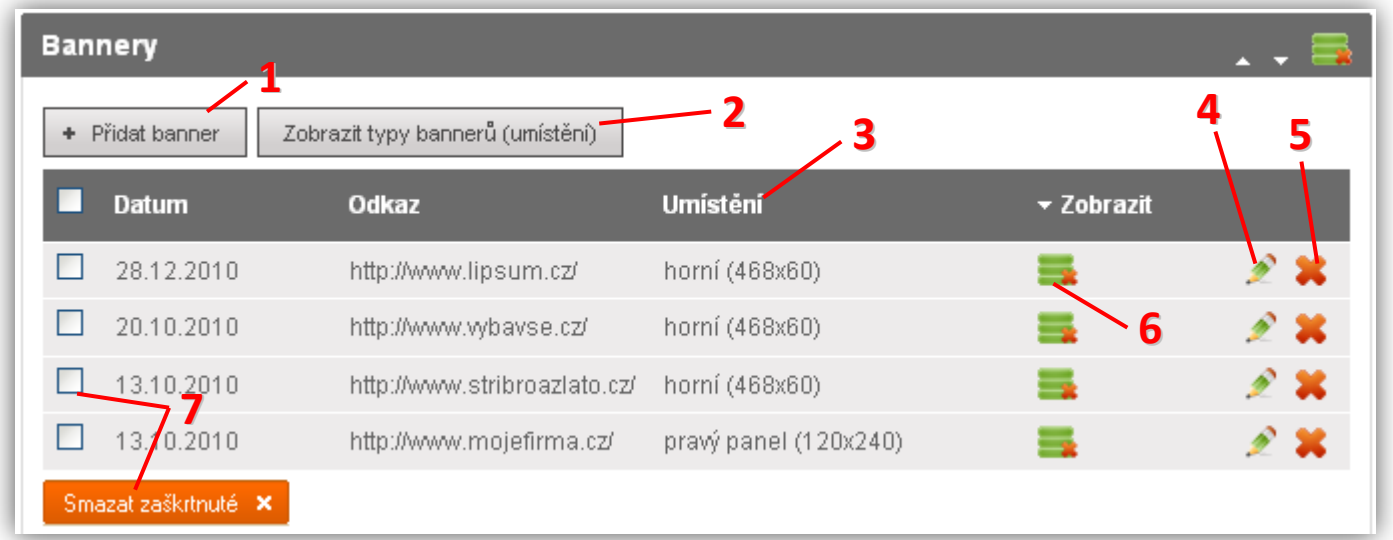

- **1)** Vložení nového banneru
- **2)** Správa typů bannerů. Vzhledem k tomu, že jsou velikosti a umístění bannerů vázány na grafický návrh stránek, doporučujeme tato nastavení neměnit a jejich správu ponechat na programátorovi.
- **3)** Popisek sloupce kliknutím se změní řazení tabulky
- **4)** Kliknutím na ikonu **ze můžete upravit vlastnosti banneru**, jako jsou název nebo umístění
- **5)** Kliknutím na ikonu **\*\*** se banner odstraní (pozor, nelze vrátit zpět)
- **6)** Kliknutím na ikonu zobrazení se banner skryje (návštěvníkům webu se nebude zobrazovat)
- Smazat zaškitnuté x **7)** Zaškrtnuté bannery lze hromadně vymazat kliknutím na

Do jednoho *Umístění* můžete přiřadit libovolný počet bannerů. Na webu se pak v tomto umístění bannery náhodně střídají.

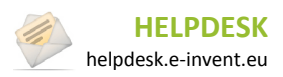

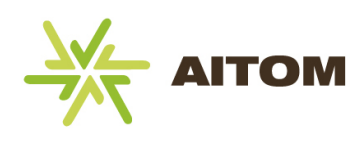

## **20.2 Vložení nového banneru**

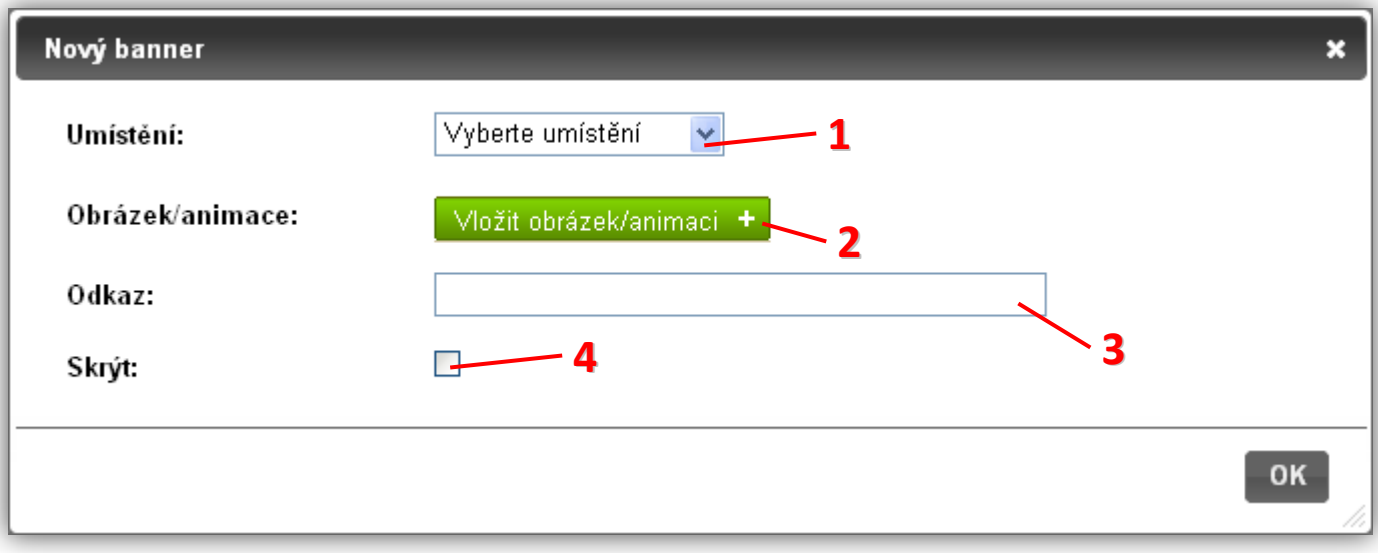

- **1)** Umístění banneru na stránkách. Lze vybírat z předem připravených pozic, které nastavil programátor webu.
- **2)** Zobrazí dialog, ve kterém je třeba vybrat obrázek resp. flash animaci. Obrázek/animace musí mít přesně dané rozměry, aby nedošlo k jejich deformaci.
- **3)** URL webu, kam má banner po kliknutí odkázat uživatele (kompletní URL vypadá např. takto: http://www.mojefirma.cz)
- **4)** Zaškrtnutím tohoto políčka se banner na webu vůbec nezobrazí. Toho můžete využít, pokud chcete banner v administraci ponechat pro pozdější využití, ale na webu ho již nadále nechcete zobrazovat.

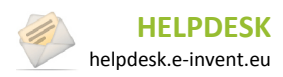
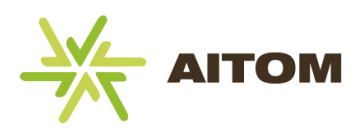

## **21 Multimedia**

Modul Multimedia umožňuje vkládat na vaše stránky videogalerií resp. audiogalerii. Video i audio mohou být přehrávány lokálně (musí být nahrány ve FileSystemu Aitomu), nebo vzdáleně přes portál YouTube. Lokální audio musí mít formát MP3, lokální video musí mít formát FLV.

#### **21.1 Seznam multimédií**

Po načtení stránky s modulem Multimédia se zobrazí seznam již vytvořených multimédií.

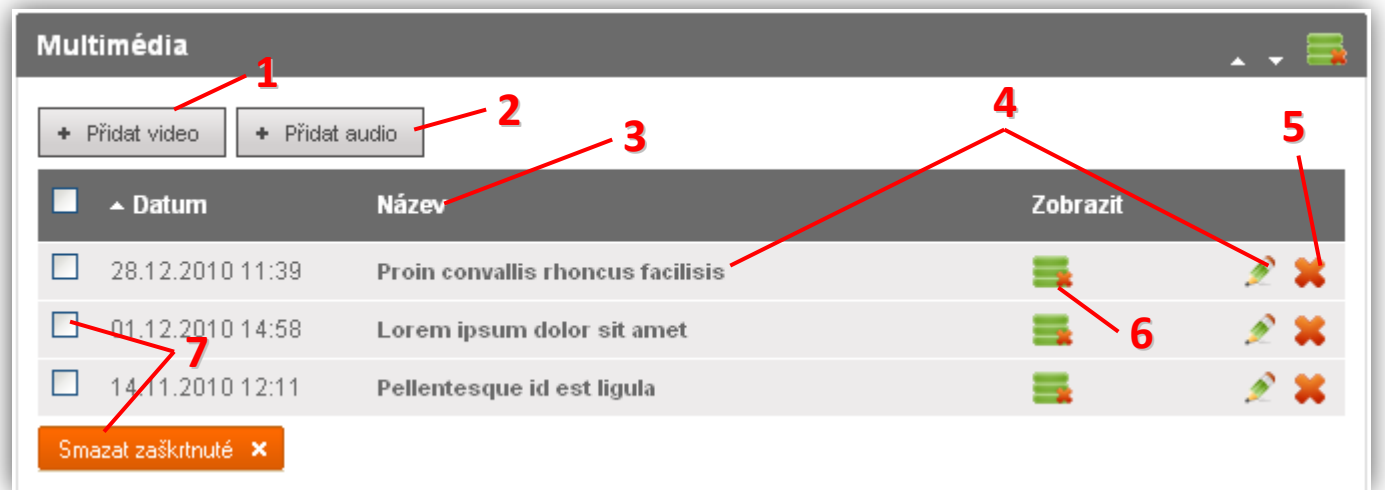

- **1)** Vložení nového videa
- **2)** Vložení nového audia
- **3)** Popisek sloupce kliknutím se změní řazení tabulky
- **4)** Kliknutím na název videa/audia nebo ikonu na můžete upravit vlastnosti multimédia, jako jsou název nebo popis
- **5)** Kliknutím na ikonu **se** se audio/video odstraní (pozor, nelze vrátit zpět)
- **6)** Kliknutím na ikonu zobrazení se audio/video skryje (návštěvníkům webu se nebude zobrazovat)
- Smazat zaškrtnuté x **7)** Zaškrtnutá multimédia lze hromadně vymazat kliknutím na

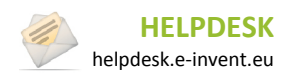

**Manuál k RS AITOM 3** 21. Multimedia

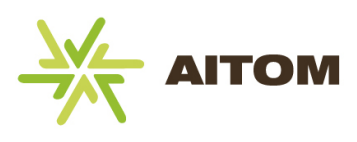

## **21.2 Vložení nového audia/videa**

Následující dialogové okno je shodné pro audio i video.

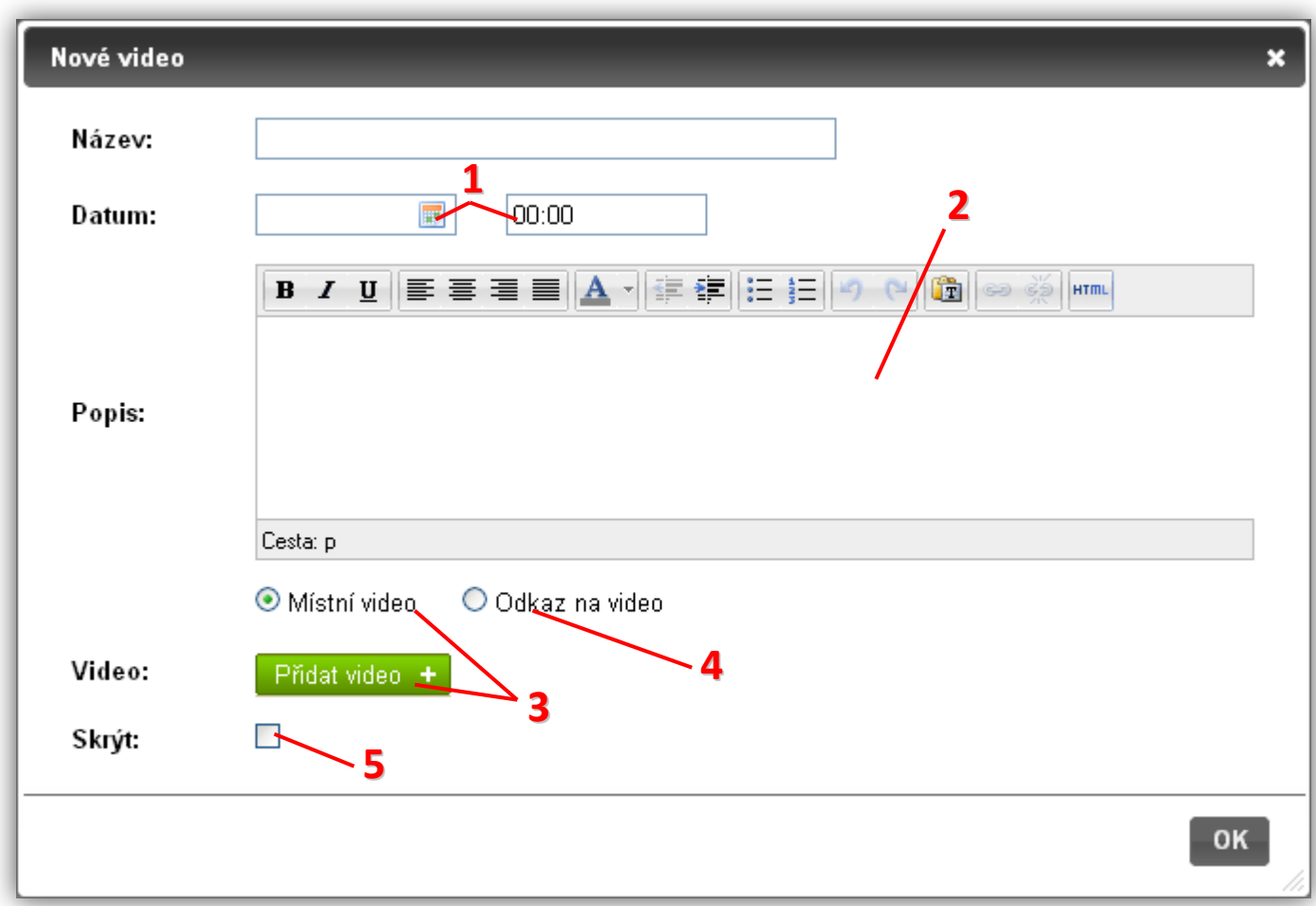

- **1)** Datum a čas vložení audia/videa. Hodnota zde uvedená má pouze informační charakter pro návštěvníky webu.
- **2)** Stručný popis se na webu zobrazí ve v detailu audia/videa. Měl by obsahovat pár vět stručně popisující dané multimédium.
- **3)** Pokud vyberete použití místního multimédia, je třeba vybrat příslušný soubor ve FileSystemu. Jedná-li se o video, musí mít soubor formát FLV, v případě audia musí být formát MP3.
- **4)** Pokud vyberete *Odkaz na video*, je třeba batat URL adresu příslušného videa na YouTube. URL je třeba zadat v přesně daném formátu – od začátku URL až po první znak ampersandu &. Například (vybrat pouze tučný text): **http://www.youtube.com/watch?v=9egGE3IpnoM**&feature=rec-LGOUT-exp\_stronger\_r2-2r-7-HM
- **5)** Zaškrtnutím tohoto políčka se audio/video na webu vůbec nezobrazí. Toho můžete využít, pokud chcete multimédium v administraci ponechat pro pozdější využití, ale na webu ho již nadále nechcete zobrazovat.

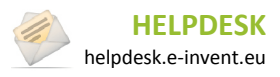

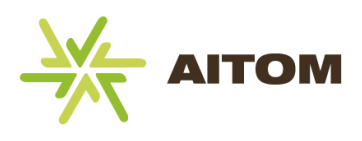

## **21.3 Nastavení**

*Nastavení je přístupné pouze s oprávněním superadministrátor.*

**Velikost obrázkového náhledu videa** – určuje velikost náhledu videa. Týká se pouze videí umístěných na vašem serveru, nikoliv externích videí z YouTube.

**Velikost video SWF objektu** – určuje velikost přehrávače videa. Týká se jak videí umístěných na vašem serveru, tak i externích videí z YouTube.

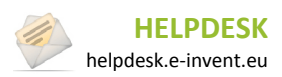

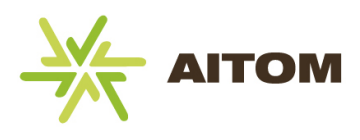

## **22 Partneři**

Modul partneři umožňuje na webu zobrazit seznam vašich obchodních partnerů (jejich logo a odkaz na jejich internetové stránky). Nejčastěji se tento modul umisťuje do patičky webu.

#### **22.1 Seznam partnerů**

Po načtení stránky s modulem Partneři se zobrazí seznam již vytvořených partnerů.

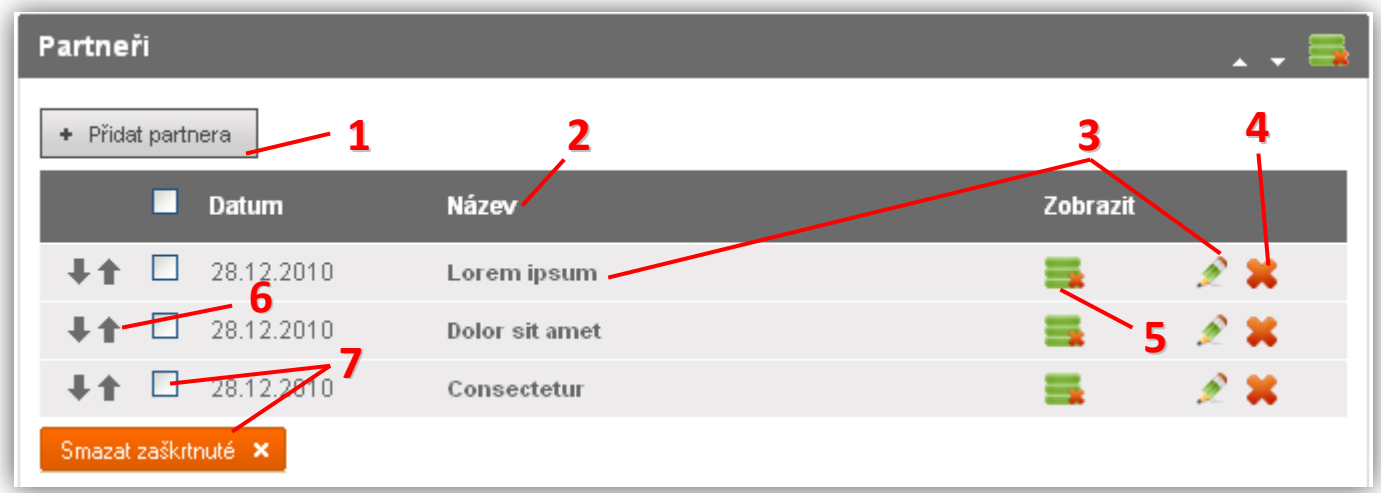

- **1)** Vložení nového partnera
- **2)** Popisek sloupce řazení tabulky nelze měnit, vždy se zobrazuje ve stejném pořadí, jako na webu, viz bod 6
- **3)** Kliknutím na název partnera nebo ikonu **m**ůžete upravit vlastnosti partnera, jako jsou název nebo popis obrázek loga
- **4)** Kliknutím na ikonu **\*\*** se partner odstraní (pozor, nelze vrátit zpět)
- **5)** Kliknutím na ikonu zobrazení se partner skryje (návštěvník webu ho neuvidí)
- **6)** Změna pořadí partnera (změna v pořadí se projeví i na webu)
- Smazat zaškrtnuté X **7)** Zaškrtnuté partnery lze hromadně vymazat kliknutím na

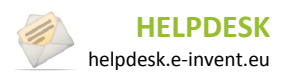

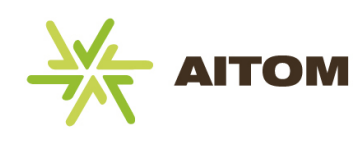

### **22.2 Vložení nového partnera**

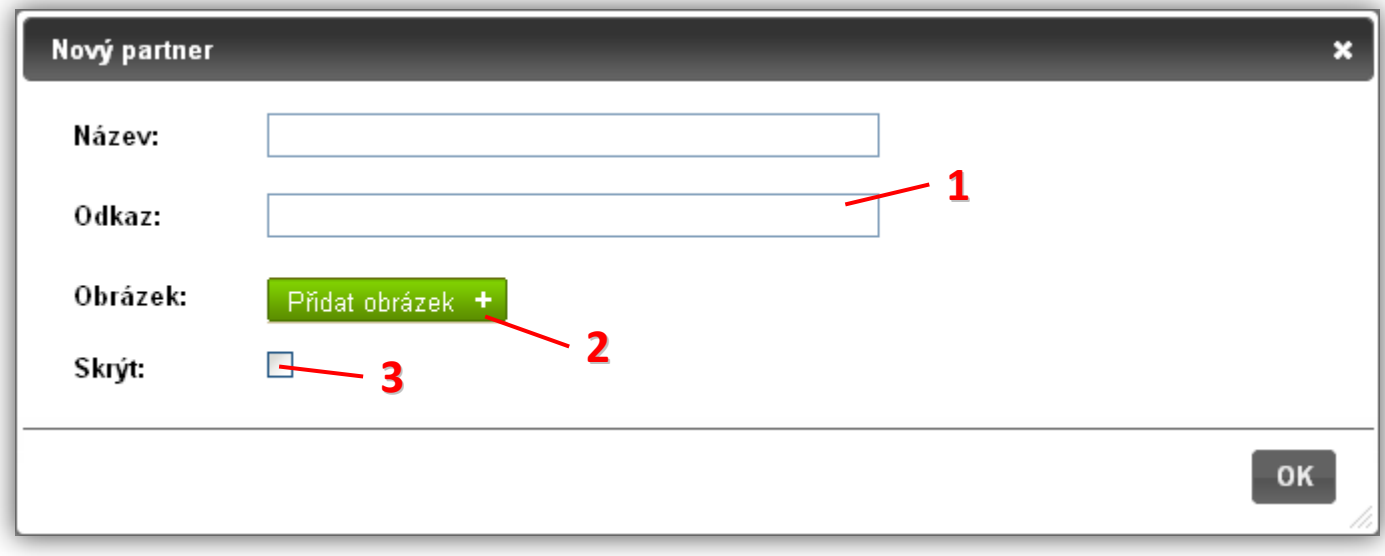

- **1)** URL odkaz na stránky partnera (kompletní URL vypadá například takto: http://www.mojefirma.cz)
- **2)** Připojení loga k partnerovi. Pokud nevyberete žádný obrázek, na webu se zobrazí výchozí obrázek s logem vaší firmy, proto doporučujeme k partnerům logo přidávat vždy.
- **3)** Zaškrtnutím tohoto políčka se partner na webu vůbec nezobrazí. Toho můžete využít, pokud chcete partnera v administraci ponechat pro pozdější využití, ale na webu ho již nadále nechcete zobrazovat.

#### **22.3 Nastavení**

*Nastavení je přístupné pouze s oprávněním superadministrátor.*

**Počet partnerů v boxu** – určuje počet partnerů, kteří se naráz zobrazí v boxu partnerů (ten je typicky umístěn v patičce webu). Pokud je celkový počet partnerů větší než zde zadané číslo, zbylá loga se zobrazí až po posunutí carouselu na další slide. Zde nastavený počet se používá pouze tehdy, je-li zapnutý carousel (viz následující nastavení).

**Používat carousel** – pokud je zapnuto, loga partnerů jsou umístěny v carouselu. To znamená, že se loga postupně posouvají po předem určeném počtu (viz předchozí nastavení). Pokud carousel vypnete, zobrazí se vždy všechna loga partnerů najednou.

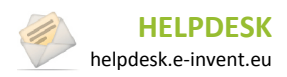

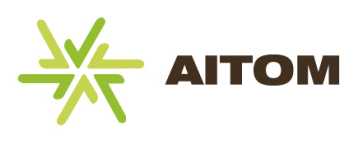

## **23 Pobočky**

Tento modul využijete tehdy, má-li vaše firma mnoho poboček a chcete zákazníkům poskytnout přehledný nástroj, jak se mezi pobočkami orientovat. Všechny pobočky se zobrazují na interaktivní mapě, kterou lze přibližovat a posouvat. Návštěvník má možnost pomocí vyhledávacího nástroje najít pobočku v požadované lokalitě. Každá pobočka obsahuje detailní informace jako je adresa, otevírací doba, telefon, atd.

## **23.1 Správa poboček**

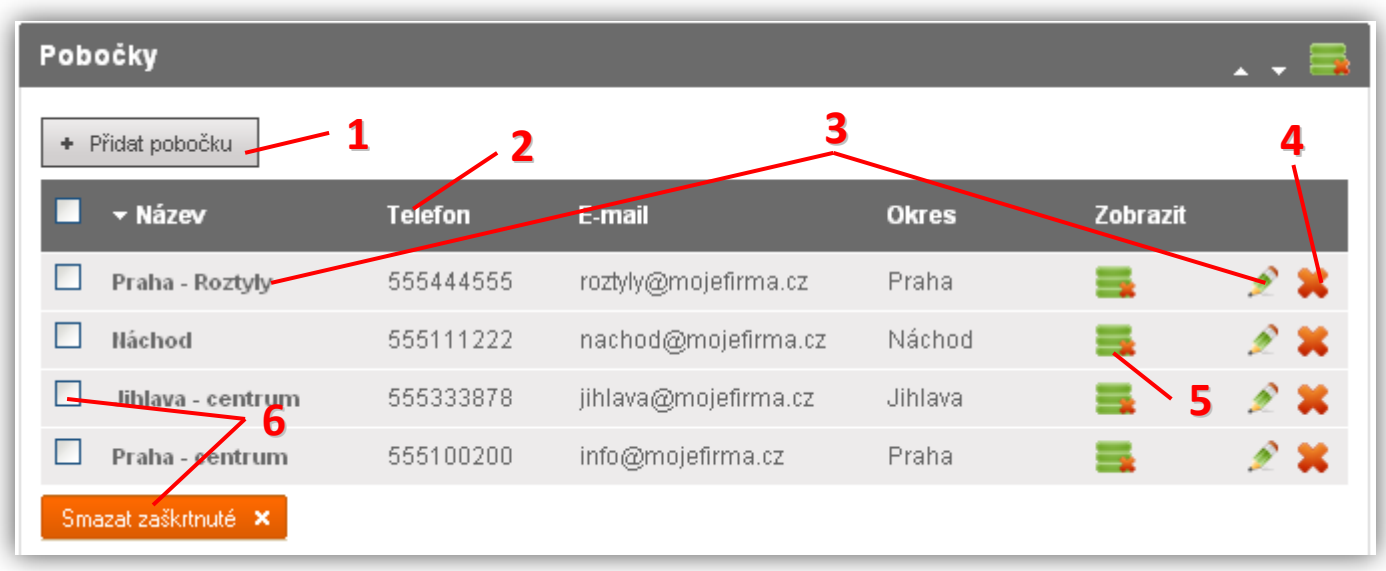

Po načtení stránky s modulem Pobočky se zobrazí seznam již vytvořených poboček.

- **1)** Vložení nové pobočky
- **2)** Popisek sloupce kliknutím se změní řazení tabulky
- **3)** Kliknutím na název pobočky nebo ikonu **m**ůžete upravit vlastnosti pobočky, jako jsou název nebo popis
- **4)** Kliknutím na ikonu **\*\*** se pobočka odstraní (pozor, nelze vrátit zpět)
- **5)** Kliknutím na ikonu zobrazení se pobočka skryje (návštěvníkům webu se nebude zobrazovat)
- Smazat zaškrtnuté X **6)** Zaškrtnuté pobočky lze hromadně vymazat kliknutím na

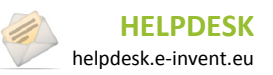

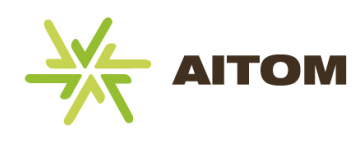

## **23.2 Vložení nové pobočky**

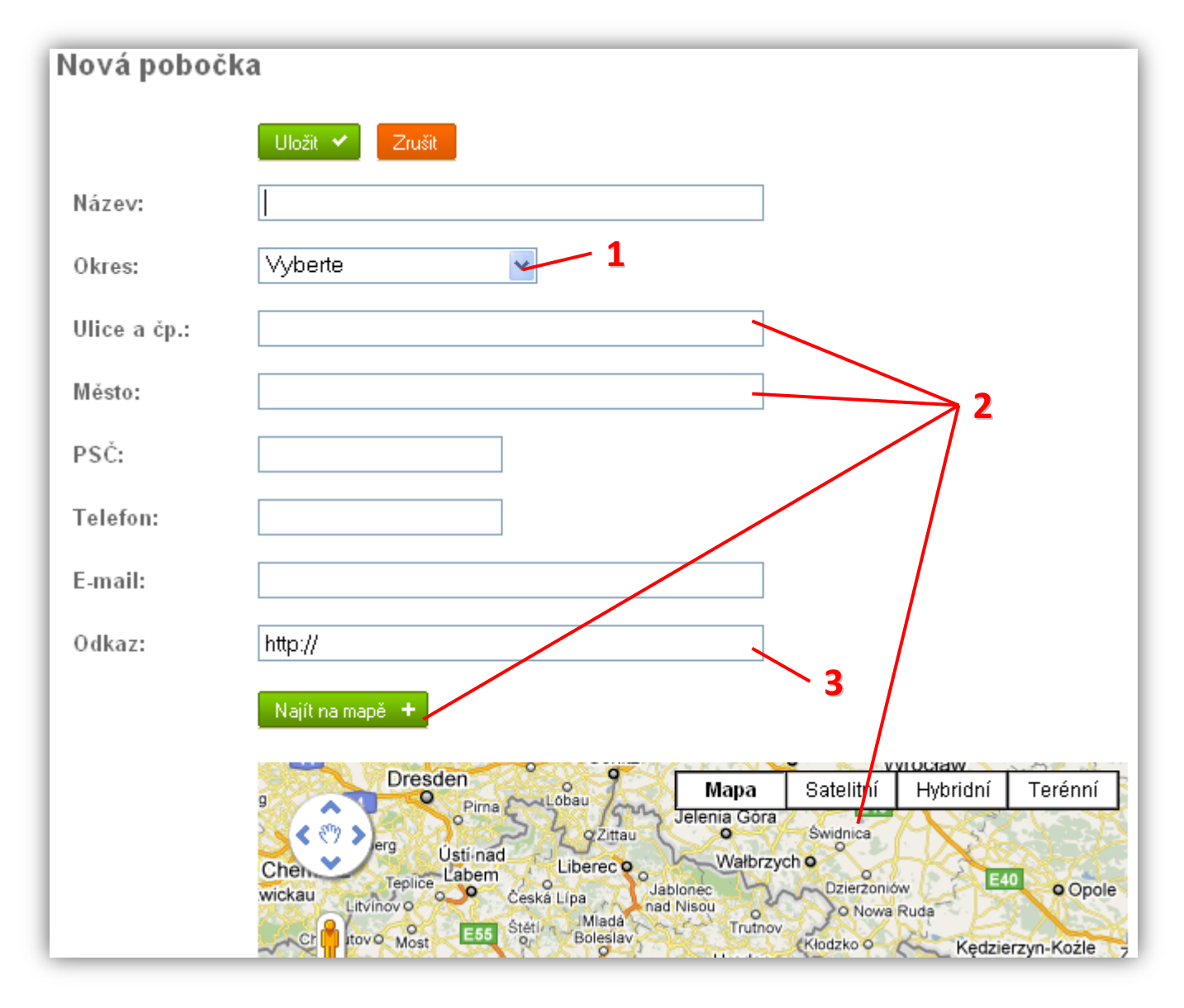

- **1)** Vyberte ze seznamu nabízených okresů. Okresy může návštěvník webu využít pro rychle vyhledávání poboček.
- **2)** Aby se pobočka správně zobrazovala na interaktivní mapě, je třeba zadat její ulici, číslo popisné a město. Jakmile tyto údaje zadáte, stačí kliknout na tlačítko *Najít na mapě* a mapa se přesune na správnou adresu. Pokud by nalezená poloha přesně neodpovídala skutečnosti, můžete kliknutím myši na nalezený bod přesunout jeho pozici.
- **3)** Pokud má pobočka vlastní internetové stránky, můžete na ně zadat odkaz

#### **Pokračování na další straně…**

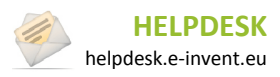

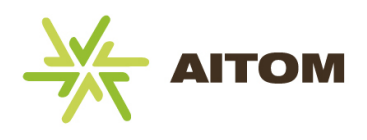

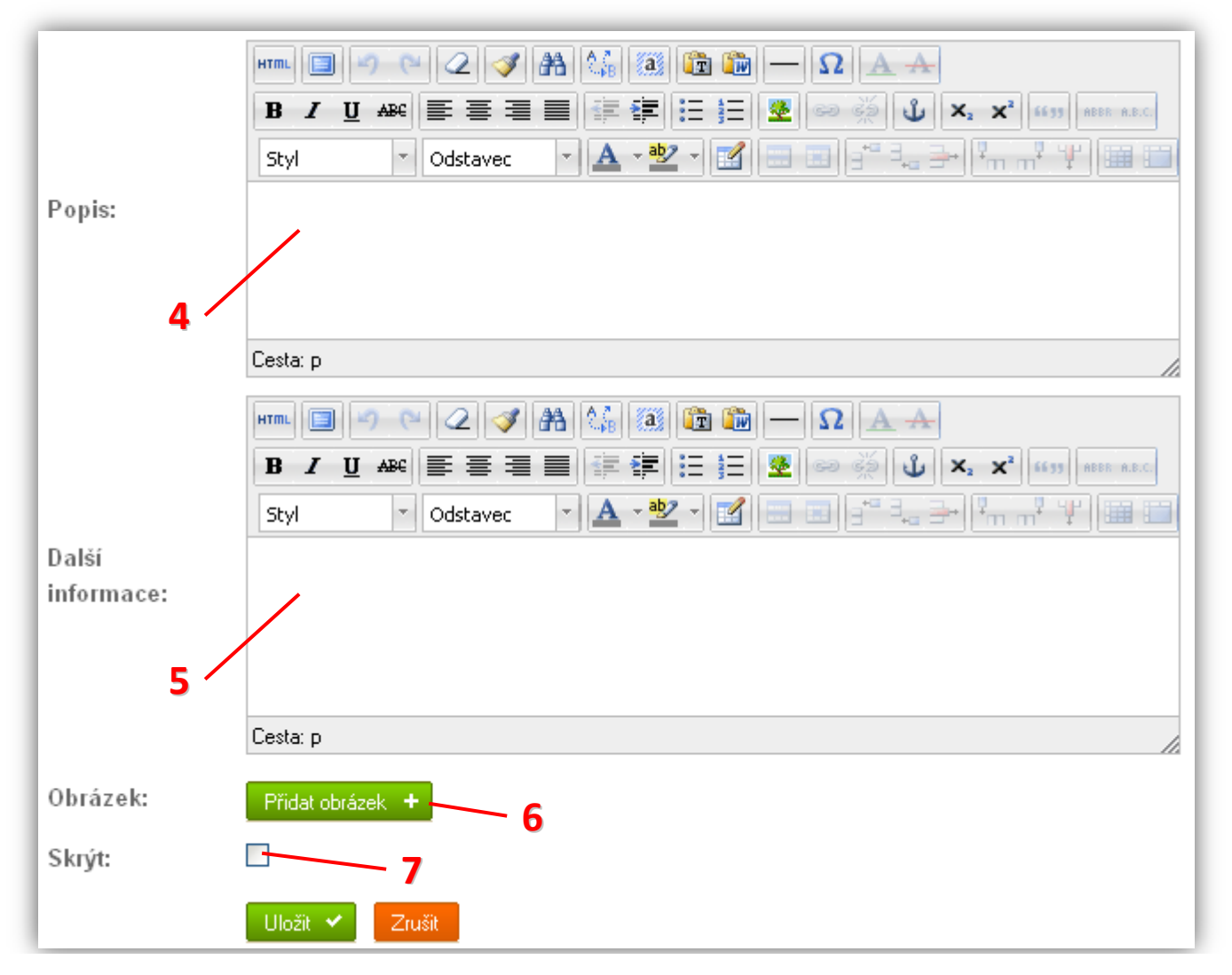

- **4)** Stručný popis pobočky se na webu zobrazuje v horní části detailu pobočky. Měl by obsahovat pár vět stručně popisující pobočku. Toto pole můžete ponechat prázdné.
- **5)** Doplňující informace o pobočce se zobrazují ve spodní části detailu pobočky. Můžete zde dopsat jakékoliv další informace týkající se pobočky (např. dopravní spojení, velikost pobočky a nabízený sortiment, atd.)
- **6)** Připojení obrázku k pobočce. Pokud nevyberete žádný obrázek, na webu se zobrazí výchozí obrázek s logem firmy, nebo vůbec žádný obrázek (volitelné).
- **7)** Zaškrtnutím tohoto políčka se pobočka na webu vůbec nezobrazí. Toho můžete využít, pokud chcete pobočku v administraci ponechat pro pozdější využití, ale na webu ji již nadále nechcete zobrazovat.

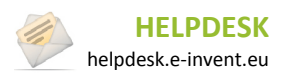

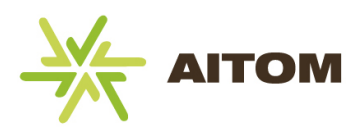

## **24 Slovník pojmů**

Díky tomuto modulu budou mít návštěvníci vašeho webu možnost přehledně vyhledávat mezi pojmy, které zadáte do administrace. Slovník pojmů se automaticky třídí dle abecedy, návštěvník má možnost kromě vyhledávání pojmů použít filtr jednotlivých písmen v abecedě.

### **24.1 Seznam pojmů**

Po načtení stránky s přiřazeným modulem Slovník pojmů se zobrazí seznam již vytvořených pojmů.

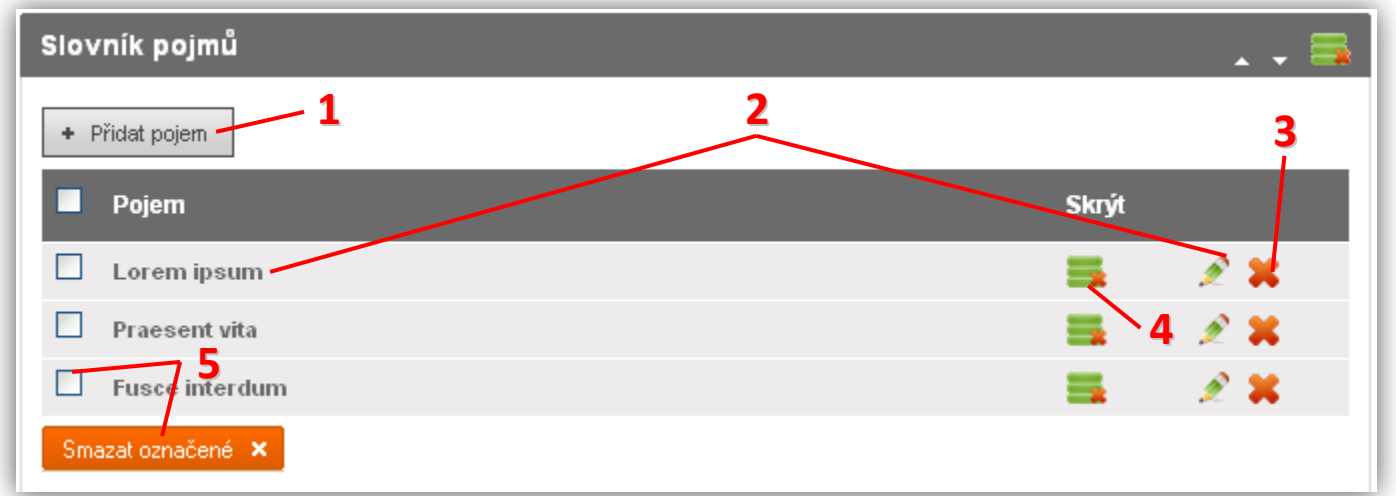

- **1)** Vložení nového pojmu
- **2)** Kliknutím na název pojmu nebo ikonu **M** můžete upravit vlastnosti pojmu, jako jsou název nebo popis
- **3)** Kliknutím na ikonu **X** se pojem odstraní (pozor, nelze vrátit zpět)
- **4)** Kliknutím na ikonu zobrazení **se pojem skryje (návštěvníkům webu se nebude zobrazovat)**
- Smazat zaškrtnuté X **5)** Zaškrtnuté pojmy lze hromadně vymazat kliknutím na

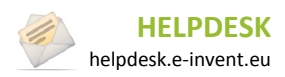

24. Slovník pojmů

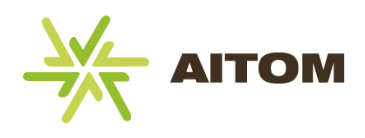

## **24.2 Vložení nového pojmu**

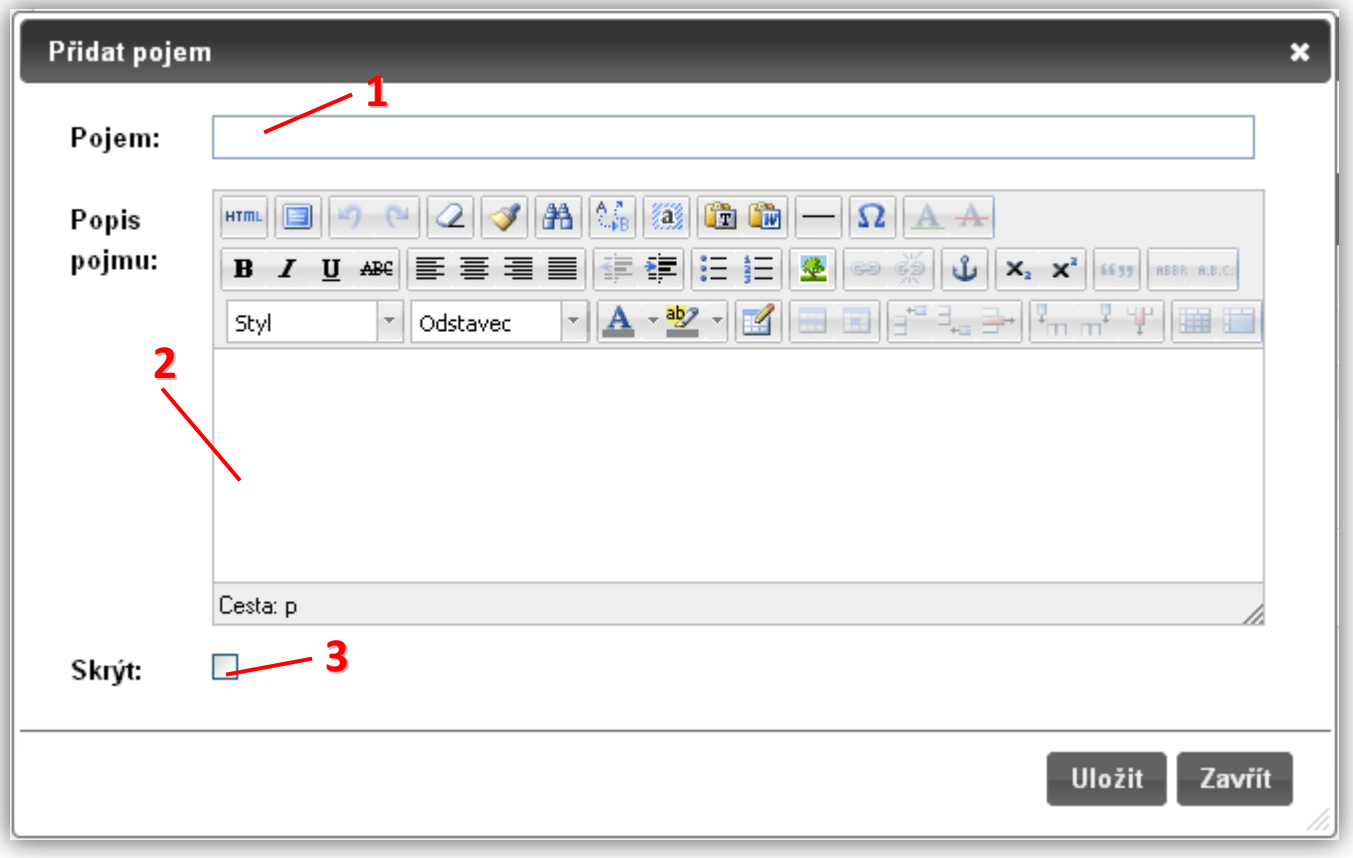

- **1)** Pojem se do seznamu zařadí abecedně. Může se jednat o jedno slovo i slovní spojení.
- **2)** Popis pojmu se návštěvníkům webu zobrazuje ve výpisu všech pojmů, nebo po vyhledání pojmu pomoci vyhledávacího políčka
- **3)** Zaškrtnutím tohoto políčka se pojem na webu vůbec nezobrazí. Toho můžete využít, pokud chcete pojem v administraci ponechat pro pozdější využití, ale na webu ho již nadále nechcete zobrazovat.

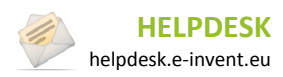

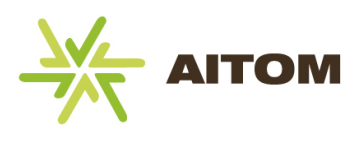

## **25 Kurzy**

Tento modul umožňuje vkládat na stránky seznam pořádaných kurzů. Ke každému kurzu můžete specifikovat datum, čas a místo konání, počet účastníků a cenu. Navíc lze specifikovat i datum, do kterého se má kurz ve vaší nabídce zobrazovat. Návštěvníci se na kurz mohou přihlásit pomocí jednoduchého formuláře a v administraci lze následně zobrazit seznam všech přihlášených účastníků.

Kategorie se zobrazují automaticky po načtení stránky s modulem Reference, ale jsou k dispozici pouze tehdy, jsou-li aktivované v Nastavení modulu (ve výchozím nastavení jsou aktivované). V opačném případě se v administraci vůbec nezobrazují. Před vytvářením referencí je nejprve potřeba vytvořit jim kategorie. Reference se pak do těchto kategorií dají rozdělit.

### **25.1 Správa kategorií**

Kategorie se zobrazují automaticky po načtení stránky s modulem Kurzy, ale jsou k dispozici pouze tehdy, jsou-li aktivované v Nastavení modulu (ve výchozím nastavení jsou aktivované). V opačném případě se v administraci vůbec nezobrazují. Před vytvářením kurzů je nejprve potřeba vytvořit jim kategorie. Kurzy se pak do těchto kategorií dají rozdělit.

#### **25.1.1 Seznam kategorií**

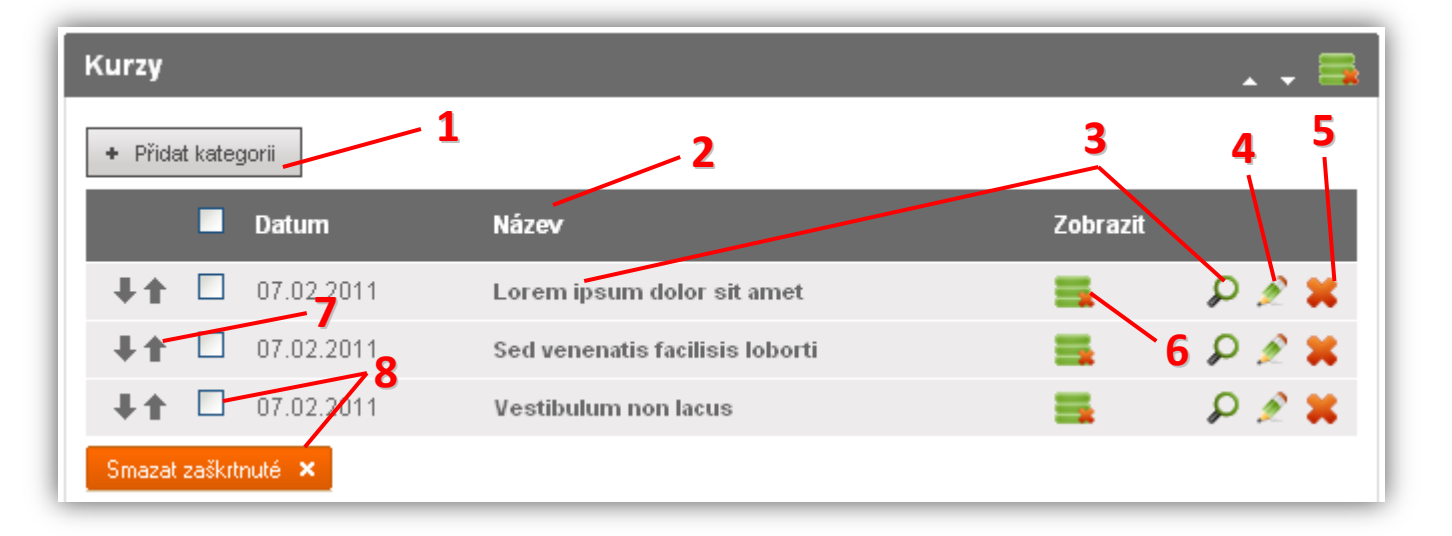

- **1)** Vložení nové kategorie
- **2)** Popisek sloupce řazení tabulky nelze měnit, vždy se zobrazuje ve stejném pořadí, jako na webu, viz bod 7
- **3)** Kliknutím na název kategorie nebo ikonu  $\Omega$  můžete spravovat jednotlivé kurzy v této kategorii
- 4) Kliknutím na ikonu **2** můžete upravit vlastnosti kategorie, jako jsou název nebo popis kategorie
- **5)** Kliknutím na ikonu  $\bullet\bullet$  se kategorie odstraní i se všemi kurzy v této kategorii (pozor, nelze vrátit zpět)
- **6)** Kliknutím na ikonu zobrazení se kategorie skryje (návštěvník webu ji neuvidí)
- **7)** Změna pořadí kategorie (změna v pořadí se projeví i na webu)
- Smazat zaškrtnuté X **8)** Zaškrtnuté kategorie včetně jejich kurzů lze hromadně vymazat kliknutím na

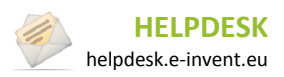

#### **Manuál k RS AITOM 3**

25. Kurzy

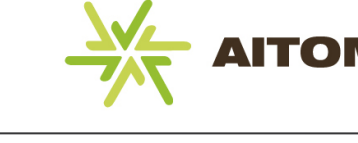

#### **25.1.2 Vložení nové kategorie**

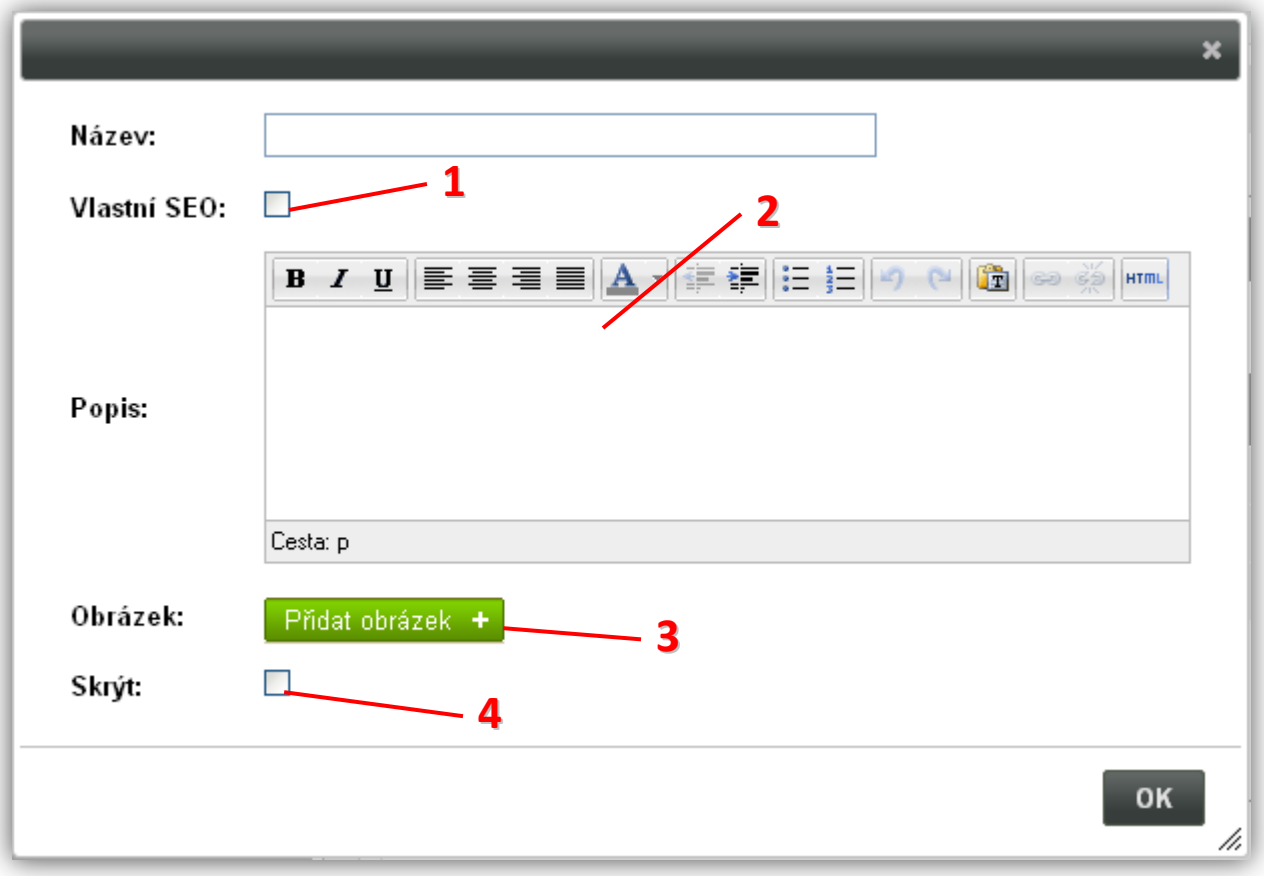

- **1)** Změna url a hlavičky webu (pouze pro pokročilé)
- **2)** Stručný popis kategorie se na webu zobrazí ve výpisu kategorií. Měl by obsahovat pár vět stručně popisující obsah dané kategorie.
- **3)** Připojení obrázku ke kategorii. Pokud nevyberete žádný obrázek, na webu se zobrazí výchozí obrázek s logem firmy, nebo vůbec žádný obrázek (volitelné).
- **4)** Zaškrtnutím tohoto políčka se kategorie na webu vůbec nezobrazí. Toho můžete využít, pokud chcete kategorii v administraci ponechat pro pozdější využití, ale na webu ji již nadále nechcete zobrazovat.

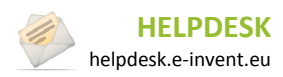

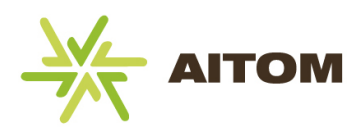

### **25.2 Správa kurzů**

#### **25.2.1 Seznam kurzů**

Seznam kurzů se zobrazí po vybrání kategorie, nebo okamžitě po načtení stránky s modulem Kurzy, pokud jsou kategorie deaktivované.

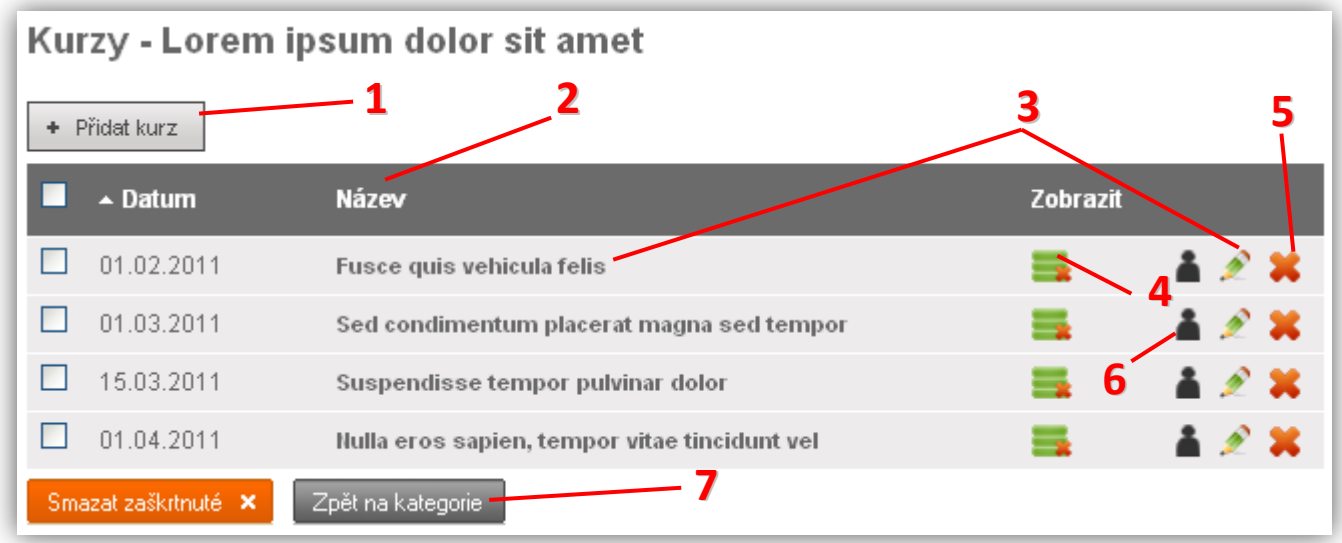

- **1)** Vložení nového kurzu
- **2)** Popisek sloupce kliknutím se změní řazení tabulky
- **3)** Kliknutím na název kurzu nebo ikonu **M** můžete kurz upravit
- 4) Kliknutím na ikonu zobrazení se kurz skryje (návštěvník stránky ho neuvidí)
- **5)** Kliknutím na ikonu **\*\*** se kurz odstraní (pozor, nelze vrátit zpět)
- **6)** Kliknutím na tuto ikonu se zobrazí seznam přihlášených účastníků
- **7)** Návrat na seznam jednotlivých kategorií (pouze pokud jsou kategorie aktivované)

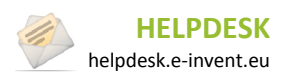

25. Kurzy

#### **25.2.2 Vložení nového kurzu**

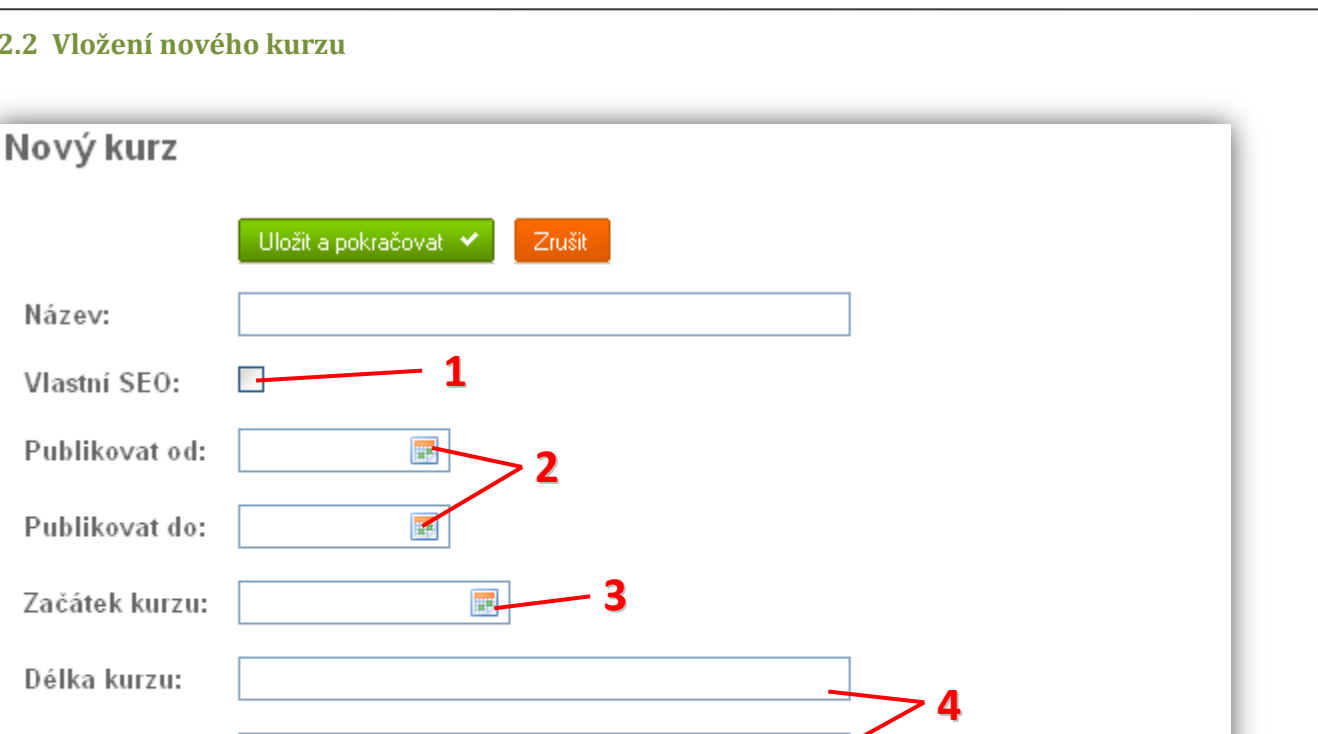

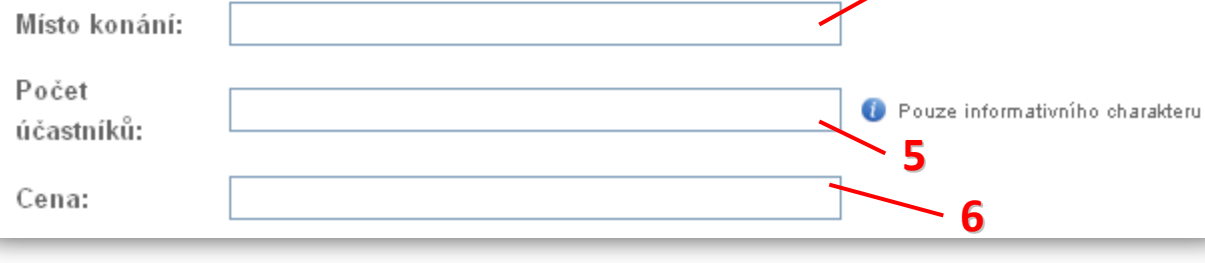

- **1)** Změna url a hlavičky webu (pouze pro pokročilé)
- 2) Pokud chcete určit datum, kdy se má kurz automaticky na webu zobrazit, zadejte "Publikovat od". Doporučujeme zadat i "Publikovat do" a to na stejný den, kdy začíná kurz. Tím zajistíte, že již proběhlé kurzy se automaticky z webu odstraní.
- **3)** Termín začátku kurzu, můžete zadat datum i čas.
- **4)** Délka kurzu i místo konání jsou standardní textová pole, můžete do nich tedy zadat libovolný text
- **5)** Počet účastníků slouží jako doplňující informace pro zájemce. Zadané číslo není nijak ovlivňováno počtem lidí, kteří se přihlásili přes webový formulář.
- **6)** Cena kurzu může obsahovat libovolnou hodnotu

#### **Pokračování na další straně…**

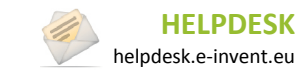

#### **Manuál k RS AITOM 3** 25. Kurzy

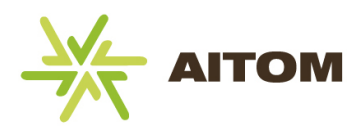

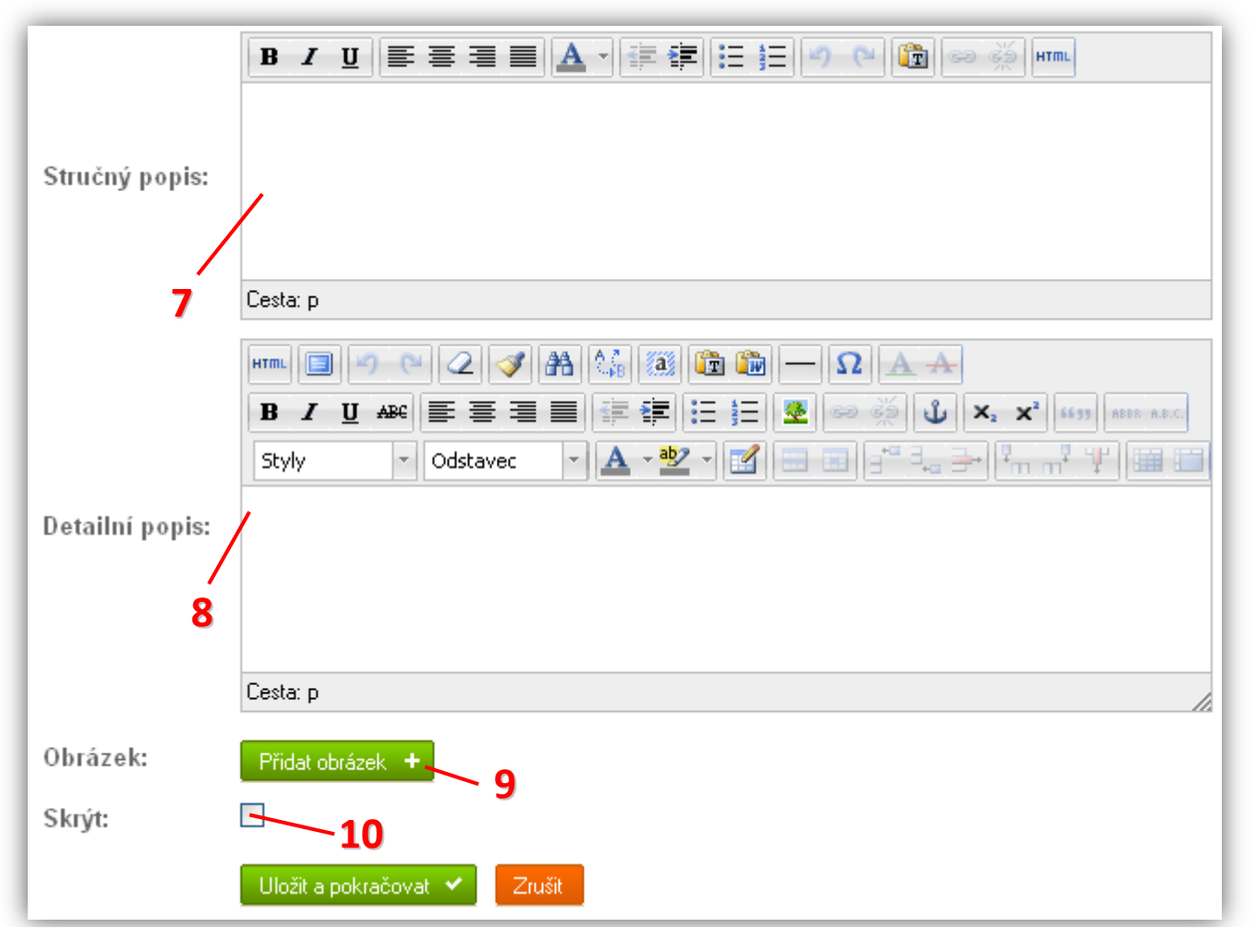

- **7)** Stručný popis se na webu zobrazí ve výpisu a v detailu kurzu. Měl by obsahovat pár vět stručně popisující daný kurz.
- **8)** Detailní popis se na webu zobrazí pouze po otevření detailu danho kurzu. Kurz zde můžete rozepsat do detailů a je zde k dispozici i více formátovacích nástrojů.
- **9)** Připojení obrázku ke kurzu. Pokud nevyberete žádný obrázek, na webu se zobrazí výchozí obrázek s logem firmy, nebo vůbec žádný obrázek (volitelné).
- **10)** Zaškrtnutím tohoto políčka se kurz na webu vůbec nezobrazí. Toho můžete využít, pokud chcete kurz v administraci ponechat pro pozdější využití, ale na webu ho již nadále nechcete zobrazovat.

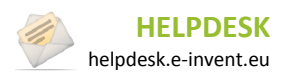

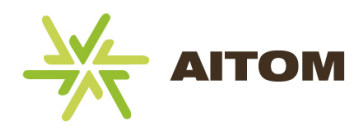

#### **25.2.3 Správa účastníků kurzu**

U každého kurzu se nachází webový formulář, přes který se zájemci mohou na kurz přihlásit. Po přihlášení se automaticky odesílá email na adresu, která je v administraci Aitomu určena jako cíl webových formulářů.

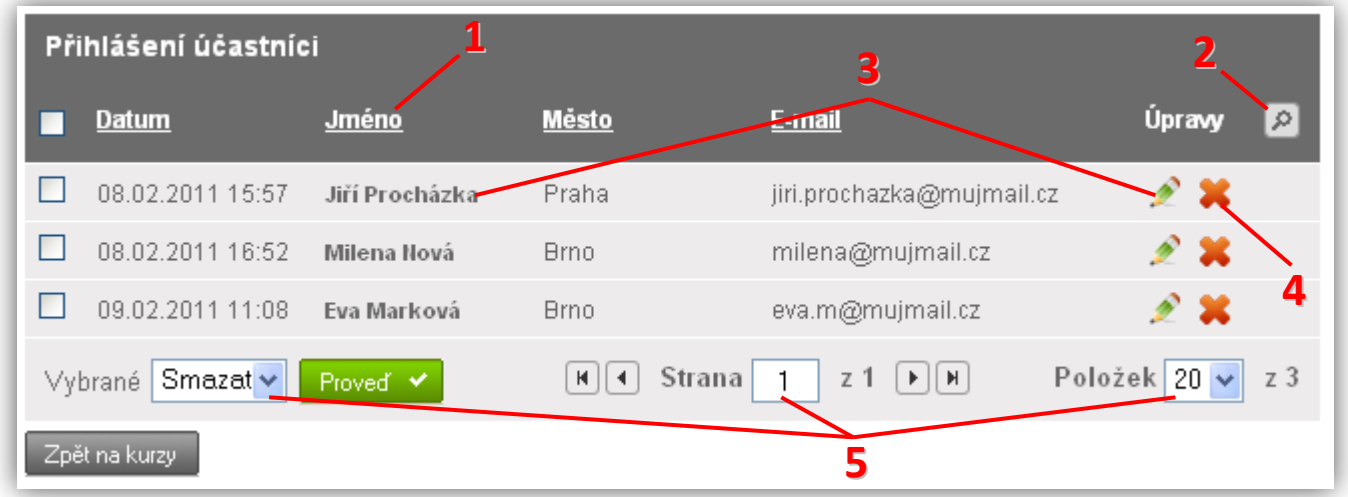

- **1)** Popisek sloupce kliknutím se změní řazení tabulky
- **2)** Kliknutím na ikonu lupy se aktivuje filtr tabulky. Filtr slouží k omezení počtu zobrazených záznamů, například pokud se přihlásí větší množství účastníků a vy potřebujete najít jméno jednoho konkrétního, stačí ho zadat do pole "Jméno".
- **3)** Kliknutím na jméno účastníka nebo na ikonu **M** můžete upravit údaje o přihlášeném účastníkovi.
- **4)** Kliknutím na ikonu **\*\*** se účastník odstraní (pozor, nelze vrátit zpět)
- **5)** Ovládání tabulky můžete hromadně mazat zaškrtnuté účastníky, měnit stránku (pokud jich je více) a také počet položek na stránku.

#### **25.3 Nastavení**

*Nastavení je přístupné pouze s oprávněním superadministrátor.*

**Mód zobrazení kategorií** – určuje, zda se budou používat kategorie kurzů. Pokud je vypnuto, kurzy se vkládají bez možnosti jejich rozdělení na kategorie.

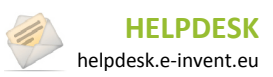

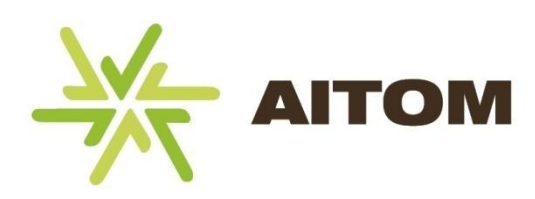

# **KANCELÁŘ PRAHA:**

**e-invent s.r.o.** Na Cihlářce 30 150 00 Praha 5 GPS: 50°3'57.109''N, 14°23'19.019''E

**Kontaktní osoba:** Ing. Pavel Houser **Telefon:** +420 739 544 215 **E-mail:** nachod@e-invent.eu

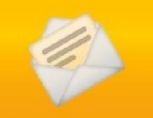

**HELPDESK: helpdesk.e-invent.eu**

# **KANCELÁŘ NÁCHOD:**

**e-invent s.r.o.** Palachova 1742 547 01 Náchod GPS: 50°24'48.237''N, 16°9'49.697''E

# **KANCELÁŘ BRNO:**

**e-invent s.r.o.** Kulkova 8/4045 615 00 Brno GPS: 49°12'40.324''N, 16°38'53.638''E